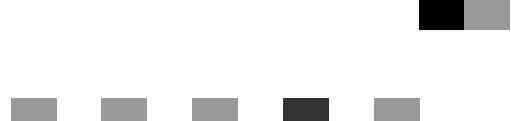

## **Felhasználói kézikönyv Nyomtató kezelési útmutató**

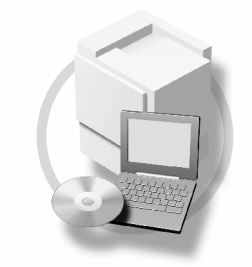

- 1<sup>)</sup> [Kezdeti lépések](#page-10-0)
- [A készülék elõkészítése](#page-30-0) **[2](#page-30-0)**
- [A nyomtatóillesztõ beállítása](#page-78-0) **[3](#page-78-0)**
- [Nyomtatóbeállítások](#page-134-0) **[4](#page-134-0)**
- [A Dokumentum szerver használata](#page-156-0) **[5](#page-156-0)**
- [A készülék funkciói és beállításai](#page-158-0) **[6](#page-158-0)**
- **[7](#page-164-0)** ] [Függelék](#page-164-0)

A készülék használata elõtt figyelmesen olvassa el a kézikönyvet, és tartsa kéznél, hogy szükség esetén tanulmányozhassa. A készülék biztonságos és megfelelő használata érdekében használat előtt olvassa el az "Általános beállítások" című kézikönyvben található Biztonsági tudnivalókat.

#### **Bevezetés**

A kézikönyv részletes utasításokat és a készülék mûködtetési leírását tartalmazza. A saját biztonsága és kényelme érdekében használat elõtt figyelmesen olvassa el ezt a kézikönyvet. Tartsa kéznél a kézikönyvet, hogy a jövõben könnyedén hozzáférhessen, ha szüksége van rá.

#### **Fontos**

A kézikönyv egyes részei külön értesítés nélkül változhatnak. A gyártó semmilyen esetben sem felelõs a készülék mûködtetésébõl vagy kezelésébõl adódó közvetlen, közvetett, különleges, véletlen vagy okozati károkért.

Ne másoljon vagy nyomtasson olyan dokumentumokat, melyek sokszorosítását a törvény tiltja.

A helyi törvények rendszerint tiltják az alábbi tételek másolását vagy nyomtatását:

banki kivonatok, okmánybélyegek, kötvények, tõzsdei tanúsítványok, banki bizonylatok, csekkek, útlevelek, jogosítványok.

A fenti felsorolás csupán útmutató jellegû, más tételek is tartozhatnak ebbe a kategóriába. Nem vállalunk felelõsséget teljességéért vagy pontosságáért. Ha kérdése merülne fel bizonyos tételek másolásával vagy nyomtatásával kapcsolatban, forduljon egy jogi tanácsadóhoz.

#### **Figyelmeztetés**

Az olyan vezérlések, beállítások, vagy más munkafolyamatok, amelyek nem szerepelnek ebben a felhasználói kézikönyvben, olyan eredménnyel járhatnak, mely során a felhasználót veszélyes sugárzás érheti.

A kézikönyvben kétféle méretrendszer használatos. Ennél a készüléknél a metrikus rendszerû verzió alkalmazandó.

#### **Védjegyek**

Microsoft<sup>®</sup>, Windows<sup>®</sup> és Windows NT<sup>®</sup> a Microsoft Corporation bejegyzett védjegyei az Egyesült Államokban és/vagy más országokban.

Adobe®, PostScript®, Acrobat®, PageMaker® és Adobe Type Manager az Adobe Systems Incorporated bejegyzett védjegyei.

A PCL® a Hewlett-Packard Company bejegyzett védjegye.

Az AppleTalk, Apple, a Macintosh és a Mac az Apple Computer, Incorporated bejegyzett védjegyei. Az IPS-PRINT™ Nyomtatási nyelv emuláció (Printer Language Emulation) szerzõi joga: Copyright© 2000 Oak Technology, Inc., Minden jog fenntartva.

A UNIX bejegyzett védjegy az Egyesült Államokban és más országokban, amely kizárólag az X/Open Company Limiteden keresztül engedélyezett.

A Bluetooth® a Bluetooth-SIG Inc. bejegyzett védjegye világszerte.

Más elõforduló terméknevek csupán azonosítási célt szolgálnak, és más cégek védjegyei lehetnek. Az ilyen terméknevekkel kapcsolatban minden jogról lemondunk.

A Windows operációs rendszerek pontos megnevezései a következõk:

- A Windows® 95 termékneve Microsoft® Windows® 95.
- A Windows® 98 termékneve Microsoft® Windows® 98.
- A Windows® Me termékneve Microsoft® Windows® Millennium Edition (Windows Me)
- A Windows® 2000 terméknevei az alábbiak: Microsoft® Windows® 2000 Professional Microsoft® Windows® 2000 Server Microsoft® Windows® 2000 Advanced Server
- A Windows® XP terméknevei az alábbiak: Microsoft<sup>®</sup> Windows<sup>®</sup> XP Home Edition Microsoft® Windows® XP Professional
- A Windows Server™ 2003 terméknevei az alábbiak: Microsoft® Windows Server™ 2003 Standard Edition Microsoft® Windows Server™ 2003 Enterprise Edition Microsoft® Windows Server™ 2003 Web Edition
- A Windows NT® 4.0 terméknevei az alábbiak: Microsoft® Windows NT® Workstation 4.0 Microsoft<sup>®</sup> Windows NT<sup>®</sup> Server 4.0

#### **Megjegyzések**

A kézikönyvben szereplõ illusztrációk némelyike különbözhet a valóságos kinézettõl.

Bizonyos kiegészítõk nem minden országban állnak rendelkezésre. Erre vonatkozóan a helyi márkaképviselet adhat bõvebb információt.

# **TARTALOMJEGYZÉK**

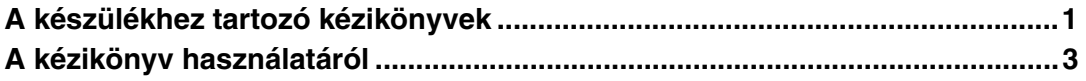

### **[1. Kezdeti lépések](#page-10-0)**

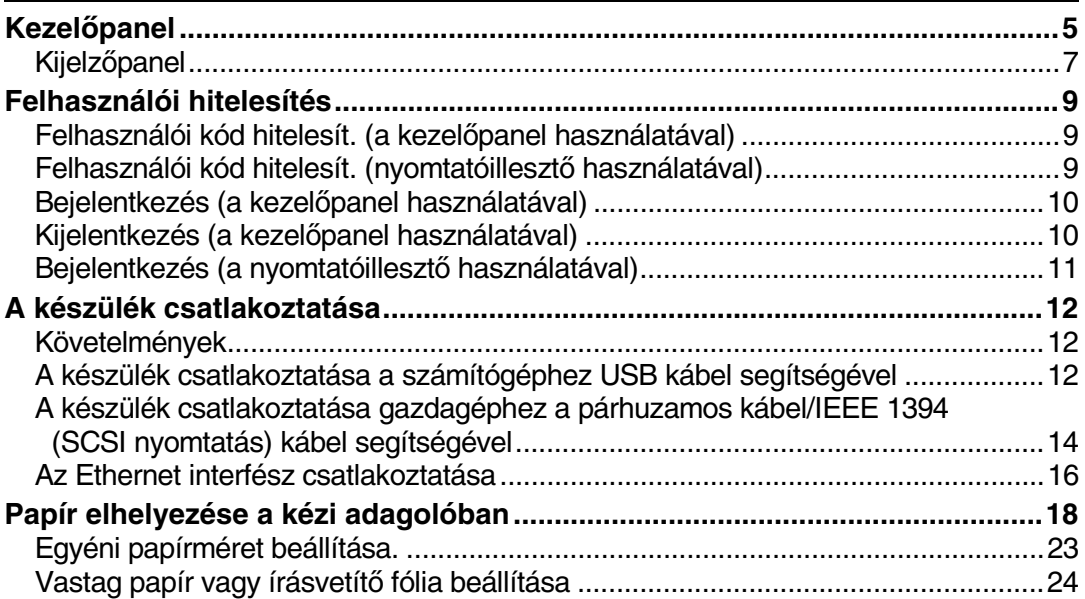

### **[2. A készülék elõkészítése](#page-30-0)**

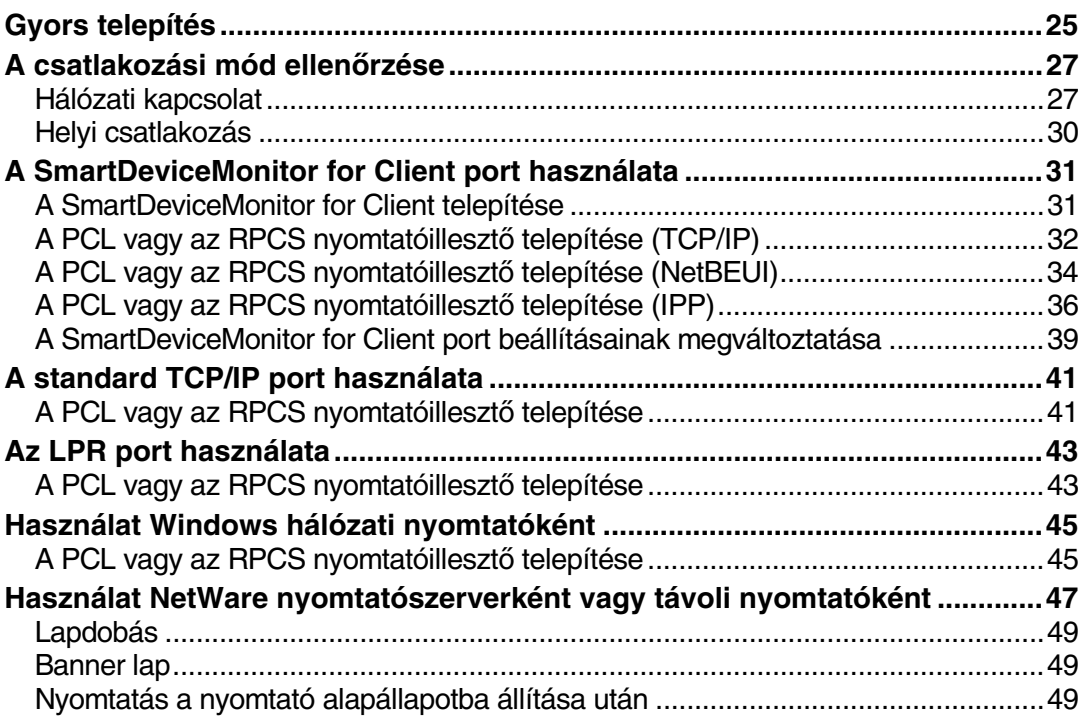

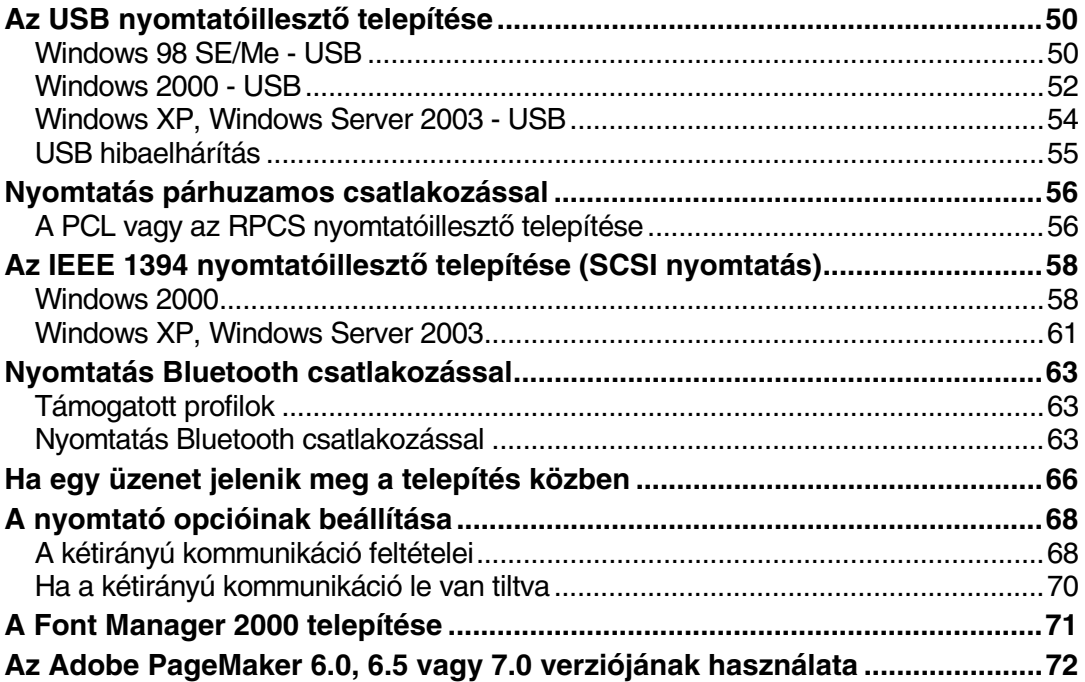

### **[3. A nyomtatóillesztõ beállítása](#page-78-0)**

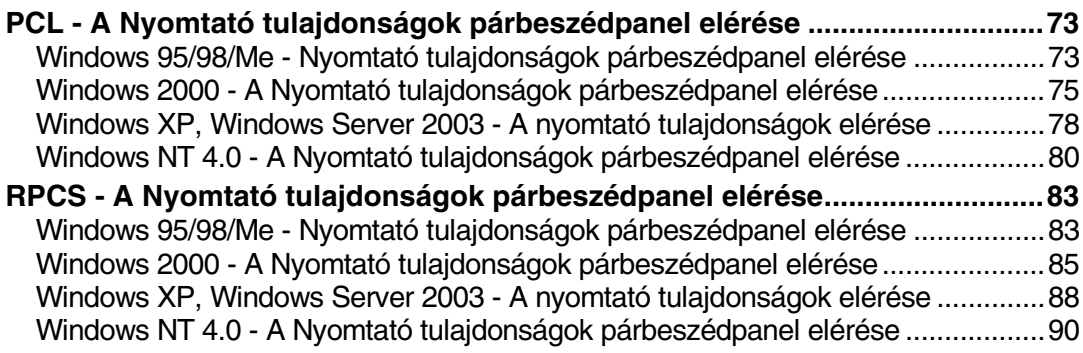

### 4. Egyéb nyomtatási műveletek

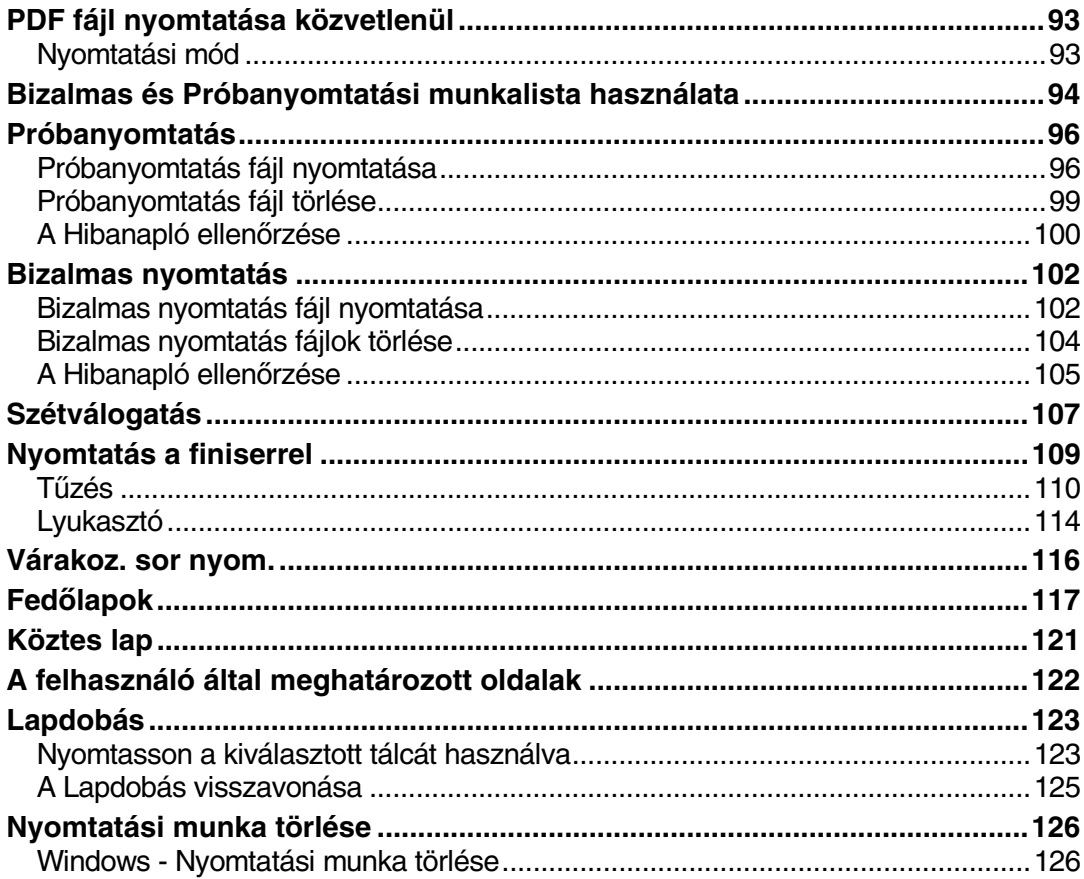

### 5. Nyomtatóbeállítások

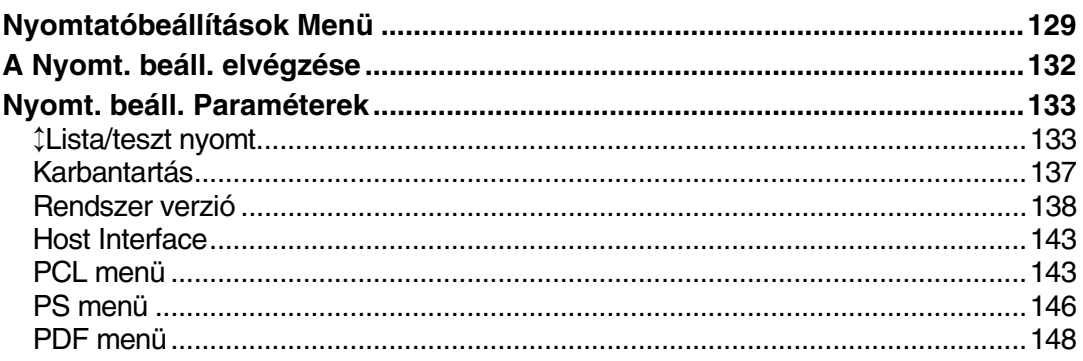

### 6. A Dokumentum szerver használata

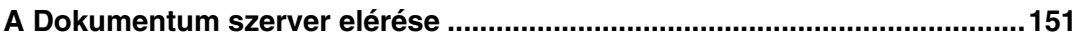

### 7. A készülék funkciói és beállításai

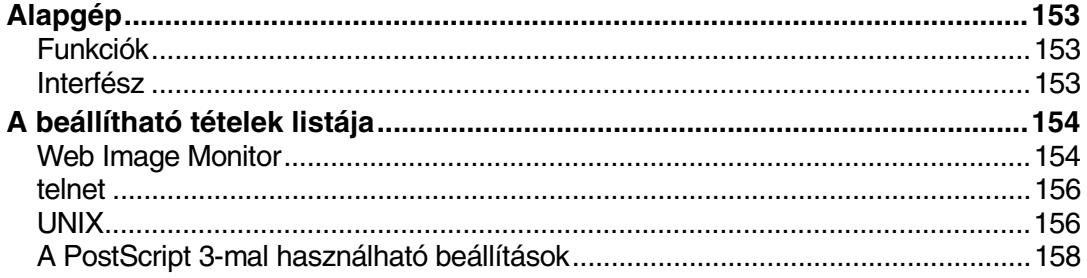

### 8. Függelék

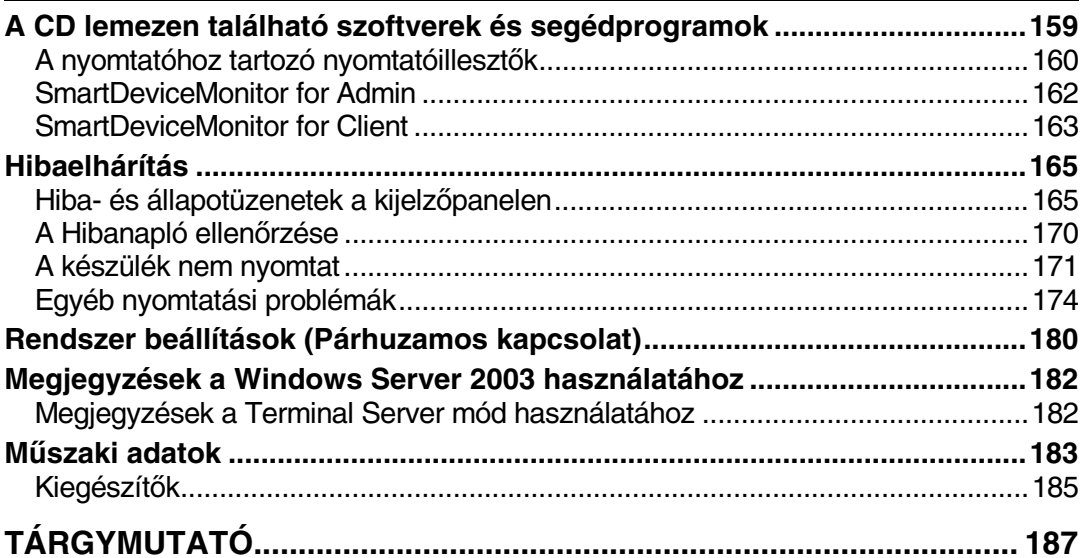

# <span id="page-6-0"></span>**A készülékhez tartozó kézikönyvek**

A készülék kezelésének menetét a következõ kézikönyvek írják le. Az egyes funkciók a kézikönyv megfelelõ részében találhatóak.

### **Megjegyzés**

- ❒ Az egyes típusokhoz külön-külön kézikönyvek tartoznak.
- ❒ A PDF formátumú kézikönyvek megtekintéséhez Adobe Acrobat Reader vagy Adobe Reader szükséges.
- ❒ Két CD-ROM jár a készülékhez:
	- CD-ROM 1 "Operating Instructions"
	- CD-ROM 2 "Scanner Driver and Document Management Utility"

### ❖ **Általános beállítások**

Áttekintést nyújt a kézikönyvrõl, illetve leírja Rendszer beállítások(pl. a Papíradagoló beállításai funkciót), Dokumentum szerver funkciókat és a hibaelhárítás lépéseit.

Ebben a kézikönyvben olvashatja a Címjegyzék kapcsolódó mûveleteit, pl. a faxszámok, az e-mail címek és a felhasználói kód tárolását.

### ❖ **Biztonsági útmutató**

Ez a kézikönyv a készülék rendszergazdáinak való. Olyan biztonsági funkciókat mutat be, amelyeket a készülék rendszergazdája használhat az adatok megváltoztatásának és a készülék jogosulatlan használatának elkerülése érdekében. Ezt a kézikönyvet lapozza fel a rendszergazda regisztrálásához, valamint a felhasználók és a rendszergazda hitelesítésének beállításához is.

### ❖ **Hálózati útmutató (PDF fájl - CD-ROM 1)**

A nyomtató hálózati környezetben történõ konfigurálását és használatát vagy a szoftver használatát írja le. A kézikönyv az összes modellre egységes, ezért tartalmazhat olyan funkciókat, amely az Ön készülékébe nincs beépítve. A képek, az illusztrációk, a funkciók és a támogatott operációs rendszerek eltérhetnek az Ön modelljétõl.

### ❖ **Másoló kezelési útmutató**

Leírja a készülék fénymásoló funkcióinak kezelését, funkcióit, valamint hibáinak elhárítását.

#### ❖ **Fax kezelési útmutató <Alapbeállítások>**

Leírja a készülék kezelését, funkcióit, valamint hibáinak elhárítását.

#### ❖ **Fax kezelési útmutató <Speciális beállítások>**

Speciális faxfunkciókat, pl. vonalbeállításokat és azonosítók tárolásával kapcsolatos mûveleteket ír le.

#### ❖ **Nyomtató kezelési útmutató (ez a kézikönyv)**

Leírja a készülék nyomtató funkciójának rendszerbeállításait, kezelését, funkcióit, valamint hibáinak elhárítását.

#### ❖ **Szkenner kezelési útmutató (PDF fájl - CD-ROM 1)**

Leírja a készülék szkenner funkcióinak kezelését, funkcióit, valamint hibáinak elhárítását.

#### ❖ **A DeskTopBinder Lite szoftverhez tartozó kézikönyvek**

DeskTopBinder Lite a "Scanner Driver and Document Management Utility" (Szkenner-illesztõ program és dokumentum kezelési segédprogram) elnevezésû CD-ROM lemezen található segédprogram.

- DeskTopBinder Lite Telepítési útmutató (PDF fájl CD-ROM 2) Részletesen leírja a DeskTopBinder Lite telepítését és mûködési környezetét. Ez az útmutató a DeskTopBinder Lite telepítése során megjeleníthetõ a **[Beállítás]** párbeszédpanelen.
- DeskTopBinder Alapvetés (PDF fájl CD-ROM2) Leírja a DeskTopBinder Lite kezelését, valamint áttekintést nyújt funkcióiról. Ez az útmutató a DeskTopBinder Lite telepítése során felkerül a **[Start]** menübe.
- Auto Document Link útmutató (PDF fájl 2. CD-ROM) Leírja a DeskTopBinder Lite-tal együtt telepített Auto Document Link kezelését és funkcióit. Ez az útmutató a DeskTopBinder Lite telepítése során felkerül a **[Start]** menübe.

### ❖ **Egyéb kézikönyvek**

- PostScript 3 Supplement (PDF fájl 1. CD-ROM)
- A UNIX kiegészítés (hivatalos márkakereskedõktõl, illetve weblapunkról PDF fájlként letölthetõ)

# <span id="page-8-0"></span>**A kézikönyv használatáról**

### **Szimbólumok**

A kézikönyvben az alábbi szimbólumok szerepelnek:

### R *FIGYELMEZTETÉS:*

Ez a szimbólum olyan kiemelt veszélyhelyzetet jelez, amikor az utasítások be nem tartása súlyos sérülést vagy halált okozhat.

### R *FIGYELEM:*

Ez a szimbólum olyan veszélyhelyzetet jelez, amikor az utasítások be nem tartása könnyebb vagy közepes sérülést, illetve anyagi kárt okozhat.

\* A fenti megállapítások az Ön biztonságát szolgálják.

### 

Ha nem követi ezeket az utasításokat, elakadhat a papír, megsérülhet a dokumentum, vagy adatok veszhetnek el. Mindenképpen olvassa el.

### **Elõkészítés**

Ez a szimbólum olyan elõzetes tudnivalót vagy elõkészületet jelez, amely a mûködtetés megkezdéséhez elengedhetetlen.

### **Megjegyzés**

Ez a szimbólum a mûködtetéshez szükséges óvintézkedéseket, vagy a hibás mûködés utáni teendõket jelzi.

### **Korlátozások**

Ez a szimbólum számbeli korlátokat, együtt nem használható funkciókat vagy olyan körülményeket jelez, amikor egy bizonyos funkció nem használható.

### **Referencia**

Ez a szimbólum egy hivatkozásra utal.

### **[ ]**

A számítógép kijelzõjén megjelenõ billentyûk és gombok. A készülék kijelzõjén megjelenõ gombok.

### $\begin{bmatrix} \end{bmatrix}$

A készülék kezelõpaneljébe épített gombok.

A számítógép billentyûzetének gombjai.

# <span id="page-10-0"></span>**1. Kezdeti lépések**

# <span id="page-10-1"></span>**Kezelõpanel**

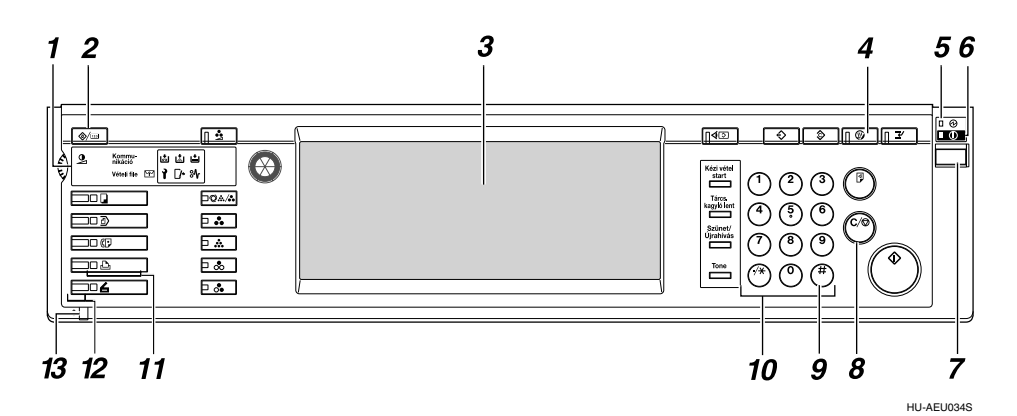

### *1.* **Jelzõfények**

Kijelzik a hibákat és a készülék állapotát. d: Pótolja a tûzõkapcsot (füzet) jelzõfény

D: Cseréljen festékkazettát jelzõfény

- B: Töltsön be papírt. jelzõfény
- L: Szervizhívás jelzõfény
- $\bigcup$ : Csukja be a fedelet jelzőfény
- x: Elakadás jelzõlámpa

Lásd: *Általános beállítások* kézikönyv.

#### *2.* {**Felhasználói beállítások/Számláló**} **gomb**

- Felhasználói eszközök Nyomja meg az alapértelmezett beállítások és állapotok igény szerinti megváltoztatásához.
- Számláló Nyomja meg az összes elkészített másolat/nyomat számának kijelzéséhez vagy kinyomtatásához.

### *3.* **Érintõképernyõ**

A készülék aktuális állapotát, a hibaüzeneteket és a menüpontokat jeleníti meg. Lásd: [7. oldal](#page-12-1)  ["Kijelzõpanel"](#page-12-1).

### *4.* {**Energiatakarékos mód**} **gomb**

Ennek megnyomásával léphet be vagy ki az Energiatakarékos mód-ból.

### **Megjegyzés**

- ❒ Ez a gomb hatástalan a Rendszer beállítások (Felhasználói eszközök) mûveletei során.
- *5.* **Fõkapcsoló jelzõlámpa**

Ez a jelzés ég, ha a fõkapcsoló be van kapcsolva.

### Ontos

❒ Ne kapcsolja ki a fõkapcsolót, miközben a **Be** jelzõlámpa világít vagy villog. Ha ezt teszi, megsérülhet a merevlemez.

### *6.* **Be jelzõlámpa**

Ez a jelzés ég, ha a mûködtetõ kapcsoló be van kapcsolva.

### *7.* **Mûködtetõ kapcsoló**

Nyomja meg ezt a gombot, ha a gépet be kívánja kapcsolni (a **Be** jelzõlámpa kigyullad). A készülék kikapcsolásához újra nyomja meg ezt a gombot (a **Be** jelzõlámpa kialszik).

### *8.* {**Törlés/Stop**} **gomb**

Nyomja meg a bevitt adat törléséhez.

### *9.* {**#**} **gomb**

Nyomja meg a begépelt adatok jóváhagyásához.

#### *10.* **Számgombok**

Felhasználásukkal értéket adhat meg különféle beállításokhoz.

#### *11.* **Funkciógombok**

Nyomja meg a "Másolat", "Dokumentum szerver", "Fax", Nyomtató" és a "Szkenner" képernyõk közötti váltáshoz.

A kiválasztott funkciónak megfelelõ jelzés fog világítani.

### *12.* **Funkcióállapot jelzõ lámpák**

Ezek a fenti funkciók állapotát mutatják:

- Zöld: a funkció aktív.
- Piros: a funkció meg lett szakítva.

### *13.* m**: Adatfogadás jelzõ lámpa**

Az adatfogadás jelzõlámpa mutatja a személyi számítógéprõl érkezõ adatok fogadásának állapotát.

- Villog, ha az adatok fogadása megkezdõdött.
- Világít mindaddig, amíg van kinyomtatandó adat.

### <span id="page-12-1"></span><span id="page-12-0"></span>**Kijelzõpanel**

Ez a rész a kijelzõpanel segítségével történõ konfigurálást írja le a nyomtató funkció aktív állapotában.

### 

- ❒ A készülék a beállítás során offline módba kapcsol, ha elõzõleg online módban volt. A beállítások befejezése után a készülék automatikusan visszakapcsol online módra.
- ❒ Ha a készülék offline módjában végez beállításokat, akkor az a befejezés után is offline módban marad.
- ❒ A megjelenített funkcióelemek egyben kiválasztó gombként is szolgálnak. Kiválaszthat vagy meghatározhat egy bizonyos funkciót annak megnyomásával.
- ❒ Ha kiválaszt vagy meghatároz egy bizonyos funkciót a kijelzõpanelen, az kiemelten lesz látható.
- $\Box$  Az elhalványult, szürke gombok (pl.  $\Box$ K) nem használhatók.

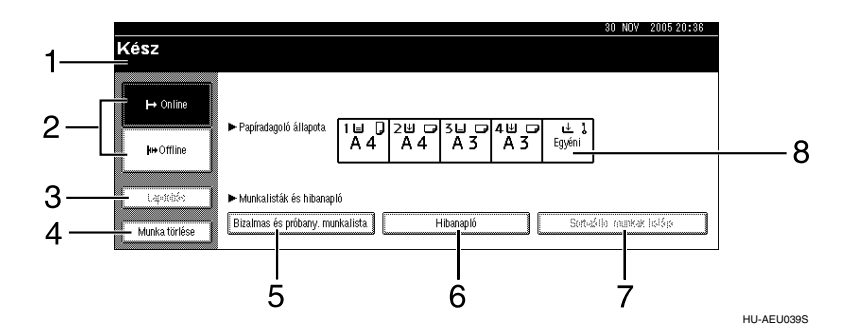

### *1.* **Mûködési állapot vagy üzenetek.**

A készülék aktuális állapotát jeleníti meg, pl. "Kész", "Offline" vagy "Nyomtatás". A nyomtatási munka adatai (felhasználói azonosító és a dokumentum neve) ebben a részben jelennek meg.

### *2.* **[**f **Online] gomb/[ Offline] gomb**

E gombok megnyomásával válthatja át a készüléket online és offline módok között.

Ha a készülék közvetlen kapcsolatban (online) van, adatokat tud fogadni a számítógéptõl.

Ha a készülék kapcsolat nélkül (offline) van, nem tud adatokat fogadni a számítógéptõl.

### *3.* **[Lapdobás] gomb**

Nyomja meg ezt a gombot, ha ki szeretné nyomtatni a nyomtató bemeneti pufferében található összes adatot.

### **Megjegyzés**

- ❒ Amikor a készülék online módban van, az állapot halványan jelenik meg.
- ❒ Ez a funkció az RPCS nyomtatónyelv esetén nem áll rendelkezésre.

#### *4.* **[Munka törlése] gomb**

Nyomja meg ezt a gombot a jelenlegi nyomtatási feladat törléséhez. Ha a készülék offline módjában, a Hex dump kiválasztása után megnyomja, azzal törli a Hex dump üzemmódot.

#### *5.* **[Bizalmas és próbany. munkalista]**

Nyomja meg ezt a gombot egy számítógéprõl küldött bizalmas vagy próbanyomtatási feladatok kijelzéséhez.

### *6.* **[Hibanapló]**

Nyomja meg ezt a gombot hibanaplók, pl. egy számítógéprõl küldött bizalmas vagy próbanyomtatási feladat hibanaplójának megjelenítéséhez.

#### *7.* **[Sorbaálló munkák listája]**

A sorbaállított feladatok kijelzéséhez nyomja meg.

#### *8.* **[**V**Papíradagoló állapota] gomb**

Megjelennek az adagoló beállításai.

### **Megjegyzés**

❒ Amikor bekapcsolja a készüléket, megjelenik a másoló kijelzõje. Ez a gyári alapértelmezett beállítás. Ez a kezdeti beállítás megváltoztatható. Lásd: *Általános beállítások"*.

## <span id="page-14-0"></span>**Felhasználói hitelesítés**

Amikor felhasználói hitelesítés (Felhasználói kód hitelesít., Alapvetõ hitelesítés, Ablak hitelesítése, vagy LDAP hitelesítése) van beállítva, megjelenik a hitelesítési képernyõ. Amíg nem ad meg egy érvényes felhasználói nevet és jelszót, addig a készüléket nem lehet mûködtetni. Jelentkezzen be a készülék használatához, majd jelentkezzen ki utána. Ügyeljen arra, hogy kijelentkezzen, egyébként jogosulatlanul használhatják mások a készüléket.

### **Megjegyzés**

- ❒ A bejelentkezési nevét, jelszavát és a felhasználói kódját kérje az alábbitól: Felhasználói adminisztrátor. A különbözõ típusú hitelesítési típusokról kérdezze meg a megfelelõ rendszergazdát.
- ❒ A felhasználói kód hitelesítéséhez adja meg a Címjegyzék-ben bejelentkezési névként regisztrált számot.

### <span id="page-14-1"></span>**Felhasználói kód hitelesít. (a kezelõpanel használatával)**

Amikor a felhasználói kódos azonosítás be van kapcsolva, a következõ képernyõ jelenik meg.

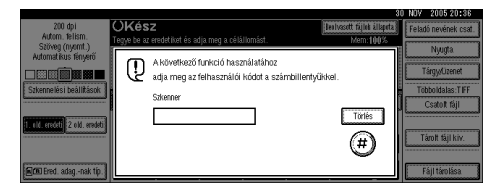

Írja be a felhasználói kódot, majd nyomja meg a **[#]** gombot.

### <span id="page-14-2"></span>**Felhasználói kód hitelesít. (nyomtatóillesztõ használatával)**

Amikor a felhasználói kód hitelesítése be van kapcsolva, akkor a nyomtatóillesztõben nyomtató tulajdonságainál adja meg a felhasználói kódot. A részletekrõl lásd a nyomtatóillesztõ Súgóját.

### <span id="page-15-0"></span>**Bejelentkezés (a kezelõpanel használatával)**

Kövesse az alábbi eljárást a bejelentkezéshez, amikor az alapvetõ hitelesítés, a Windows hitelesítés vagy az LDAP hitelesítés van bekapcsolva.

A **Nyomja meg az [Enter] gombot a [Belépési név] funkcióhoz.**

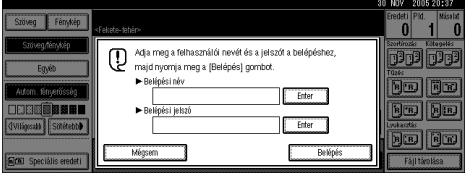

B **Adjon meg egy bejelentkezési felhasználónevet, majd nyomja meg az [OK] gombot.**

C **Nyomja meg az [Enter] gombot a [Belépési jelszó] funkcióhoz.**

D **Adja meg a bejelentkezési jelszót, majd nyomja meg az [OK] gombot.**

E **Nyomja meg az [Bejelentkezés] gombot.**

A felhasználó azonosítása után a használni kívánt funkció képernyõje jelenik meg.

### <span id="page-15-1"></span>**Kijelentkezés (a kezelõpanel használatával)**

Az alábbi eljárással jelentkezzen ki, ha Alapvetõ hitelesítés, Ablak hitelesítése, vagy LDAP hitelesítése van beállítva.

A **Nyomja meg a** {**Felhasználói beállítások/Számláló**} **gombot.**

B **Nyomja meg a [**→ **Kilépés] gombot.**

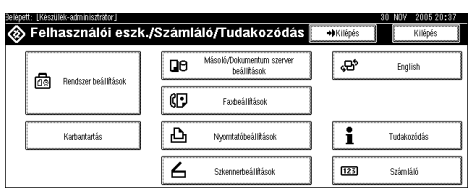

C **Nyomja meg az [Igen] gombot.**

D **Nyomja meg a** {**Felhasználói beállítások/Számláló**} **gombot.**

### <span id="page-16-0"></span>**Bejelentkezés (a nyomtatóillesztõ használatával)**

Amikor Alapvetõ hitelesítés, Ablak hitelesítése, vagy LDAP hitelesítése van megadva, akkor állítsa be a titkosítást a nyomtatóillesztõben a nyomtató tulajdonságainál, majd adja meg a bejelentkezéshez szükséges felhasználónevet és jelszót. A részletekrõl lásd a nyomtatóillesztõ Súgóját.

### **Megjegyzés**

❒ Ha a nyomtatóillesztõvel jelentkezett be, akkor nem szükséges kijelentkeznie.

# <span id="page-17-0"></span>**A készülék csatlakoztatása**

### **Referencia**

Az Ethernet és vezeték nélküli LAN interfészekkel történõ csatlakozással kapcsolatos tájékoztatásért lásd: *Hálózati útmutató*.

Bluetooth rendszerû csatlakozással kapcsolatos tájékoztatásért lásd az opcionális Bluetooth interfészegységhez kapott kézikönyvet.

### <span id="page-17-1"></span>**Követelmények**

A készülék használata elõtt gyõzõdjön meg arról, hogy az megfelel minden környezeti és elektromos követelménynek. Csatlakoztassa a készüléket a gazdaszámítógéphez párhuzamos porton, hálózati kártyán vagy mindkettõn keresztül.

Gyõzõdjön meg arról, hogy rendelkezésre áll-e az összes kábel, csatlakozó és elektromos kivezetés, amely a készüléknek a számítógéphez való csatlakoztatásához szükséges.

### <span id="page-17-2"></span>**A készülék csatlakoztatása a számítógéphez USB kábel segítségével**

A készüléket egy USB interfészkábel segítségével csatlakoztathatja a gazdagéphez.

Ennek a készüléknek nem tartozéka az USB interfész kábel. Feltétlenül vásároljon megfelelõ kábelt a készülék és a számítógép csatlakoztatásához.

A készülék és a gazdaszámítógép USB interfész kábellel történõ csatlakoztatásához kövesse az alábbi eljárást.

### A **Csatlakoztassa az USB 2.0 interfészkábelt a készülék jobb oldalán található USB porthoz.**

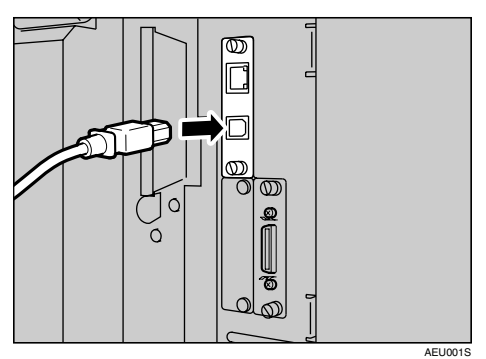

### B **A másik végét csatlakoztassa a gazdaszámítógép USB portjához.**

### **Megjegyzés**

- ❒ A Windows 98 SE/Me/2000/XP, a Windows Server 2003, a Mac OS X v10.3 vagy újabb verzió támogatja a kiegészítõ USB 2.0 interfészkártyát.
	- Windows 98 SE/Me esetén: Ellenõrizze, hogy telepítette-e az "USB Printing Support"-ot. Ha USB 2.0-t használ Windows 98 SE/Me operációs rendszerrel, akkor is csak az USB 1.1 szabványnak megfelelõ sebességet lehet elérni.
	- Mac OS esetén: A Mac OS csak a szabványos USB portot támogatja. Ha USB 2.0-t használ Mac OS-szel, akkor is csak a USB 1.1 szabványnak megfelelõ sebességet lehet elérni.

### <span id="page-19-0"></span>**A készülék csatlakoztatása gazdagéphez a párhuzamos kábel/IEEE 1394 (SCSI nyomtatás) kábel segítségével**

Csatlakoztassa a készüléket a gazdaszámítógéphez az opcionális párhuzamos port, illetve az opcionális IEEE 1394 interfészkártya segítségével. A géphez nem mellékeltünk párhuzamos kábelt, amely a számítógéphez történõ csatlakoztatáshoz szükséges.

A készülék párhuzamos interfésze egy szabványos kétirányú interfész. Egy szabványos 36-tûs, IEEE 1284 kompatibilis párhuzamos kábelre, valamint a gazdaszámítógépen egy szabad párhuzamos portra van szükség. Feltétlenül vásároljon megfelelõ kábelt a készülék és a számítógép csatlakoztatásához.

### **Megjegyzés**

❒ Ne használjon 3 méternél (10 lábnál) hosszabb párhuzamos kábelt.

❒ Az interfész csatlakozó névleges feszültsége legfeljebb 5V egyenáram lehet.

A készülék és a gazdaszámítógép párhuzamos kábellel vagy IEEE 1394 interfész kábellel történõ csatlakoztatásához kövesse az alábbi eljárást.

### **藝Fontos**

- ❒ Mielõtt összeköti a számítógépet a készülékkel egy interfész kábel segítségével, bizonyosodjon meg arról, hogy a készülék nem üzemel, majd kapcsolja ki a készülék és a számítógép fõkapcsolóját.
- ❒ Ellenõrizze, hogy a megfelelõ interfész kábelt használja-e. Nem megfelelõ kábel használata rádió interferenciát okozhat.

A **Kapcsolja ki a készülék és a számítógép fõkapcsolóját.**

### Fontos

❒ A hálózati fõkapcsoló kikapcsolása elõtt lásd: *Általános beállítások* kézikönyv.

B **Illessze a kábelt a készülék interfészének csatlakozójába.**

❖ **Párhuzamos csatlakozás**

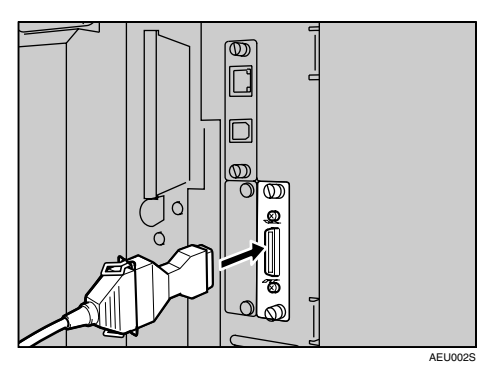

❖ **IEEE 1394 (SCSI nyomtatás) csatlakozás**

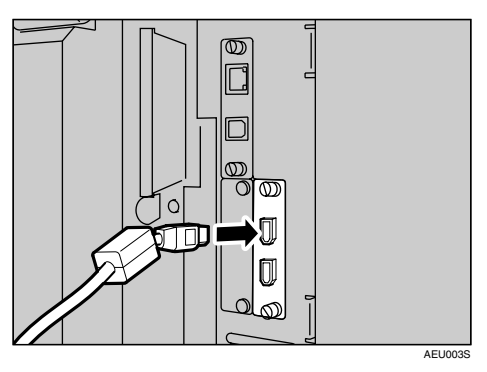

- C **Csatlakoztassa a kábel másik végét a számítógép interfészéhez.**
- D **Kapcsolja be a készülék fõkapcsolóját.**

### E **Kapcsolja be a számítógépet.**

### **Megjegyzés**

❒ Ha a Windows 95/98/Me/2000/XP, illetve a Windows Server 2003 valamelyik verzióját használja, akkor a számítógép bekapcsolásakor megjelenhet egy nyomtatóvezérlõ-telepítõ képernyõ. Ha ez történik, kattintson a **[Mégse]** gombra a képernyõn. További információkért lásd: [25.](#page-30-0)  [oldal "A készülék elõkészítése"](#page-30-0).

Ezzel a készülék és a számítógép össze van kapcsolva. A következõ lépés a nyomtató vezérlõjének telepítése. A nyomtatóvezérlõ telepítésével kapcsolatos tájékoztatásért lásd: [25. oldal "A készülék elõkészítése".](#page-30-0)

### <span id="page-21-0"></span>**Az Ethernet interfész csatlakoztatása**

A hálózati interfészkártya a 10 BASE-T és a 100 BASE-TX kapcsolatokat támogatja.

### 

- ❒ Csatlakoztatás elõtt érintse meg a fémes részt, hogy elvezesse a sztatikus elektromosságot.
- A **Az Ethernet kábelhez való gyûrû a készülék gyári tartozéka. Az Ethernet kábelhuroknak kb. 15 cm-re (6 hüvelyk) (**A**) kell elhelyezkednie a kábel készülékhez érintkezõ végétõl.**

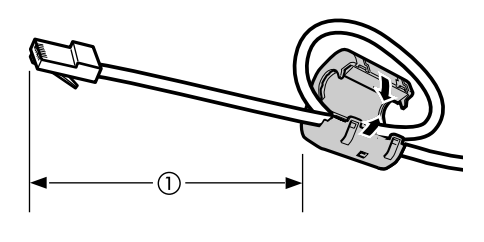

AEV047S

### B **Kapcsolja ki a fõkapcsolót.**

### 

❒ Ellenõrizze, hogy a fõkapcsoló ki van-e kapcsolva. Lásd: *Általános beállítások* kézikönyv.

### C **Csatlakoztassa az Ethernet kábelt a 10 BASE-T/100 BASE-TX porthoz.**

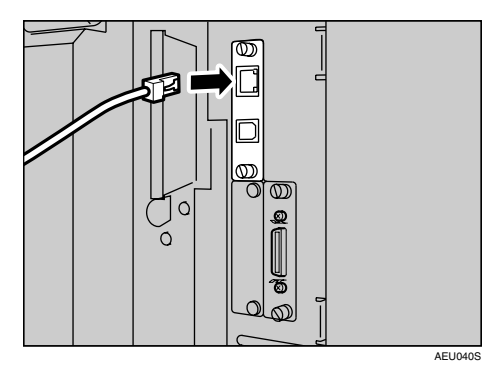

### D **Kapcsolja be a fõkapcsolót.**

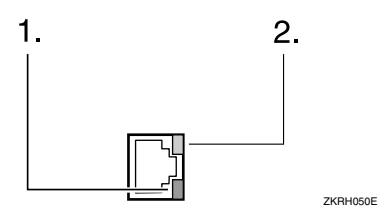

#### *1.* **Jelzés (zöld)**

Zöld marad, ha a készülék megfelelõen van csatlakoztatva a hálózathoz.

#### *2.* **Jelzés (sárga)**

Sárgára vált, amikor 100 BASE-TX mûködik. Kikapcsol, amikor 10 BASE-T mûködik.

# <span id="page-23-0"></span>**Papír elhelyezése a kézi adagolóban**

Ebben a szakaszban utasítások találhatók a papírnak a kézi lapadagolóba történõ behelyezésérõl. Használja a kézi adagolót, ha írásvetítõ fóliára, ragasztócímkére, vastag papírra és olyan borítékokra szeretne nyomtatni, amelyeket nem lehet a papíradagolóba helyezni.

### $\mathscr P$ Referencia

A papírnak a szokásos papíradagolóba történõ behelyezésérõl lásd: *Általános beállítások*.

### **Megjegyzés**

- ❒ Ha fejléces papírt helyez be, ügyeljen a tájolásra. Lásd: *Általános beállítások* kézikönyv.
- ❒ A következõ méretû papírokat lehet a kézi lapadagolóba helyezni:
	- Függõleges: 90 305 mm (3,6 12,1 hüvelyk)
	- Vízszintes:  $148 600$  mm  $(5.9 23.7)$  hüvelyk)
- ❒ Ügyeljen arra, hogy a papírt a nyomtatni kívánt oldallal lefelé helyezze a kézi lapadagolóba.
- ❒ Ha írásvetítõ fóliát vagy vastag papírt helyez a kézi adagolóba, végezze el a megfelelõ papírbeállításokat a vezérlõpanel vagy a nyomtatóvezérlõ segítségével.
- ❒ A kézi adagolóba egyszerre behelyezhetõ lapok száma a papír típusától függ.
- ❒ A kézi adagolóból adagolt papírok elsõ oldala alulra kerül, és nyomtatási oldallal felfelé hagyják el a nyomtatót.

### **Korlátozások**

❒ A következõ funkciók nem használhatók a kézi adagolóval:

- Kétoldalas nyomtatás
- Auto. ad. választás
- Automatikus adagolóváltás
- Elforgatásos szortírozás
- Tûzés (ha telepítve van a kiegészítõ egység)
- Lyukasztó (ha telepítve van a kiegészítõ egység)

### 

- ❒ Ha a nyomtatási funkció igénybevételével nyomtat, akkor az eredeti képek mindig elfordulnak 180 fokkal (a nyomtatandó képek tájolása ellentétes a másolási funkció tájolásával). Ha speciális tájolási követelményekkel nyomtat papírra, például borítékok vagy fejléces papírok esetében, akkor 180 fokkal fordítsa el a papír adagolási irányát.
- ❒ Ha a számítógépbõl nyomtat ki adatokat, feltétlenül állítsa be a papír méretét a nyomtatóvezérlõ felhasználásával. A nyomtatóvezérlõvel beállított papírméret elsõbbséget élvez a kijelzõpanel felhasználásával beállított papírmérettel szemben.

A **Nyissa ki a kézi adagolót.**

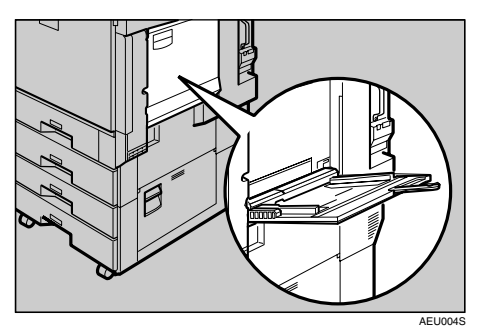

### B **Állítsa be a papírmegvezetõket a dokumentum méretéhez.**

### 

❒ Ha a papírvezetõk nem illeszkednek a papír méretéhez, a kép ferde lehet, vagy a papír elakadhat.

C **Finoman helyezze be a papírt a kézi lapadagolóba a nyomtatni kívánt oldallal felfelé, a hangjelzés megszólalásáig.**

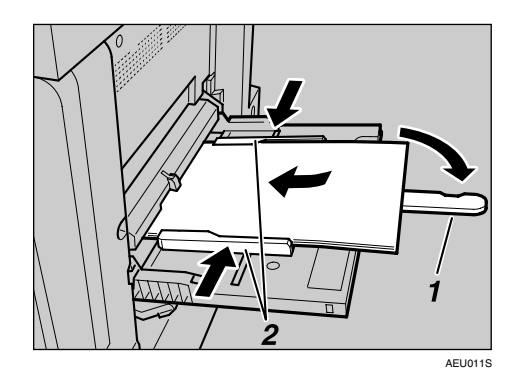

- *1.* **Hosszabbító**
- *2.* **Papírvezetõk**

### **Megjegyzés**

- ❒ A hangjelzés nem fog megszólalni, ha ez a beállítás szerint ki van kapcsolva. Finoman nyomja be a papírt ütközésig.
- ❒ Ne tegyen papírt a határjelzés fölé, ellenkezõ esetben a kép ferde lehet, vagy a papír elakadhat.
- ❒ Húzza ki a hosszabbító kart, ha a másolópapír mérete nagyobb, mint A4  $\Box$ , 8<sup>1</sup>/<sub>2</sub>"×11"  $\Box$ .
- ❒ Pörgesse át a papírköteget, hogy a lapok közé levegõ kerüljön a többlapos behúzás megakadályozása érdekében.
- ❒ Ha írásvetítõ fóliát helyez be, ügyeljen arra, hogy annak elülsõ és hátsó oldala megfelelõen legyen elrendezve.
- ❒ Válassza ki a papír típusát, ha írásvetítõ fóliára vagy vastag papírra nyomtat (127,9 g/m2 felett). A részletekért lásd: [24. oldal "Vastag papír](#page-29-1)  [vagy írásvetítõ fólia beállítása"](#page-29-1).

### D **Válasszon papírméretet.**

### **Megjegyzés**

- ❒ A nyomtatóvezérlõvel beállíthatja a papírméretet. Ha a nyomtatóvezérlõ segítségével állítja be a papírméretet, akkor a következõ eljárásokra nincs szükség.
- ❒ A nyomtatóvezérlõvel beállított papírméret elsõbbséget élvez a kijelzõpanel felhasználásával beállított papírmérettel szemben.
- ❒ Ha nem veszi igénybe a nyomtatóvezérlõt, akkor a kijelzõpanel felhasználásával végezze el a beállításokat.
- ❒ A vastag papírt és az írásvetítõ fóliát az elõzõ lap tetejére, arccal felfelé helyezi ki a készülék, ezért a kinyomtatott oldalakat a megfelelõ sorrendbe kell állítani. Ennek elkerülésére válassza a **[Nyomtatás fordított sorrendben]** elemet az RPCS nyomtatóillesztõben, hogy az oldalakat a megfelelõ sorrendben nyomtassa ki a készülék.

### **Referencia**

A nyomtatóvezérlõ beállításai megtalálhatók a nyomtatóvezérlõ súgójában.

Az egyéni méretek beállításával kapcsolatos további információkért lásd: [23. oldal "Egyéni papírméret beállítása.".](#page-28-1)

### A **Nyomja meg a** {**Felhasználói eszközök/Számláló**} **gombot a Kezelõpanelen.**

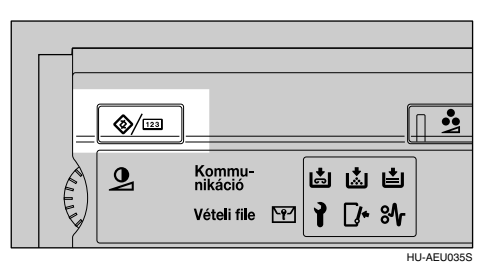

B **Nyomja meg az [Rendszer beállítások] gombot.**

C **Nyomja meg a [Papíradagoló beállít.] fület.**

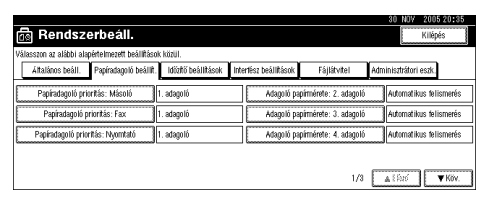

D **Nyomja meg a [**T**Köv.] gombot a listában való tallózáshoz.**

E **Nyomja meg az [Nyomtató kéziadagolójának papírmérete] gombot.**

#### F **Válasszon papírméretet.**

#### **Megjegyzés**

- ❒ A lista görgetéséhez nyomja meg az **[**U**Elõzõ]** vagy a **[**T**Köv.]** gombot.
- ❒ Ha vastag papírra vagy írásvetítõ fóliára nyomtat, válassza ki a papír típusát. A részletekért lásd: [24. oldal "Vastag papír vagy írásvetítõ fólia](#page-29-1)  [beállítása".](#page-29-1)

G **Nyomja meg az [OK] gombot.**

H **Nyomja meg a** {**Felhasználói eszközök/Számláló**} **gombot.**

### <span id="page-28-1"></span><span id="page-28-0"></span>**Egyéni papírméret beállítása.**

#### **Megjegyzés**

- ❒ A nyomtatóvezérlõvel is beállíthatja a papírméretet. Ha a nyomtatóvezérlõ segítségével állítja be az egyéni papírméretet, akkor a következõ eljárásokra nincs szükség.
- ❒ A nyomtatóillesztõvel beállított egyéni papírméret-beállítások elsõbbséget élveznek a készülék kijelzõpanelén elvégzett beállításokkal szemben.
- ❒ Ha nem veszi igénybe a nyomtatóvezérlõt, akkor a kijelzõpanel felhasználásával végezze el a beállításokat.

### **Referencia**

A nyomtatóvezérlõ beállításai megtalálhatók a nyomtatóvezérlõ súgójában.

A **Nyomja meg a** {**Felhasználói eszközök/Számláló**} **gombot a Kezelõpanelen.**

B **Nyomja meg az [Rendszer beállítások] gombot.**

C **Nyomja meg a [Papíradagoló beállít.] fület.**

D **Nyomja meg a [**T**Köv.] gombot a listában való tallózáshoz.**

E **Nyomja meg az [Nyomtató kéziadagolójának papírmérete] gombot.**

F **Nyomja meg az [Egyéni méret] gombot.**

Ha az egyéni méret már be van állítva, akkor nyomja meg a **[Méret módosítása]** gombot.

G **Nyomja meg az [Függõleges:] gombot.**

H **Adja meg az eredeti dokumentum függõleges méretét a számgombok segítségével, majd nyomja meg a [#] gombot.**

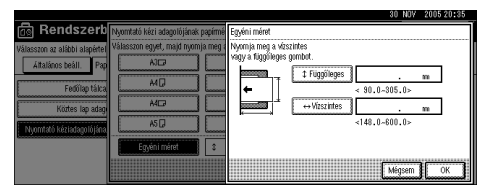

I **Nyomja meg az [Vízszintes:] gombot.**

J **Adja meg az eredeti dokumentum vízszintes méretét a számgombok segítségével, majd nyomja meg a [#] gombot.**

K **Nyomja meg az [OK] gombot.**

A beprogramozott méretek jelennek meg.

L **Nyomja meg az [OK] gombot.**

M **Nyomja meg a** {**Felhasználói eszközök/Számláló**} **gombot.**

### <span id="page-29-1"></span><span id="page-29-0"></span>**Vastag papír vagy írásvetítõ fólia beállítása**

### **Megjegyzés**

- ❒ A nyomtatóvezérlõvel is beállíthatja a papír beállításait. Ha a nyomtatóvezérlõ segítségével állítja be a papírméretet, akkor a következõ eljárásokra nincs szükség.
- ❒ A nyomtatóillesztõvel beállított papírméret-beállítások elsõbbséget élveznek a készülék kijelzõpanelén elvégzett beállításokkal szemben.
- ❒ Ha nem veszi igénybe a nyomtatóvezérlõt, akkor a kijelzõpanel felhasználásával végezze el a beállításokat.

### $\mathcal P$ Referencia

A nyomtatóvezérlõ beállításai megtalálhatók a nyomtatóvezérlõ súgójában.

A **Nyomja meg a** {**Felhasználói eszközök/Számláló**} **gombot a Kezelõpanelen.**

B **Nyomja meg az [Rendszer beállítások] gombot.**

C **Nyomja meg a [Papíradagoló beállít.] fület.**

D **Nyomja meg a [**T**Köv.] gombot a listában való tallózáshoz.**

E **Nyomja meg a [Papírtípus: Kézi adagoló] gombot.**

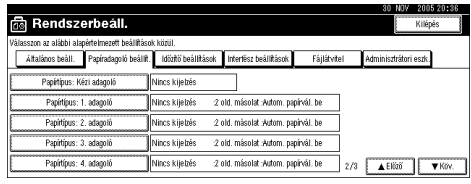

F **Válassza ki az [Írásv. fólia] vagy a [Vastag papír] gombot.**

### G **Nyomja meg az [OK] gombot.**

Megjelenik a kiválasztott papírtípus.

H **Nyomja meg a** {**Felhasználói eszközök/Számláló**} **gombot.**

### **Megjegyzés**

❒ A beállítások az újbóli beállításig érvényesek maradnak. Ha írásvetítõ fóliára vagy vastag papírra nyomtatott, utána feltétlenül állítsa vissza a beállításokat a következõ felhasználó számára.

# <span id="page-30-0"></span>**2. A készülék elõkészítése**

# <span id="page-30-1"></span>**Gyors telepítés**

A Windows 95/98/Me/2000/XP, Windows Server 2003 és Windows NT 4.0 rendszert használók egyszerûen telepíthetik ezt a szoftvert a készülékhez adott CD-rõl.

A Gyors telepítés használatával telepítheti a PCL nyomtatóillesztõt és/vagy az RPCS nyomtatóillesztõt és a SmartDeviceMonitor for Client-t hálózati környezetben, és beállíthatja a TCP/IP portot.

### Ontos

- ❒ A nyomtatóillesztõ telepítéséhez Windows 2000/XP Professional, Windows Server 2003 és Windows NT 4.0 alatt nyomtatók menedzselése jogosultsággal rendelkezve kell bejelentkezni. Jelentkezzen be rendszergazdaként.
- ❒ A Gyors telepítés nem áll rendelkezésre, ha a nyomtatót USB kapcsolaton keresztül használja. Ha az USB portot csatlakoztatja, lásd: [50. oldal "Az USB](#page-55-2)  [nyomtatóillesztõ telepítése".](#page-55-2)

### A **Lépjen ki minden futó alkalmazásból.**

### B **Helyezze be a CD lemezt a CD-ROM meghajtóba.**

A telepítõ elindul.

Elképzelhetõ, hogy az Automatikus indítás funkció nem mûködik bizonyos rendszerbeállítások esetén. Ebben az esetben a indítsa el a CD lemez gyökérkönyvtárban található "Setup.exe" programot.

### C **Válassza ki a kezelõfelület nyelvét, majd nyomja meg az [OK] gombot.**

A kezelõfelület alapértelmezés szerinti nyelve az angol.

### D **Kattintson a [Gyors telepítés] gombra.**

A szoftver licencszerzõdés szövege megjelenik a **[Licencszerzõdés]** párbeszédpanelen.

### E **Miután végigolvasta a szerzõdést, kattintson az [Elfogadom a licencszerzõdést] gombra, majd kattintson a [Köv. >] gombra.**

F **Válassza ki a használni kívánt készülék nevét a [Nyomtató kiválasztása] listából.**

TCP/IP protokollal mûködõ hálózati kapcsolat esetén válassza azt a készüléket, amelynek IP-címe megjelenik a **[Kapcsolódás a következõhöz]** mezõben.

Párhuzamos kapcsolat esetén válassza azt a készüléket, amelynek nyomtatóportja megjelenik a **[Kapcsolódás a következõhöz]** mezõben.

### G **Kattintson a [Telepítés] gombra.**

A nyomtatóillesztõ telepítése elindul.

### H **Kattintson a [Befejezés] gombra.**

A számítógép újraindítására felszólító üzenet jelenhet meg. A telepítés befejezéséhez indítsa újra a számítógépet.

#### I **A telepítõ elsõ párbeszédpaneljében kattintson a [Kilépés] gombra, majd vegye ki a CD-t.**

#### **Megjegyzés**

- ❒ A kiválasztott szoftver telepítésének megszakításához a telepítés befejezése elõtt kattintson a **[Mégse]** gombra.
- ❒ Elképzelhetõ, hogy az Automatikus indítás funkció nem mûködik bizonyos rendszerbeállítások esetén. Ebben az esetben a indítsa el a CD lemez gyökérkönyvtárban található "Setup.exe" programot.
- ❒ TCP/IP használatakor a SmartDeviceMonitor for Client telepítéséhez válassza ki azt a készüléket, amelynek IP-címe megjelenik a **[Kapcsolódás a következõhöz]** mezõben.

### $\mathscr P$ Referencia

A Gyors telepítés csak akkor lesz használható, ha engedélyezi a kétirányú kommunikációt a készülék és a számítógép között lévõ párhuzamos csatlakozáson. A készülék és a számítógép közötti kétirányú kommunikációról lásd: [70. oldal "Ha a kétirányú kommunikáció le van](#page-75-1)  [tiltva"](#page-75-1).

# <span id="page-32-0"></span>**A csatlakozási mód ellenõrzése**

Ez a készülék támogatja mind a hálózati, mind a helyi csatlakozást. A nyomtatóillesztõ telepítése elõtt ellenõrizze a készülék csatlakozásának módját. A csatlakozás módjának megfelelõ eljárással telepítse az illesztõt.

### <span id="page-32-1"></span>**Hálózati kapcsolat**

Ez a készülék Windows nyomtatóportként vagy hálózati nyomtatóként is használható.

#### **A készülék használata Windows nyomtatóportként**

A hálózati csatlakozásokat a következõkön keresztül lehet megvalósítani: Ethernet, IEEE 802.11b vagy IEEE 1394 (IP 1394 felett).

A rendelkezésre álló portokat a Windows operációs rendszer verziójának és a csatlakozás módjának kombinációja határozza meg.

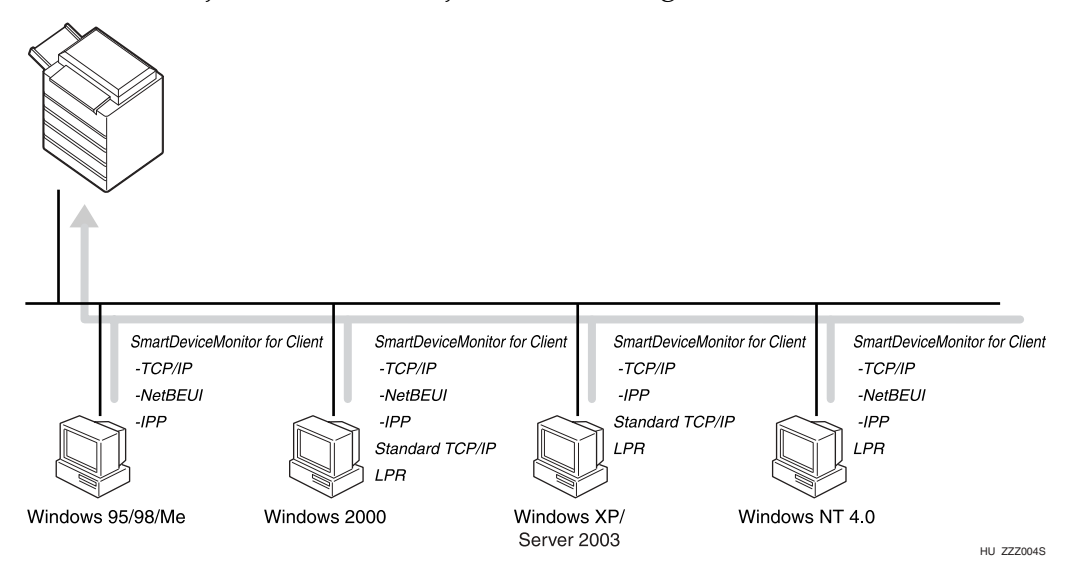

#### ❖ **Windows 95/98**

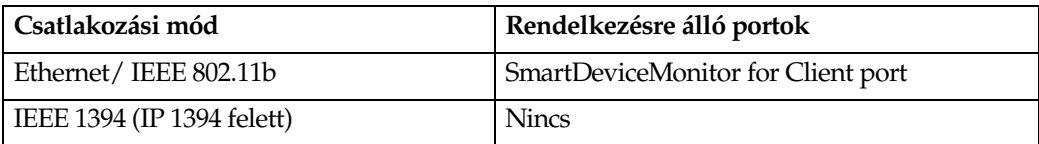

#### ❖ **Windows Me**

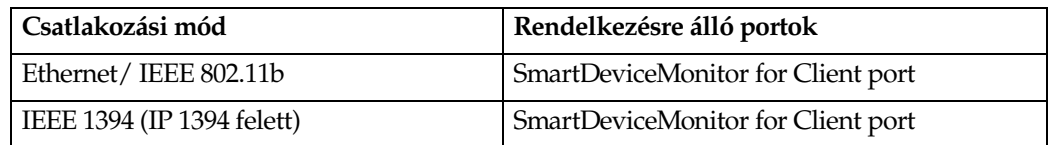

#### ❖ **Windows 2000**

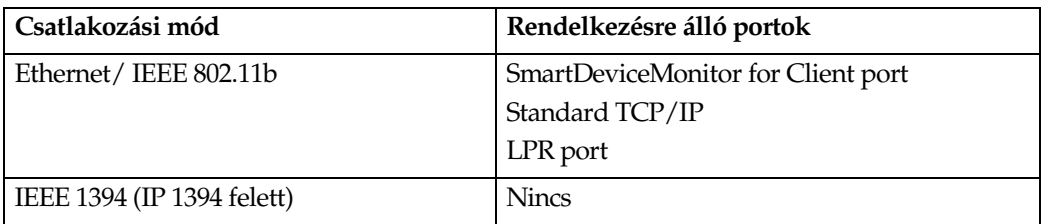

#### ❖ **Windows XP**

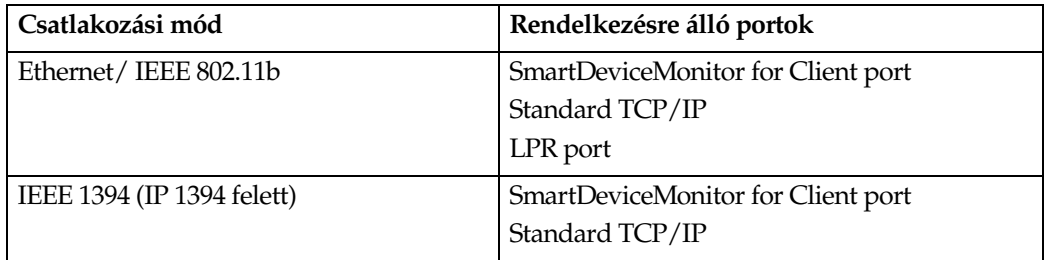

#### ❖ **Windows Server 2003**

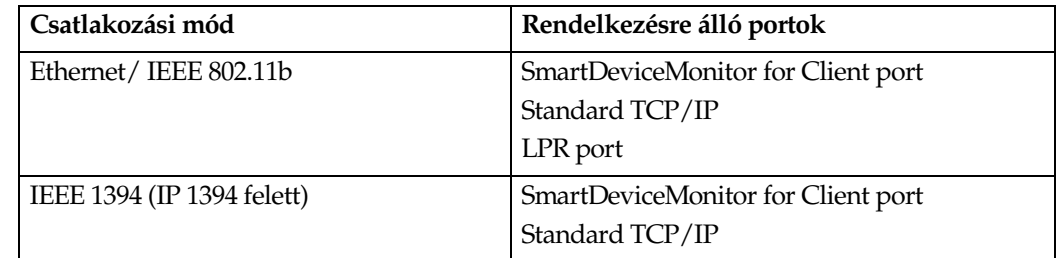

#### ❖ **Windows NT 4.0**

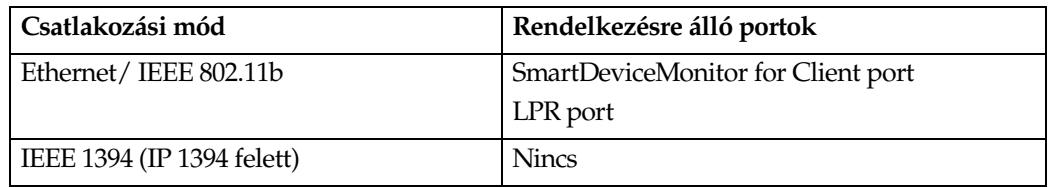

### **Referencia**

Nézze meg a magyarázatot, hogy az egyes porttípusokhoz hogyan telepítse a nyomtatóillesztõt. A SmartDeviceMonitor for Client porthoz lásd: [31. oldal](#page-36-2)  ["A SmartDeviceMonitor for Client port használata"](#page-36-2).

A Standard TCP/IP porthoz lásd: [41. oldal "A standard TCP/IP port](#page-46-2)  [használata".](#page-46-2)

Az LPR porthoz lásd: [43. oldal "Az LPR port használata".](#page-48-2)

#### **Használat hálózati nyomtatóként**

Ez a készülék használható Windows hálózati nyomtatóként, NetWare nyomtatószerverként vagy NetWare távoli nyomtatóként.

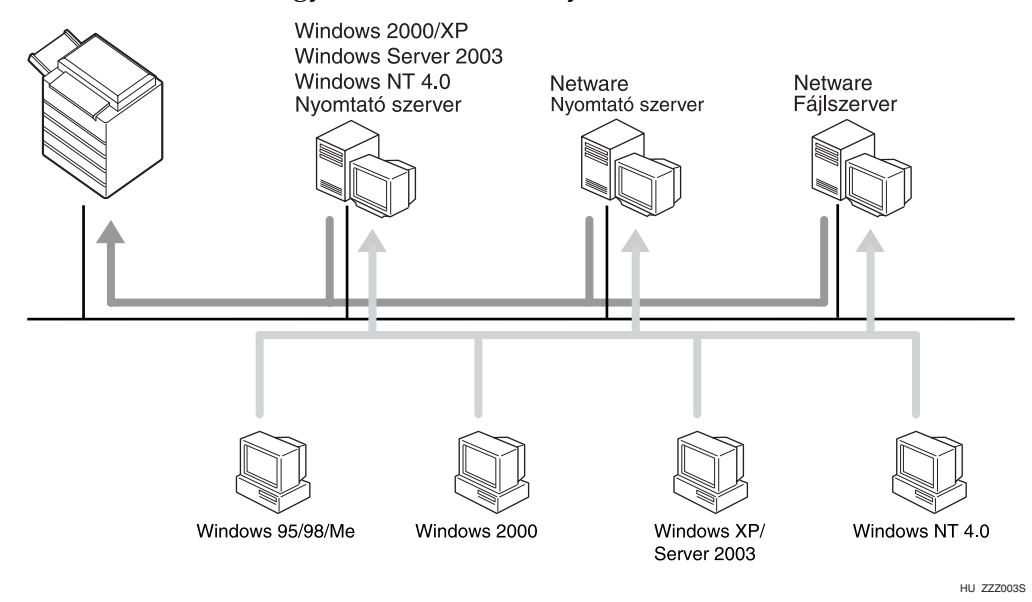

### **Referencia**

Nézze meg a magyarázatot, hogy az egyes hálózati nyomtatótípusokhoz hogyan telepítse a nyomtatóillesztõt.

A Windows hálózati nyomtatóhoz lásd: [45. oldal "Használat Windows](#page-50-2)  [hálózati nyomtatóként"](#page-50-2).

A NetWare nyomtatószerverhez vagy távoli nyomtatóhoz lásd: [47. oldal](#page-52-1)  ["Használat NetWare nyomtatószerverként vagy távoli nyomtatóként".](#page-52-1)

### <span id="page-35-0"></span>**Helyi csatlakozás**

A helyi csatlakozást párhuzamos, USB, IEEE 1394 (SCSI nyomtatás) vagy Bluetooth csatlakozással lehet megvalósítani.

A Windows operációs rendszer verziója határozza meg a használható csatlakozási módokat.

- Windows 95:
	- Párhuzamos csatlakozások
- Windows 98:
	- Párhuzamos csatlakozások
- Windows 98 SE/Me:
	- USB, párhuzamos és Bluetooth csatlakozások
- Windows 2000:
	- USB, párhuzamos, IEEE 1394 (SCSI nyomtatás) és Bluetooth csatlakozások
- Windows XP:
	- USB, párhuzamos, IEEE 1394 (SCSI nyomtatás) és Bluetooth csatlakozások
- Windows Server 2003:
	- USB, párhuzamos, IEEE 1394 (SCSI nyomtatás) és Bluetooth csatlakozások
- Windows NT 4.0:
	- Párhuzamos csatlakozások

#### **Referencia**

Nézze meg a magyarázatot, hogy az egyes csatlakozási módokhoz hogyan telepítse a nyomtatóillesztõt.

Az USB csatlakozáshoz lásd: [50. oldal "Az USB nyomtatóillesztõ](#page-55-2)  [telepítése".](#page-55-2)

A párhuzamos csatlakozáshoz lásd: [56. oldal "Nyomtatás párhuzamos](#page-61-2)  [csatlakozással"](#page-61-2).

Az IEEE 1394 (SCSI nyomtatás) csatlakozáshoz lásd: [58. oldal "Az IEEE](#page-63-2)  [1394 nyomtatóillesztõ telepítése \(SCSI nyomtatás\)".](#page-63-2)

A Bluetooth csatlakozáshoz lásd: [63. oldal "Nyomtatás Bluetooth](#page-68-3)  [csatlakozással"](#page-68-3).
# **A SmartDeviceMonitor for Client port használata**

# **A SmartDeviceMonitor for Client telepítése**

### 

- ❒ A SmartDeviceMonitor for Client telepítéséhez Windows 2000/XP Professional, Windows Server 2003 és Windows NT 4.0 alatt nyomtatók menedzselése jogosultsággal rendelkezve kell bejelentkezni. Jelentkezzen be rendszergazdaként.
- ❒ Ha SmartDeviceMonitor for Client portot használ, akkor a nyomtatóillesztõ elõtt telepítse a SmartDeviceMonitor for Client-t.

#### A **Lépjen ki minden futó alkalmazásból.**

#### B **Helyezze be a CD lemezt a CD-ROM meghajtóba.**

A telepítõ elindul.

Elképzelhetõ, hogy az Automatikus indítás funkció nem mûködik bizonyos rendszerbeállítások esetén. Ebben az esetben a indítsa el a CD lemez gyökérkönyvtárban található "Setup.exe" programot.

### C **Válassza ki a kezelõfelület nyelvét, majd nyomja meg az [OK] gombot.**

A kezelõfelület alapértelmezés szerinti nyelve az angol.

- D **Kattintson a [SmartNetMonitor for Client/Admin] elemre.**
- E **A SmartDeviceMonitor for Client telepítõje elindul.**
- F **A szoftver licencszerzõdés szövege megjelenik a [Licencszerzõdés] párbeszédpanelen. Miután végigolvasta a tartalmát, kattintson az [Elfogadom a licencszerzõdést] gombra, majd kattintson a [Tovább >] gombra.**
- G **Válassza a [SmartDeviceMonitor for Client] elemet, majd kattintson a [Köv. >] gombra.**

A SmartDeviceMonitor for Client telepítõje elindul.

H **A SmartDeviceMonitor for Client telepítéséhez kövesse a képernyõn megjelenõ utasításokat.** 

### I **Kattintson a [Befejezés] gombra.**

Ha a program a számítógép újraindítását kéri a SmartDeviceMonitor for Client telepítése után, akkor indítsa újra a gépet.

### **Megjegyzés**

❒ A kiválasztott szoftver telepítésének megszakításához a telepítés befejezése elõtt kattintson a **[Mégse]** gombra.

# **A PCL vagy az RPCS nyomtatóillesztõ telepítése (TCP/IP)**

### 

❒ A nyomtatóillesztõ telepítéséhez Windows 2000/XP Professional, Windows Server 2003 és Windows NT 4.0 alatt nyomtatók menedzselése jogosultsággal rendelkezve kell bejelentkezni. Rendszergazda jogosultságú vagy emelt szintû felhasználói csoportba tartozóként jelentkezzen be.

#### A **Lépjen ki minden futó alkalmazásból.**

# B **Helyezze be a CD lemezt a CD-ROM meghajtóba.**

#### A telepítõ elindul.

Elképzelhetõ, hogy az Automatikus indítás funkció nem mûködik bizonyos rendszerbeállítások esetén. Ebben az esetben a indítsa el a CD lemez gyökérkönyvtárban található "Setup.exe" programot.

C **Válassza ki a kezelõfelület nyelvét, majd nyomja meg az [OK] gombot.** A kezelõfelület alapértelmezés szerinti nyelve az angol.

# D **Kattintson a [PCL/RPCS nyomtatóvezérlõk] elemre.**

#### E **A szoftver licencszerzõdés szövege megjelenik a [Licencszerzõdés] párbeszédpanelen.**

Miután végigolvasta a szerzõdést, kattintson az **[Elfogadom a licencszerzõdést]** gombra, majd kattintson a **[Köv.]** gombra.

#### F **Válassza ki a használni kívánt nyomtatóillesztõ nevét, amikor a [Program kiválasztása] párbeszédpanel megjelenik.**

Több nyomtatóillesztõt is kiválaszthat.

# G **Válassza ki a használni kívánt készülék modelljét.**

A nyomtató nevét a **["Nyomtatónév" beállítás módosítása]** ablakban változtathatja meg.

#### H **Kattintson duplán a nyomtató nevére a nyomtató beállításainak megjelenítéséhez.**

#### **Megjegyzés**

❒ Az operációs rendszertõl, a nyomtató modelljétõl és az alkalmazott csatlakozástól függõen a **[Megjegyzés:]**, az **[Illesztõ:]** és a **[Port:]** mezõkben eltérõ tartalmak jelenhetnek meg.

I **Kattintson a [Port:] lehetõségre, majd kattintson a [Hozzáadás] gombra.**

J **Kattintson a [SmartDeviceMonitor] lehetõségre, majd az [Új port...]-ra.**

### K **Kattintson a [TCP/IP] elemre, majd kattintson a [Keresés] gombra.**

A TCP/IP-t használó nyomtatók listája jelenik meg.

# L **Válassza ki a használni kívánt nyomtatót, majd kattintson az [OK] gombra.**

Csak a számítógép megszólítására válaszoló nyomtatók jelennek meg. Ha olyan készüléket szeretne használni, amelyik nem jelenik meg a listában, kattintson a **[Cím megadása]** lehetõségre, és írja be az IP címet vagy a gazdagépnevet.

Windows 95/98/Me alatt nem adhat meg olyan IP címet, amely részlegesen hasonlít egy eddig már használatban lévõhöz. Például, ha a "192.168.0.2" már használva van, a "192.168.0.2xx" nem használható. Ugyanígy, ha a "192.168.0.20" már használva van, a "192.168.0.2" nem használható.

### M **Ellenõrizze, hogy a kiválasztott nyomtató portja látható-e a [Port:] mezõben.**

#### N **Ha szükséges, adjon meg egy felhasználói kódot.**

Ezzel egy SmartDeviceMonitor for Admin felhasználó megjelenítheti és ellenõrizheti az egyes felhasználók által nyomtatott lapokról készült statisztikát. A részleteket lásd a SmartDeviceMonitor for Admin súgójában.

Maximum 8 számjegy adható meg. Betûket és szimbólumokat nem használhat.

#### O **Válassza ki az [Alapértelmezett nyomtató] jelölõnégyzetet az alapértelmezett nyomtatóként való beállításhoz.**

### P **Kattintson a [Befejezés] gombra.**

A telepítés elindul.

### Q **A telepítés befejezése párbeszédpanelen kattintson a [Befejezés] gombra.**

A számítógép újraindítására felszólító üzenet jelenhet meg. A telepítés befejezéséhez indítsa újra a számítógépet.

#### **Referencia**

Egy üzenet jelenik meg, ha a nyomtatóillesztõnek egy frissebb verziója már telepítve van. Ilyenkor nem telepítheti a nyomtatóillesztõt az automatikus indítással. Ha ennek ellenére telepíteni kívánja a nyomtatóillesztõt, akkor telepítse azt a **[Nyomtató hozzáadása]** lehetõséggel. Lásd: [66. oldal "Ha egy üzenet jelenik meg a telepítés közben"](#page-71-0).

# **A PCL vagy az RPCS nyomtatóillesztõ telepítése (NetBEUI)**

### **藝Fontos**

- ❒ Windows 2000 és Windows NT 4.0 alatt a nyomtatóillesztõ telepítéséhez nyomtató menedzselési jogosultsággal kell rendelkeznie. Rendszergazda jogosultságú vagy emelt szintû felhasználói csoportba tartozóként jelentkezzen be.
- ❒ A Windows XP és a Windows Server 2003 nem támogatja a NetBEUI-t.
- ❒ Nem lehet útvonalválasztón (routeren) túli nyomtatóval nyomtatni.

### A **Lépjen ki minden futó alkalmazásból.**

#### B **Helyezze be a CD lemezt a CD-ROM meghajtóba.**

A telepítõ elindul.

Elképzelhetõ, hogy az Automatikus indítás funkció nem mûködik bizonyos rendszerbeállítások esetén. Ebben az esetben a indítsa el a CD lemez gyökérkönyvtárban található "Setup.exe" programot.

# C **Válassza ki a kezelõfelület nyelvét, majd nyomja meg az [OK] gombot.**

A kezelõfelület alapértelmezés szerinti nyelve az angol.

#### D **Kattintson a [PCL/RPCS nyomtatóvezérlõk] elemre.**

#### E **A szoftver licencszerzõdés szövege megjelenik a [Licencszerzõdés] párbeszédpanelen.**

Miután végigolvasta a szerzõdést, kattintson az **[Elfogadom a licencszerzõdést]** gombra, majd kattintson a **[Köv.]** gombra.

#### F **Válassza ki a használni kívánt nyomtatóillesztõ nevét, amikor a [Program kiválasztása] párbeszédpanel megjelenik.**

Több nyomtatóillesztõt is kiválaszthat.

# G **Válassza ki a használni kívánt készülék modelljét.**

A nyomtató nevét a **["Nyomtatónév" beállítás módosítása]** ablakban változtathatja meg.

H **Kattintson duplán a nyomtató nevére a nyomtató beállításainak megjelenítéséhez.**

### **Megjegyzés**

❒ Az operációs rendszertõl, a nyomtató modelljétõl és az alkalmazott csatlakozástól függõen a **[Megjegyzés:]**, az **[Illesztõ:]** és a **[Port:]** mezõkben eltérõ tartalmak jelenhetnek meg.

I **Kattintson a [Port:] lehetõségre, majd kattintson a [Hozzáadás] gombra.**

# J **Kattintson a [SmartDeviceMonitor] lehetõségre, majd az [Új port...]-ra.**

### K **Kattintson a [NetBEUI], majd kattintson a [Keresés] gombra.**

A NetBEUI-t használó nyomtatók listája jelenik meg.

### L **Válassza ki a használni kívánt nyomtatót, majd kattintson az [OK] gombra.**

Csak a számítógép megszólítására válaszoló nyomtatók jelennek meg. Ha olyan készülékre szeretne nyomtatni, amelyik nem jelenik meg a listában, kattintson a **[Cím megadása]** lehetõségre és írja be a NetBEUI címet. A NetBEUI címet a konfigurációs oldalon ellenõrizheti. A konfigurációs oldal nyomtatásáról további információkért lásd: [134. oldal "A konfigurációs oldal](#page-139-0)  [nyomtatása".](#page-139-0) A konfigurációs oldalon a NetBEUI cím a következõ formátumban jelenik meg: "\\RNPxxxx\xxx". Írja be a készülék hálózati útvonalát "%%Számítógépnév\megosztási név" formátumban. Az elején a "\\" jelet használja a "%%" helyett.

# M **Ellenõrizze, hogy a kiválasztott nyomtató portja látható-e a [Port:] mezõben.**

# N **Ha szükséges, adjon meg egy felhasználói kódot.**

Ezzel egy SmartDeviceMonitor for Admin felhasználó megjelenítheti és ellenõrizheti az egyes felhasználók által nyomtatott lapokról készült statisztikát. A részleteket lásd a SmartDeviceMonitor for Admin súgójában.

Maximum 8 számjegy adható meg. Betûket és szimbólumokat nem használhat.

#### O **Válassza ki az [Alapértelmezett nyomtató] jelölõnégyzetet az alapértelmezett nyomtatóként való beállításhoz.**

#### P **Kattintson a [Befejezés] gombra.**

A nyomtatóillesztõ telepítése elindul.

# Q **A telepítés befejezése párbeszédpanelen kattintson a [Befejezés] gombra.**

A számítógép újraindítására felszólító üzenet jelenhet meg. A telepítés befejezéséhez indítsa újra a számítógépet.

#### **Megjegyzés**

- ❒ Alapértelmezésben a protokoll inaktívnak lesz beállítva. Web Image Monitor vagy Telnet használatával engedélyezheti azt.
- ❒ A kiválasztott szoftver telepítésének megszakításához a telepítés befejezése elõtt kattintson a **[Mégse]** gombra.

### **Referencia**

Egy üzenet jelenik meg, ha a nyomtatóillesztõnek egy frissebb verziója már telepítve van. Ilyenkor nem telepítheti a nyomtatóillesztõt az automatikus indítással. Ha ennek ellenére telepíteni kívánja a nyomtatóillesztõt, akkor használja a **[Nyomtató hozzáadása]** lehetõséget. Lásd: [66. oldal "Ha egy üzenet jelenik meg a telepítés közben"](#page-71-0).

# **A PCL vagy az RPCS nyomtatóillesztõ telepítése (IPP)**

### 

❒ A nyomtatóillesztõ telepítéséhez Windows 2000/XP Professional, Windows Server 2003 és Windows NT 4.0 alatt nyomtatók menedzselése jogosultsággal rendelkezve kell bejelentkezni. Emiatt rendszergazdaként vagy emelt szintû felhasználói csoportba tartozóként jelentkezzen be.

#### A **Lépjen ki minden futó alkalmazásból.**

# B **Helyezze be a CD lemezt a CD-ROM meghajtóba.**

#### A telepítõ elindul.

Elképzelhetõ, hogy az Automatikus indítás funkció nem mûködik bizonyos rendszerbeállítások esetén. Ebben az esetben a indítsa el a CD lemez gyökérkönyvtárban található "Setup.exe" programot.

C **Válassza ki a kezelõfelület nyelvét, majd nyomja meg az [OK] gombot.** A kezelõfelület alapértelmezés szerinti nyelve az angol.

D **Kattintson a [PCL/RPCS nyomtatóvezérlõk] elemre.**

#### E **A szoftver licencszerzõdés szövege megjelenik a [Licencszerzõdés] párbeszédpanelen.**

Miután végigolvasta a szerzõdést, kattintson az **[Elfogadom a licencszerzõdést]** gombra, majd kattintson a **[Köv.]** gombra.

#### F **Válassza ki a használni kívánt nyomtatóillesztõ nevét, amikor a [Program kiválasztása] párbeszédpanel megjelenik.**

Több nyomtatóillesztõt is kiválaszthat.

# G **Válassza ki a használni kívánt készülék modelljét.**

A nyomtató nevét a **["Nyomtatónév" beállítás módosítása]** ablakban változtathatja meg.

#### H **Kattintson duplán a nyomtató nevére a nyomtató beállításainak megjelenítéséhez.**

#### **Megjegyzés**

❒ Az operációs rendszertõl, a nyomtató modelljétõl és az alkalmazott csatlakozástól függõen a **[Megjegyzés:]**, az **[Illesztõ:]** és a **[Port:]** mezõkben eltérõ tartalmak jelenhetnek meg.

I **Kattintson a [Port:] lehetõségre, majd kattintson a [Hozzáadás] gombra.**

J **Kattintson a [SmartDeviceMonitor] lehetõségre, majd az [Új port...]-ra.**

K **Kattintson az [IPP] lehetõségre.**

#### L **<sup>A</sup>[Nyomtató URL] mezõbe a nyomtató címeként írja be: "http://a nyomtató címe/printer".**

Ha létezik kibocsátott szerverhitelesítés, akkor az SSL (titkosított kommunikáció protokollja) engedélyezéséhez írja be ezt: "https://a nyomtató címe/printer" (Internet Explorer 5.01, vagy újabb telepítése szükséges).

(a példában az IP cím 192.168.15.16)

#### **http://192.168.15.16/printer https://192.168.15.16/printer**

A nyomtató címét beírhatja "http://a nyomtató címe/ipp" formátumban is.

#### M **Az [IPP port neve] mezõbe írjon be egy nevet a nyomtató azonosításához. Bármely meglévõ porttól eltérõ nevet adjon meg.**

Ha itt nem ad meg nevet, akkor a **[Nyomtató URL]** mezõbe beírt cím lesz az IPP port neve.

#### N **A szükséges beállítások elvégzéséhez kattintson a [Részletes beállítások] gombra.**

A beállításokkal kapcsolatos tájékoztatásért tanulmányozza a SmartDeviceMonitor for Client súgóját.

### O **Ellenõrizze, hogy a kiválasztott nyomtató portja látható-e a [Port:] mezõben.**

# P **Ha szükséges, adjon meg egy felhasználói kódot.**

Ezzel egy SmartDeviceMonitor for Admin felhasználó megjelenítheti és ellenõrizheti az egyes felhasználók által nyomtatott lapok számát. A részleteket lásd a SmartDeviceMonitor for Admin súgójában.

Maximum 8 számjegy adható meg. Betûket és szimbólumokat nem használhat.

#### Q **Válassza ki az [Alapértelmezett nyomtató] jelölõnégyzetet az alapértelmezett nyomtatóként való beállításhoz.**

### R **Kattintson a [Befejezés] gombra.**

A telepítés elindul.

# S **A telepítés befejezése párbeszédpanelen kattintson a [Befejezés] gombra.**

A számítógép újraindítására felszólító üzenet jelenhet meg. A telepítés befejezéséhez indítsa újra a számítógépet.

#### **Megjegyzés**

❒ A kiválasztott szoftver telepítésének megszakításához a telepítés befejezése elõtt kattintson a **[Mégse]** gombra.

### **Referencia**

Egy üzenet jelenik meg, ha a nyomtatóillesztõnek egy frissebb verziója már telepítve van. Ilyenkor nem telepítheti a nyomtatóillesztõt az automatikus indítással. Ha ennek ellenére telepíteni kívánja a nyomtatóillesztõt, akkor használja a **[Nyomtató hozzáadása]** lehetõséget. Lásd: [66. oldal "Ha egy üzenet jelenik meg a telepítés közben"](#page-71-0).

# **A SmartDeviceMonitor for Client port beállításainak megváltoztatása**

Kövesse az alábbi eljárást a SmartDeviceMonitor for Client beállításainak megváltoztatásához, mint például a TCP/IP idõtúllépés, visszaállás/párhuzamos nyomtatás és a nyomtató csoportok.

### **Megjegyzés**

❒ A NetBEUI protokollhoz nem tartoznak beállítások.

#### **Windows 95/98:**

- A **Nyissa meg a [Nyomtatók] ablakot a [Start] menübõl. .**
- B **<sup>A</sup>[Nyomtatók] ablakban kattintson a használni kívánt nyomtató ikonjára. Kattintson a [Fájl] menü [Tulajdonságok] parancsára.**
- C **Kattintson a [Részletek] lapra, majd a [Port konfigurálása] elemre.** Megjelenik a **[Port beállításai]** párbeszédpanel.

**Windows 2000 / Windows NT 4.0:**

A **Nyissa meg a [Nyomtatók] ablakot a [Start] menübõl. .**

- B **<sup>A</sup>[Nyomtatók] ablakban kattintson a használni kívánt nyomtató ikonjára. Kattintson a [Fájl] menü [Tulajdonságok] parancsára.**
- C **<sup>A</sup>[Portok] lapon kattintson a [Port konfigurálása] elemre.** Megjelenik a **[Port beállításai]** párbeszédpanel.

#### **Windows XP, Windows Server 2003:**

A **Nyissa meg a [Nyomtatók és faxok] ablakot a [Start] menübõl.** Megjelenik a **[Nyomtatók és Faxok]** ablak.

B **Kattintson annak a készüléknek az ikonjára, amelyet használni kíván. Kattintson a [Fájl] menü [Tulajdonságok] parancsára. A nyomtató tulajdonságai jelennek meg.**

#### C **Kattintson a [Portok] fülre, majd kattintson a [Port konfigurálása] gombra.**

Megjelenik a **[Port beállítása]** párbeszédpanel.

• TCP/IP protokoll esetén beállíthatja az idõtúllépést.

#### **Megjegyzés**

- ❒ Ha a **[Helyreállító/párhuzamos nyomtatás]** lapon nincs beállítási lehetõség, akkor kövesse az alábbi eljárást.
	- A Kattintson a **[Mégse]** gombra, és zárja be a **[Port konfigurálása:]** párbeszédpanelt.
	- B Indítsa el a SmartDeviceMonitor for Client-t, és jobb gombbal kattintson a SmartDeviceMonitor for Client ikonjára a tálcán.
	- C Kattintson a **[További beállítások]**-ra, és kapcsolja be a **[Helyreállító/párhuzamos nyomtatás minden portra]** jelölõnégyzetet.
	- D Kattintson a **[OK]** gombra a **[Kibõvített tulajdonságok beállítása]** párbeszédpanel bezárásához
- Az IPP-nél a felhasználót, a proxy-t és az idõtúllépést lehet konfigurálni.

#### **Referencia**

E beállításokkal kapcsolat tudnivalókért lásd:"SmartDeviceMonitor for Client használata", Hálózati útmutató vagy a SmartDeviceMonitor for Client súgója.

# **A standard TCP/IP port használata**

# **A PCL vagy az RPCS nyomtatóillesztõ telepítése**

### **聾Fontos**

❒ A nyomtatóillesztõ telepítéséhez Windows 2000/XP Professional és Windows Server 2003 alatt nyomtatók menedzselése jogosultsággal rendelkezve kell bejelentkezni. Rendszergazda jogosultságú vagy emelt szintû felhasználói csoportba tartozóként jelentkezzen be.

## A **Lépjen ki minden futó alkalmazásból.**

### B **Helyezze be a CD lemezt a CD-ROM meghajtóba.**

A telepítõ elindul.

Elképzelhetõ, hogy az Automatikus indítás funkció nem mûködik bizonyos rendszerbeállítások esetén. Ebben az esetben a indítsa el a CD lemez gyökérkönyvtárban található "Setup.exe" programot.

### C **Válassza ki a kezelõfelület nyelvét, majd nyomja meg az [OK] gombot.**

A kezelõfelület alapértelmezés szerinti nyelve az angol.

# D **Kattintson a [PCL/RPCS nyomtatóvezérlõk] elemre.**

E **A szoftver licencszerzõdés szövege megjelenik a [Licencszerzõdés] párbeszédpanelen.**

Miután végigolvasta a szerzõdést, kattintson az **[Elfogadom a licencszerzõdést]** gombra, majd kattintson a **[Köv.]** gombra.

#### F **Válassza ki a használni kívánt nyomtatóillesztõ nevét, amikor a [Program kiválasztása] párbeszédpanel megjelenik.**

Több nyomtatóillesztõt is kiválaszthat.

# G **Válassza ki a használni kívánt készülék modelljét.**

A nyomtató nevét a **["Nyomtatónév" beállítás módosítása]** ablakban változtathatja meg.

H **Kattintson duplán a nyomtató nevére a nyomtató beállításainak megjelenítéséhez.**

### **Megjegyzés**

❒ Az operációs rendszertõl, a nyomtató modelljétõl és az alkalmazott csatlakozástól függõen a **[Megjegyzés:]**, az **[Illesztõ:]** és a **[Port:]** mezõkben eltérõ tartalmak jelenhetnek meg.

I **Kattintson a [Port:] lehetõségre, majd kattintson a [Hozzáadás] gombra.**

**2**

### J **Kattintson a [Standard TCP/IP] gombra, majd kattintson az [Új port...] gombra.**

Konfigurálja a standard TCP/IP port beállításait, majd tekintse meg a Windows súgóját, ha a **[Standard TCP/IP port]** nem jelenik meg.

#### K **Kattintson a [Tovább] gombra a [Standard TCP/IP nyomtatóport hozzáadása varázsló] párbeszédpanelében.**

### L **Írja be a nyomtató nevét vagy IP címét a [Nyomtató név vagy IP cím] mezõbe.**

A **[Port neve]** szövegdobozba automatikusan bekerül a port neve. Szükség szerint ezt a nevet megváltoztathatja.

Az eszközkiválasztó képernyõn válassza a "RICOH NetworkPrinter Driver C Model" tételt.

#### M **Kattintson a [Befejezés] gombra a [Standard TCP/IP nyomtatóport hozzáadása varázsló] párbeszédpanelében.**

A telepítés megkezdése párbeszédpanel jelenik meg ismét.

N **Ellenõrizze, hogy a kiválasztott nyomtató portja látható-e a [Port:] mezõben.**

O **Szükség szerint konfigurálja az alapértelmezés szerinti nyomtatót.**

### P **Kattintson a [Befejezés] gombra.**

A nyomtatóillesztõ telepítése elindul.

Q **A telepítés befejezése párbeszédpanelen kattintson a [Befejezés] gombra.** A számítógép újraindítására felszólító üzenet jelenhet meg. A telepítés

befejezéséhez indítsa újra a számítógépet.

#### **Megjegyzés**

❒ A kiválasztott szoftver telepítésének megszakításához a telepítés befejezése elõtt kattintson a **[Mégse]** gombra.

### **Referencia**

Egy üzenet jelenik meg, ha a nyomtatóillesztõnek egy frissebb verziója már telepítve van. Ilyenkor nem telepítheti a nyomtatóillesztõt az automatikus indítással. Ha ennek ellenére telepíteni kívánja a nyomtatóillesztõt, akkor használja a **[Nyomtató hozzáadása]** lehetõséget. Lásd: [66. oldal "Ha egy üzenet jelenik meg a telepítés közben"](#page-71-0).

# **Az LPR port használata**

# **A PCL vagy az RPCS nyomtatóillesztõ telepítése**

## **聾Fontos**

❒ A nyomtatóillesztõ telepítéséhez Windows 2000/XP Professional, Windows Server 2003 és Windows NT 4.0 alatt nyomtatók menedzselése jogosultsággal rendelkezve kell bejelentkezni. Rendszergazda jogosultságú vagy emelt szintû felhasználói csoportba tartozóként jelentkezzen be.

## A **Lépjen ki minden futó alkalmazásból.**

### B **Helyezze be a CD lemezt a CD-ROM meghajtóba.**

A telepítõ elindul.

Elképzelhetõ, hogy az Automatikus indítás funkció nem mûködik bizonyos rendszerbeállítások esetén. Ebben az esetben a indítsa el a CD lemez gyökérkönyvtárban található "Setup.exe" programot.

## C **Válassza ki a kezelõfelület nyelvét, majd nyomja meg az [OK] gombot.**

A kezelõfelület alapértelmezés szerinti nyelve az angol.

# D **Kattintson a [PCL/RPCS nyomtatóvezérlõk] elemre.**

E **A szoftver licencszerzõdés szövege megjelenik a [Licencszerzõdés] párbeszédpanelen.**

Miután végigolvasta a szerzõdést, kattintson az **[Elfogadom a licencszerzõdést]** gombra, majd kattintson a **[Köv.]** gombra.

#### F **Válassza ki a használni kívánt nyomtatóillesztõ nevét, amikor a [Program kiválasztása] párbeszédpanel megjelenik.**

Több nyomtatóillesztõt is kiválaszthat.

# G **Válassza ki a használni kívánt készülék modelljét.**

A nyomtató nevét a **["Nyomtatónév" beállítás módosítása]** ablakban változtathatja meg.

H **Kattintson duplán a nyomtató nevére a nyomtató beállításainak megjelenítéséhez.**

### **Megjegyzés**

❒ Az operációs rendszertõl, a nyomtató modelljétõl és az alkalmazott csatlakozástól függõen a **[Megjegyzés:]**, az **[Illesztõ:]** és a **[Port:]** mezõkben eltérõ tartalmak jelenhetnek meg.

I **Kattintson a [Port:] lehetõségre, majd kattintson a [Hozzáadás] gombra.**

J **Kattintson az [LPR Port...]-ra, majd kattintson az [Új port] gombra.**

Ha az **[LPR port]** nem jelenik meg, lásd a Windows súgóját, és telepítse.

- K **Írja be a nyomtató IP-címét [Az lpd szerver neve vagy címe] mezõbe.**
- L **Írja be az "lp"-t a [Nyomtató vagy nyomtatási sor neve a kiszolgálón] mezõbe, majd kattintson az [OK] gombra.**

A port hozzáadása ezzel befejezõdött.

M **Ellenõrizze, hogy a kiválasztott nyomtató portja látható-e a [Port:] mezõben.**

N **Szükség szerint konfigurálja az alapértelmezés szerinti nyomtatót.**

### O **Kattintson a [Befejezés] gombra.**

A nyomtatóillesztõ telepítése elindul.

P **A telepítés befejezése párbeszédpanelen kattintson a [Befejezés] gombra.**

A számítógép újraindítására felszólító üzenet jelenhet meg. A telepítés befejezéséhez indítsa újra a számítógépet.

### **Referencia**

Egy üzenet jelenik meg, ha a nyomtatóillesztõnek egy frissebb verziója már telepítve van. Ilyenkor nem telepítheti a nyomtatóillesztõt az automatikus indítással. Ha ennek ellenére telepíteni kívánja a nyomtatóillesztõt, akkor használja a **[Nyomtató hozzáadása]** lehetõséget. Lásd: [66. oldal "Ha egy üzenet jelenik meg a telepítés közben"](#page-71-0).

# **Használat Windows hálózati nyomtatóként**

# **A PCL vagy az RPCS nyomtatóillesztõ telepítése**

A nyomtatószerver használatához telepítse a nyomtatómeghajtót úgy, hogy elõször a "Hálózati nyomtatószerver" lehetõséget, majd a Windows 2000/XP, Windows Server 2003 vagy Windows NT 4.0 megosztott nyomtató lehetõséget választja.

Ebben a részben feltételezzük, hogy a kliens már be lett állítva a Windows 2000/XP, a Windows Server 2003 vagy a Windows NT 4.0 nyomtatókiszolgálóval való kommunikációra. Ne kezdje meg az alábbi eljárást, amíg a kliens nincs helyesen beállítva.

# BiFontos

- ❒ A nyomtatóillesztõ telepítéséhez Windows 2000/XP Professional, Windows Server 2003 és Windows NT 4.0 alatt nyomtatók menedzselése jogosultsággal rendelkezve kell bejelentkezni. Emiatt rendszergazdaként vagy emelt szintû felhasználói csoportba tartozóként jelentkezzen be.
- ❒ Ha SmartDeviceMonitor porton keresztül csatlakoztatott nyomtatószerverrel nyomtat, akkor a kliensrõl nem használható a helyreállító és a párhuzamos nyomtatás.
- ❒ Ha Windows XP vagy Windows Server 2003 nyomtatószerverrel nyomtat, akkor a SmartDeviceMonitor program jelentés funkciói nem használhatók a kliens géppel.
- ❒ Ha Windows NT 4.0 nyomtatószerverrel nyomtat, akkor a nyomtatószerver és a nyomtató csatlakoztatása elõtt telepítse a nyomtatóillesztõt.

## A **Lépjen ki minden futó alkalmazásból.**

# B **Helyezze be a CD lemezt a CD-ROM meghajtóba.**

A telepítõ elindul.

Elképzelhetõ, hogy az Automatikus indítás funkció nem mûködik bizonyos rendszerbeállítások esetén. Ebben az esetben a indítsa el a CD lemez gyökérkönyvtárban található "Setup.exe" programot.

### C **Válassza ki a kezelõfelület nyelvét, majd nyomja meg az [OK] gombot.**

A kezelõfelület alapértelmezés szerinti nyelve az angol.

### D **Kattintson a [PCL/RPCS nyomtatóvezérlõk] elemre.**

E **A szoftver licencszerzõdés szövege megjelenik a [Licencszerzõdés] párbeszédpanelen.**

Miután végigolvasta a szerzõdést, kattintson az **[Elfogadom a licencszerzõdést]** gombra, majd kattintson a **[Köv.]** gombra.

#### F **Válassza ki a használni kívánt nyomtatóillesztõ nevét, amikor a [Program kiválasztása] párbeszédpanel megjelenik.**

Több nyomtatóillesztõt is kiválaszthat.

G **Jelölje meg a [Nyomtató neve] jelölõnégyzetet a használni kívánt nyomtató modell kiválasztásához.**

A nyomtató nevét a **["Nyomtatónév" beállítás módosítása]** ablakban változtathatja meg.

#### H **Kattintson duplán a nyomtató nevére a nyomtató beállításainak megjelenítéséhez.**

Az operációs rendszertõl, a nyomtató modelljétõl és az alkalmazott csatlakozástól függõen a **[Megjegyzés:]**, az **[Illesztõ:]** és a **[Port:]** mezõkben eltérõ tartalmak jelenhetnek meg.

I **Kattintson a [Port:], majd a [Add] gombra.**

J **Kattintson a [Hálózati nyomtató], majd a [OK] gombra.**

K **Kattintson duplán a [Nyomtató kiválasztása] ablakban annak a számítógépnek a nevére, amelyiket nyomtatószerverként szeretné használni.**

L **Válassza ki a használni kívánt nyomtatót, majd kattintson az [OK] gombra.**

M **Ellenõrizze, hogy a kiválasztott nyomtató portja látható-e a [Port:] mezõben.**

N **Szükség szerint konfigurálja a felhasználói kódot.**

Az RPCS nyomtatóillesztõhöz annak telepítése után is meg lehet adni a felhasználói kódot. A felhasználói kódról információt a nyomtatóillesztõ súgójában találhat.

O **Válassza ki az [Alapértelmezett nyomtató] jelölõnégyzetet az alapértelmezett nyomtatóként való beállításhoz.**

# P **Kattintson a [Befejezés] gombra.**

A nyomtatóillesztõ telepítése elindul.

Q **A telepítés befejezése párbeszédpanelen kattintson a [Befejezés] gombra.**

A számítógép újraindítására felszólító üzenet jelenhet meg. A telepítés befejezéséhez indítsa újra a számítógépet.

### $\mathscr P$ Referencia

Egy üzenet jelenik meg, ha a nyomtatóillesztõnek egy frissebb verziója már telepítve van. Ilyenkor nem telepítheti a nyomtatóillesztõt az automatikus indítással. Ha ennek ellenére telepíteni kívánja a nyomtatóillesztõt, akkor használja a **[Nyomtató hozzáadása]** lehetõséget. Lásd: [66. oldal "Ha egy üzenet jelenik meg a telepítés közben"](#page-71-0).

# **Használat NetWare nyomtatószerverként vagy távoli nyomtatóként**

Itt megismerheti a Windows-os számítógép NetWare kliensként történõ beállítását.

# **藝Fontos**

❒ A nyomtatóillesztõ telepítéséhez Windows 2000/XP Professional, Windows Server 2003 és Windows NT 4.0 alatt nyomtatók menedzselése jogosultsággal rendelkezve kell bejelentkezni. Rendszergazda jogosultságú vagy emelt szintû felhasználói csoportba tartozóként jelentkezzen be.

A következõ magyarázat feltételezi, hogy a NetWare kliens telepítve van a kliens gépen, és a NetWare szerver környezet megfelelõen be van állítva. Az alábbi eljárás megkezdése elõtt telepítsen minden szükséges kliens alkalmazást.

Úgy állítsa be a nyomtatóillesztõt, hogy be legyen jelentkezve a NetWare fájlszerverére.

A példában a következõ értékek használatosak:

- Operációs rendszer: Windows 98
- NetWare verzió: 4.1
- Fájlszerver neve: CAREE
- Várakozási sor neve: R-QUEUE

# A **Helyezze be a CD lemezt a CD-ROM meghajtóba.**

A telepítõ elindul.

Elképzelhetõ, hogy az Automatikus indítás funkció nem mûködik bizonyos rendszerbeállítások esetén. Ebben az esetben a indítsa el a CD lemez gyökérkönyvtárban található "Setup.exe" programot.

# B **Válassza ki a kezelõfelület nyelvét, majd nyomja meg az [OK] gombot.**

A kezelõfelület alapértelmezés szerinti nyelve az angol.

### C **Kattintson a [PCL/RPCS nyomtatóvezérlõk] elemre.**

#### D **A szoftver licencszerzõdés szövege megjelenik a [Licencszerzõdés] párbeszédpanelen.**

Miután végigolvasta a szerzõdést, kattintson az **[Elfogadom a licencszerzõdést]** gombra, majd kattintson a **[Köv.]** gombra.

#### E **Válassza ki a használni kívánt nyomtatóillesztõ nevét, amikor a [Program kiválasztása] párbeszédpanel megjelenik.**

Több nyomtatóillesztõt is kiválaszthat.

**2**

F **Jelölje meg a [Nyomtató neve] jelölõnégyzetet a használni kívánt nyomtató modell kiválasztásához.**

A nyomtató nevét a **["Nyomtatónév" beállítás módosítása]** ablakban változtathatja meg.

#### G **Kattintson duplán a nyomtató nevére a nyomtató beállításainak megjelenítéséhez.**

Az operációs rendszertõl, a nyomtató modelljétõl és az alkalmazott csatlakozástól függõen a **[Megjegyzés:]**, az **[Illesztõ:]** és a **[Port:]** mezõkben eltérõ tartalmak jelenhetnek meg.

- H **Kattintson a [Port:], majd a [Add] gombra.**
- I **Kattintson a [Hálózati nyomtató], majd a [OK] gombra.**
- J **A hálózati fában kattintson kétszer a NetWare fájlszerver nevére.** A létrehozott várakozási sor látható.
- K **Válassza ki a nyomtatási sort, majd kattintson a [OK] gombra.**
- L **Ellenõrizze, hogy a kiválasztott nyomtató portja látható-e a [Port:] mezõben.**

#### M **Kattintson a [Befejezés] gombra.**

A nyomtatóillesztõ telepítése elindul.

- N **<sup>A</sup>[Komponens kiválasztása] párbeszédpanelen kattintson a [Befejezés] gombra.**
- O **<sup>A</sup>[Bemutatás befejezve] párbeszédpanelen kattintson a [Befejezés] gombra.**
- P **<sup>A</sup>[Nyomtatók] ablakban nyissa meg a nyomtató tulajdonságait.**

Windows XP és Windows Server 2003 esetén a nyomtató tulajdonságait a **[Nyomtatók és faxok]** ablakból nyissa meg.

Q **<sup>A</sup>[Nyomtatóbeállítások] lapon törölje a [Lapdobás] és [Banner lap engedélyezése] jelölõnégyzetekbõl a pipajelet.**

Windows 2000/XP, Windows Server 2003 vagy Windows NT4.0 esetén kattintson a **[NetWare beállítása]** lapra.

Ne válassza ki ezeket a jelölõnégyzeteket, mert ezeket automatikusan kiválasztja a nyomtatóillesztõ. Ha mégis kiválasztja ezeket, akkor a nyomtató esetleg hibásan fog nyomtatni.

#### R **Kattintson a [OK] gombra a nyomtató tulajdonságok párbeszédpanel bezárásához.**

### **Megjegyzés**

❒ Alapértelmezésben a protokoll inaktívnak lesz beállítva. Web Image Monitor vagy Telnet használatával engedélyezheti azt.

# **Lapdobás**

Ne használja a NetWare-t a lapdobás konfigurálására. A lapdobást a Windows nyomtatóillesztõ kezeli. Ha a NetWare lapdobás be van állítva, a nyomtató esetleg rosszul mûködhet.

Az operációs rendszernek megfelelõ alábbi eljárással tiltsa le a lapdobást:

- Windows 95/98/Me esetén törölje a **[Lapdobás]** jelölõnégyzet jelölését a nyomtató tulajdonságok párbeszédpanel **[Nyomtató beállításai]** lapján.
- Windows 2000/XP, Windows Server 2003 és Windows NT 4.0 esetén törölje a **[Lapdobás]** jelölõnégyzet jelölését a nyomtató tulajdonságok párbeszédpanel **[NetWare beállítások]** lapján.

# **Banner lap**

Ne használja a NetWare-t a banner lap konfigurálására.

Az operációs rendszernek megfelelõ alábbi eljárással tiltsa le a banner lapot:

- Windows 95/98/Me esetén törölje a **[Banner engedélyezése]** jelölõnégyzet jelölését a nyomtató tulajdonságok párbeszédpanel **[Nyomtató beállításai]** lapján.
- Windows 2000/XP, Windows Server 2003 és Windows NT 4.0 esetén törölje a **[Banner engedélyezése]** jelölõnégyzet jelölését a nyomtató tulajdonságok párbeszédpanel **[NetWare beállítások]** lapján.

## **Nyomtatás a nyomtató alapállapotba állítása után**

A nyomtató és a nyomtatószerver közötti kapcsolatnak 30 - 40 másodpercre van szüksége a helyreállításhoz a nyomtató alapállapotba állítása után. Ezen idõ alatt (a NetWare beállításoktól függõen) a munkákat fogadhatja, de nem nyomtatja ki.

A nyomtató alapállapotba állítása után távoli nyomtatóként történõ nyomtatáshoz ellenõrizze a nyomtatószervert, hogy a távoli nyomtatóval nem szakadt-e meg a kapcsolat, vagy a nyomtatás elõtt várjon két percet.

# **Az USB nyomtatóillesztõ telepítése**

Ez a rész az USB-t használó nyomtatóillesztõ telepítését mutatja be.

A telepítés elõtt ellenõrizze, hogy csak az operációs rendszer fut-e a gépen, és hogy nincs-e nyomtatási munka folyamatban.

A nyomtatóillesztõk a készülékhez mellékelt CD-lemezrõl telepíthetõk.

### **Windows 98 SE/Me - USB**

#### Fontos

❒ Az USB-n keresztüli telepítés a Windows 95/98 alatt nem lehetséges. Frissítsen Windows 98 SE/Me rendszerre.

Az USB kábel elsõ használatakor a "plug and play" funkció elindul, és az **[Új hardver]**, az **[Eszköz-illesztõprogram varázsló]** vagy az **[Új hardver varázsló]** párbeszédpanel jelenik meg, a használt rendszertõl függõen.

Ha a nyomtatóillesztõ már telepítve van, a plug and play engedélyezve van, és az "USB" portra csatlakoztatott nyomtató ikonja megjelenik a **[Nyomtatók]** ablakban.

# A **Kapcsolja ki a készüléket.**

B **Egy USB kábellel csatlakoztassa a készüléket a számítógéphez.** Óvatosan csatlakoztassa az USB kábelt.

C **Kapcsolja be a számítógépet.**

D **Kattintson a [Következõ>] gombra.**

E **Kattintson [A legjobb vezérlõprogram keresése. {ajánlott}.] lehetõségre, majd kattintson a [Tovább>]-ra.**

F **Válassza a [Hely megadása:] jelölõnégyzetet, majd kattintson a [Tallózás...] lehetõségre.**

A **[Tallózás a mappák között]** párbeszédpanel jelenik meg.

G **Helyezze be a CD lemezt a CD-ROM meghajtóba.**

- ❒ Ha az Automatikus indítás funkció mûködésbe lép, kattintson a **[Kilépés]** lehetõségre.
- ❒ Az automatikus indítás funkció kikapcsolásához nyomja meg a {**Shift**} gombot a CD behelyezésekor, és tartsa lenyomva, amíg a számítógép befejezi a mûveletet.

#### H **Adja meg a USB Printing Support helyét, majd kattintson a [Tovább>] gombra.**

Ha a CD betûjele D, akkor a USB Printing Support forrásfájljai a következõ helyen vannak eltárolva:

D:\DRIVERS\USBPRINT\WIN98ME

### I **Ellenõrizze a helyet, majd kattintson a [Tovább] gombra.**

A USB Printing Support telepítve van.

#### J **Kattintson a [Befejezés] gombra.**

Ha a nyomtatóillesztõ már telepítve van, a plug and play engedélyezve van, és az "USB001" portra csatlakoztatott nyomtató ikonja megjelenik a **[Nyomtatók]** ablakban.

K **Kattintson a [Következõ>] gombra.**

L **Kattintson [A legjobb vezérlõprogram keresése. {ajánlott}.] lehetõségre, majd kattintson a [Tovább>]-ra.**

M **Válassza a [Hely megadása:] jelölõnégyzetet, majd kattintson a [Tallózás...] lehetõségre.**

A **[Tallózás a mappák között]** párbeszédpanel jelenik meg.

N **Helyezze be a CD lemezt a CD-ROM meghajtóba.**

#### **Megjegyzés**

- ❒ Ha az Automatikus indítás funkció mûködésbe lép, kattintson a **[Kilépés]** lehetõségre.
- ❒ Az automatikus indítás funkció kikapcsolásához nyomja meg a {**Shift**} gombot a CD behelyezésekor, és tartsa lenyomva, amíg a számítógép befejezi a mûveletet.

#### O **Adja meg a nyomtatóillesztõ forrásfájljainak helyét, majd kattintson a [Tovább>] gombra.**

Ha a CD betûjele D, akkor a nyomtatóillesztõ forrás fájljai a következõ helyen vannak eltárolva:

- RPCS D:\DRIVERS\RPCS\WIN9X\_ME\(Language)\DISK1
- PCL 5c D:\DRIVERS\PCL5C\WIN9X\_ME\(Language)\DISK1
- PCL 6 D:\DRIVERS\PCL6\WIN9X\_ME\(Language)\DISK1
- PostScript 3 D:\DRIVERS\PS3\WIN9X\_ME\(Language)\DISK1

# P **Ellenõrizze a helyet, majd kattintson a [Tovább] gombra.**

A Nyomtató hozzáadása varázsló elindul.

# Q **Kattintson a [Befejezés] gombra.**

A telepítés befejezõdött. Ha a telepítés sikeres, akkor az "USB001" portra csatlakoztatott nyomtató ikonja megjelenik a **[Nyomtatók]** ablakban.

#### **Megjegyzés**

- ❒ Az "USB" utáni szám a csatlakoztatott nyomtatók számától függõen változik.
- ❒ Nem kell újratelepíteni a USB Printing Support-t, ha egy másik készüléket csatlakoztat az USB interfészen keresztül, miután már egyszer telepítette a USB Printing Support-t.
- ❒ A USB Printing Support telepítése után, ha a nyomtatóillesztõ nincs telepítve, kövesse a nyomtató plug-and-play utasításait.

### **Windows 2000 - USB**

### Fontos

❒ A nyomtatóillesztõ telepítéséhez rendszergazdai jogosultság szükséges. Rendszergazda jogosultsággal jelentkezzen be.

Amikor az USB-t elsõ alkalommal használja, akkor elindul az Új hardver varázsló, és a USB Printing Support automatikusan lesz telepítve.

Ha a nyomtatóillesztõ már telepítve van, a plug and play engedélyezve van, és az "USB" portra csatlakoztatott nyomtató ikonja megjelenik a **[Nyomtatók]** ablakban.

Ha a nyomtatóillesztõ nincs telepítve, akkor kövesse a nyomtató plug-and-play utasításait, hogy telepítse az illesztõt a mellékelt CD-rõl.

### A **Kapcsolja ki a készüléket.**

B **Egy USB kábellel csatlakoztassa a készüléket a számítógéphez.**

Óvatosan csatlakoztassa az USB kábelt.

C **Kapcsolja be a számítógépet.**

D **Kattintson a [Köv.] gombra az [Új hardver varázsló] párbeszédpanelen.**

E **"Jelölje meg a [Keressen a hardver számára megfelelõ illesztõprogramot (ajánlott)] jelölõnégyzetet, majd kattintson a [Tovább] gombra."**

F **Jelölje ki a [Hely megadása] jelölõnégyzetet, majd kattintson a [Tovább] gombra.**

# G **Helyezze be a CD lemezt a CD-ROM meghajtóba.**

### **Megjegyzés**

- ❒ Ha az Automatikus indítás funkció mûködésbe lép, kattintson a **[Kilépés]** lehetõségre.
- ❒ Az automatikus indítás funkció kikapcsolásához nyomja meg a bal oldali {**Shift**} gombot a CD behelyezésekor, és tartsa lenyomva, amíg a számítógép befejezi a mûveletet.

# H **Adja meg a nyomtatóillesztõ forrásfájljainak tárolási helyét.**

Ha a CD betûjele D, akkor a nyomtatóillesztõ forrás fájljai a következõ helyen vannak eltárolva:

- RPCS D:\DRIVERS\RPCS\WIN2K\_XP\(Language)\DISK1
- PCL 5c D:\DRIVERS\PCL5C\WIN2K\_XP\(Language)\DISK1
- PCL  $6$ D:\DRIVERS\PCL6\WIN2K\_XP\(Language)\DISK1
- PostScript 3 D:\DRIVERS\PS3\WIN2K\_XP\(Language)\DISK1

### I **Ellenõrizze a nyomtatóillesztõ helyét, majd kattintson az [OK] gombra.**

### J **Kattintson a [Tovább] gombra.**

### K **Kattintson a [Befejezés] gombra.**

Ha a nyomtatóillesztõ már telepítve van, a plug and play engedélyezve van, és az "USB001" portra csatlakoztatott nyomtató ikonja megjelenik a **[Nyomtatók]** ablakban.

### **Megjegyzés**

❒ Az "USB" utáni szám a csatlakoztatott nyomtatók számától függõen változik.

# **Windows XP, Windows Server 2003 - USB**

### **藝Fontos**

❒ A nyomtatóillesztõ telepítéséhez rendszergazdai jogosultság szükséges. Rendszergazda jogosultsággal jelentkezzen be.

Amikor az USB-t elsõ alkalommal használja, akkor elindul az Új hardver varázsló, és a USB Printing Support automatikusan lesz telepítve.

Ha a nyomtatóillesztõ már telepítve van, a plug and play engedélyezve van, és az "USB" portra csatlakoztatott nyomtató ikonja megjelenik a **[Nyomtatók]** ablakban.

A nyomtatóillesztõk a készülékhez mellékelt CD-lemezrõl telepíthetõk.

Ha a nyomtatóillesztõ nincs telepítve, akkor kövesse a nyomtató plug-and-play utasításait, hogy telepítse az illesztõt a mellékelt CD-rõl.

### A **Kapcsolja ki a nyomtatót.**

B **Egy USB kábellel csatlakoztassa a készüléket a számítógéphez.**

Óvatosan csatlakoztassa az USB kábelt.

### C **Kapcsolja be a számítógépet.**

D **Az Új hardver varázsló ablakában kattintson a [Keressen a hardver számára megfelelõ illesztõprogramot [ajánlott] ] lehetõségre, majd a [Köv.>] gombra.**

E **Helyezze be a CD lemezt a CD-ROM meghajtóba.**

- ❒ Ha az Automatikus indítás elindul, kattintson a **[Mégse]**, majd a **[Kilépés]** gombra.
- ❒ Az automatikus indítás funkció kikapcsolásához nyomja meg a bal oldali {**SHIFT**} gombot a CD behelyezésekor, és tartsa lenyomva, amíg a számítógép befejezi a mûveletet.

#### F **Jelölje meg a [Szerepeljen a keresésben az alábbi hely] jelölõnégyzetet a [<sup>A</sup> legjobb illesztõprogram keresése a megadott helyeken] alatt, majd a nyomtatóillesztõ helyének kiválasztásához kattintson a [Tallózás] gombra.**

Ha a CD betûjele D, akkor a nyomtatóillesztõ forrás fájljai a következõ helyen vannak eltárolva:

- RPCS D:\DRIVERS\RPCS\WIN2K\_XP\(Language)\DISK1
- PCL<sub>5c</sub> D:\DRIVERS\PCL5C\WIN2K\_XP\(Language)\DISK1
- $\bullet$  PCL 6 D:\DRIVERS\PCL6\WIN2K\_XP\(Language)\DISK1
- PostScript 3 D:\DRIVERS\PS3\WIN2K\_XP\(Language)\DISK1

G **Ellenõrizze a nyomtatóillesztõ helyét, majd kattintson a [Tovább] gombra.**

# H **Kattintson a [Folytatás] gombra.**

# I **Kattintson a [Befejezés] gombra.**

Ha a telepítés sikeres, akkor az "USB001" portra csatlakoztatott nyomtató ikonja megjelenik a **[Nyomtatók]** ablakban.

### **Megjegyzés**

❒ Az "USB" utáni szám a csatlakoztatott nyomtatók számától függõen változik.

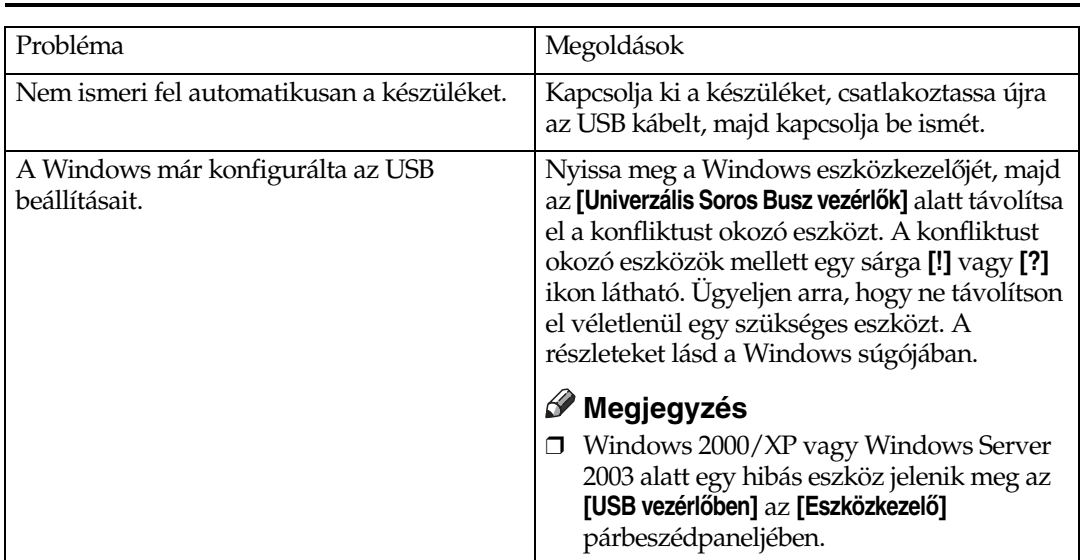

# **USB hibaelhárítás**

# **Nyomtatás párhuzamos csatlakozással**

A párhuzamos interfészhez kapcsolt készülék használata esetén kattintson az **[LPT1:]** lehetõségre a nyomtatóillesztõ telepítésekor.

# **A PCL vagy az RPCS nyomtatóillesztõ telepítése**

### **聾Fontos**

❒ A nyomtatóillesztõ telepítéséhez Windows 2000/XP Professional, Windows Server 2003 és Windows NT 4.0 alatt nyomtatók menedzselése jogosultsággal rendelkezve kell bejelentkezni. Rendszergazda jogosultságú vagy emelt szintû felhasználói csoportba tartozóként jelentkezzen be.

### A **Lépjen ki minden futó alkalmazásból.**

### B **Helyezze be a CD lemezt a CD-ROM meghajtóba.**

A telepítõ elindul.

Elképzelhetõ, hogy az Automatikus indítás funkció nem mûködik bizonyos rendszerbeállítások esetén. Ebben az esetben a indítsa el a CD lemez gyökérkönyvtárban található "Setup.exe" programot.

### C **Válassza ki a kezelõfelület nyelvét, majd nyomja meg az [OK] gombot.**

A kezelõfelület alapértelmezés szerinti nyelve az angol.

# D **Kattintson a [PCL/RPCS nyomtatóvezérlõk] elemre.**

E **A szoftver licencszerzõdés szövege megjelenik a [Licencszerzõdés] párbeszédpanelen.**

Miután végigolvasta a szerzõdést, kattintson az **[Elfogadom a licencszerzõdést]** gombra, majd kattintson a **[Köv.]** gombra.

#### F **Válassza ki a használni kívánt nyomtatóillesztõ nevét, amikor a [Program kiválasztása] párbeszédpanel megjelenik.**

Több nyomtatóillesztõt is kiválaszthat.

#### G **Jelölje meg a [Nyomtató neve] jelölõnégyzetet a használni kívánt nyomtató modell kiválasztásához.**

A nyomtató nevét a **["Nyomtatónév" beállítás módosítása]** ablakban változtathatja meg.

#### H **Kattintson duplán a nyomtató nevére a nyomtató beállításainak megjelenítéséhez.**

Az operációs rendszertõl, a nyomtató modelljétõl és az alkalmazott csatlakozástól függõen a **[Megjegyzés:]**, az **[Illesztõ:]** és a **[Port:]** mezõkben eltérõ tartalmak jelenhetnek meg.

# I **Ellenõrizze, hogy az [LPT1:] látható-e a [Port:] mezõben.**

J **Válassza ki az [Alapértelmezett nyomtató] jelölõnégyzetet az alapértelmezett nyomtatóként való beállításhoz.**

# K **Kattintson a [Befejezés] gombra.**

A nyomtatóillesztõ telepítése elindul.

# L **A telepítés befejezése párbeszédpanelen kattintson a [Befejezés] gombra.**

#### **Megjegyzés**

❒ A kiválasztott szoftver telepítésének megszakításához a telepítés befejezése elõtt kattintson a **[Mégse]** gombra.

#### **Referencia**

Egy üzenet jelenik meg, ha a nyomtatóillesztõnek egy frissebb verziója már telepítve van. Ilyenkor nem telepítheti a nyomtatóillesztõt az automatikus indítással. Ha ennek ellenére telepíteni kívánja a nyomtatóillesztõt, akkor használja a **[Nyomtató hozzáadása]** lehetõséget. Lásd: [66. oldal "Ha egy üzenet jelenik meg a telepítés közben"](#page-71-0).

# **Az IEEE 1394 nyomtatóillesztõ telepítése (SCSI nyomtatás)**

A nyomtatóillesztõk a készülékhez mellékelt CD-lemezrõl telepíthetõk.

### Ontos

- ❒ Lépjen ki minden futó alkalmazásból, és a telepítés alatt ne nyomtasson.
- ❒ A telepítés alatt ne csatlakoztasson semmilyen IEEE 1394 vagy USB eszközt a számítógéphez, és ne kapcsoljon be másik nyomtatót.
- ❒ A nyomtatóillesztõ eltávolítása elõtt ellenõrizze, hogy ki van-e húzva az IEEE 1394 interfészkábel a számítógépbõl.
- ❒ Az SCSI nyomtatást "aktívvá" kell tenni a vezérlõpultból. A részletekért lásd a *Hálózati útmutató*.
- ❒ Ez a készülék egyszerre csak egy számítógéptõl tud nyomtatási adatokat fogadni. Egy üzenet jelenik meg, amikor különbözõ számítógépektõl származó munkák ütköznek.
- ❒ Amikor a munkák ütköznek, akkor az elsõnek érkezõt nyomtatja ki elõször a készülék.
- ❒ Ha a nyomtatóillesztõ megfelelõen van telepítve, akkor a kiegészítõ IEEE 1394 kábel csatlakoztatása vagy kihúzása esetén a nyomtató ikonja megváltozik.

# **Windows 2000**

### **Megjegyzés**

- ❒ Ha az **[Új hardver varázsló]** a számítógép minden indításakor, vagy a kábel csatlakoztatásakor megjelenik, tegye inaktívvá a készüléket. Az "1394\_00n" port beállítása után egy másik nyomtatóillesztõ telepítéséhez a port megadásánál kattintson az **[1394\_00]**-ra a nyomtatóillesztõ telepítésekor.
- ❒ A nyomtatóillesztõ telepítéséhez rendszergazdai jogosultság szükséges. Rendszergazda jogosultsággal jelentkezzen be.
- ❒ A kiegészítõ 1394 interfész egység csak 1. (SP1) vagy magasabb szervizcsomaggal használható.
- A **Kapcsolja össze a számítógépet és a készüléket az IEEE 1394-es interfész kábellel.**
- B **Kattintson a [Köv.] gombra az [Új hardver varázsló] párbeszédpanelen.**

**El** Amennyiben az "A varázsló a következő eszközt fogja telepíteni: **Ismeretlen" üzenet jelenik meg, kattintson a [Hely megadása:], majd a [Köv.>] gombra.**

 $\blacksquare$  Amikor megjelenik "Az illesztőprogram fájljainak helye" üzenet, jelölje **be a [További keresési helyek.] jelölõnégyzetet, kattintson a [Hely megadása], majd a [Köv.>] gombra.**

E **Helyezze be a CD lemezt a CD-ROM meghajtóba.**

### **Megjegyzés**

- ❒ Ha az Automatikus indítás elindul, kattintson a **[Mégse]**, majd a **[Kilépés]** gombra.
- ❒ Az automatikus indítás funkció kikapcsolásához nyomja meg a bal oldali {**SHIFT**} gombot a CD behelyezésekor, és tartsa lenyomva, amíg a számítógép befejezi a mûveletet.

# F **Kattintson a [Tallózás] gombra.**

# G **Válassza ki a használni kívánt nyomtatóillesztõt.**

Ha a CD betûjele D, akkor a nyomtatóillesztõ forrás fájljai a következõ helyen vannak eltárolva:

- RPCS D:\DRIVERS\RPCS\WIN2K\_XP\(Language)\DISK1
- PCL 5c D:\DRIVERS\PCL5C\WIN2K\_XP\(Language)\DISK1
- PCL 6 D:\DRIVERS\PCL6\WIN2K\_XP\(Language)\DISK1
- PostScript 3 D:\DRIVERS\PS3\WIN2K\_XP\(Language)\DISK1

# H **Kattintson a [Megnyitás] gombra.**

## I **Kattintson a [OK] gombra.**

### $\mathbf \mathbf \mathbb U$  Kövesse az utasításokat.

A telepítés befejezése után az "1394\_00n"-re csatlakoztatott nyomtató megjelenik a **[Nyomtatók]** ablakban. ("n" a csatlakoztatott nyomtatók száma.")

- ❒ Ha a nyomtatóillesztõ már telepítve volt, a nyomtató ikonja hozzáadódik a **[Nyomtatók]** ablakhoz. Ebben az esetben a nyomtatóillesztõ telepítése nem szükséges.
- ❒ Ha a nyomtatás nem mûködik megfelelõen a telepítés után, törölje a portot, és telepítse újra a nyomtatóillesztõt. A részletekért lásd: [171. oldal](#page-176-0)  ["A készülék nem nyomtat".](#page-176-0)
- ❒ Ha nem kívánja telepíteni a nyomtatót az Új hardver varázsló elindulásakor egy SCSI nyomtatást támogató operációs rendszer alatt, akkor tiltsa le az eszközt a következõ eljárás segítségével.
	- A Az **[Új hardver varázsló]** párbeszédpanelen kattintson a **[Köv.>]** gombra.
	- $\odot$  Amennyiben az "A varázsló a következő eszközt fogja telepíteni: Ismeretlen" üzenet jelenik meg, jelölje be **[Az eszköznek leginkább megfelelõ illesztõ program keresése ajánlott]** jelölõnégyzetet, majd kattintson a **[Köv.>]** gombra.
	- $\circled{a}$  Amikor a "Kérjük, válassza ki a keresési és telepítési opciót" üzenet jelenik meg, akkor töröljön minden jelölõnégyzetet a **[Legjobb illesztõ keresése ezeken a helyeken.]** ablakban, majd kattintson a **[Köv.>]** gombra.
	- D Amikor megjelenik az "Illesztõprogram fájljainak helye" üzenet, válassza az **[Eszköz letiltása. Program telepítése/törlése varázsló a vezerlõpanelen befejezheti a vezérlõ telepítéseit.]** jelölõnégyzetet, majd kattintson a **[Befejezés]** gombra.

## **Windows XP, Windows Server 2003**

### 

- ❒ Az SCSI nyomtatást "aktívvá" kell tenni a vezérlõpultból. A részletekért lásd a *Hálózati útmutató*.
- ❒ A nyomtatóillesztõ telepítéséhez rendszergazdai jogosultság szükséges. Rendszergazda jogosultsággal jelentkezzen be.

### **Megjegyzés**

- ❒ Ez a készülék egyszerre csak egy számítógéptõl tud nyomtatási adatokat fogadni. Ha egy számítógéprõl küldött munka ütközik más adatokkal, akkor egy üzenet jelenhet meg a számítógépen.
- ❒ Az "1394\_00n" port beállítása után egy másik nyomtatóillesztõ telepítéséhez a port megadásánál kattintson az **[1394\_00]**-ra a nyomtatóillesztõ telepítésekor.
- ❒ Ha a nyomtatóillesztõ megfelelõen van telepítve, akkor a kiegészítõ IEEE 1394 kábel csatlakoztatása vagy kihúzása esetén a nyomtató ikonja megváltozik.
- A **Kapcsolja össze a számítógépet és a készüléket az IEEE 1394-es interfész kábellel.**

Amikor az **[Új hardver varázsló]** párbeszédpanele megjelenik, ellenõrizze, hogy látható-e a **[Ez a varázsló a következõ program telepítését segíti: (Ismeretlen)]** üzenet.

B **Válassza ki a [Telepítés megadott listából (speciális)] jelölõnégyzetet, majd kattintson a [Köv.>] gombra.**

C **Amikor megjelenik a "Kérjük, válassza ki a keresési és telepítési lehetõséget." üzenet, válassza ki [A legjobb illesztõprogram keresése a megadott helyeken.] jelölõnégyzetet, válassza a [Szerepeljen a keresésben az alábbi hely:] jelölõnégyzetet, majd válassza ki a [Szerepeljen a keresésben az alábbi hely:] jelölõnégyzetet.**

D **Helyezze be a CD lemezt a CD-ROM meghajtóba.**

- ❒ Ha az Automatikus indítás elindul, kattintson a **[Mégse]**, majd a **[Kilépés]** gombra.
- ❒ Az automatikus indítás funkció kikapcsolásához nyomja meg a bal oldali {**SHIFT**} gombot a CD behelyezésekor, és tartsa lenyomva, amíg a számítógép befejezi a mûveletet.

#### E **Adja meg a nyomtatóillesztõ forrásfájljainak helyét, majd kattintson a [Köv.] gombra.**

Ha a CD betûjele D, akkor a nyomtatóillesztõ forrás fájljai a következõ helyen vannak eltárolva:

- RPCS D:\DRIVERS\RPCS\WIN2K\_XP\(Language)\DISK1
- PCL 5c D:\DRIVERS\PCL5C\WIN2K\_XP\(Language)\DISK1
- PCL  $6$ D:\DRIVERS\PCL6\WIN2K\_XP\(Language)\DISK1
- PostScript 3 D:\DRIVERS\PS3\WIN2K\_XP\(Language)\DISK1

A telepítés befejezése után az "1394\_00n"-re csatlakoztatott nyomtató megjelenik a **[Nyomtatók és faxok]** ablakban. ("n" a csatlakoztatott nyomtatók száma.")

### $\mathbf{\Omega}$  Kövesse az utasításokat.

- ❒ Ha a nyomtatóillesztõ már telepítve volt, a nyomtató ikonja hozzáadódik a **[Nyomtatók és faxok]** ablakhoz. Ebben az esetben a nyomtatóillesztõ telepítése nem szükséges.
- ❒ Akkor is elindulhat az "Új hardver varázsló" a nyomtató IEEE 1394 interfésszel történõ elõszöri csatlakoztatása során, ha a nyomtatóillesztõ már telepítve volt. Ilyenkor telepítse a nyomtatóillesztõt.
- ❒ Ha a nyomtatás nem mûködik megfelelõen a telepítés után, törölje a portot, és telepítse újra a nyomtatóillesztõt. A részletekért lásd: [171. oldal](#page-176-0)  ["A készülék nem nyomtat".](#page-176-0)
- ❒ Ha nem kívánja telepíteni a nyomtatót az Új hardver varázsló elindulásakor egy SCSI nyomtatást támogató operációs rendszer alatt, akkor tiltsa le az eszközt a következõ eljárás segítségével.
	- A Amikor az **[Új hardver varázsló]** párbeszédpanel megjelenik, ellenõrizze, hogy a következõ üzenet kerüljön kijelzésre: **[Ez a varázsló a következõ program telepítését segíti: ismeretlen]**, majd válassza a **[Telepítés megadott listából (speciális)]** lehetõséget, és kattintson a **[Köv.>]** gombra.
	- B Amikor a "Kérjük, válassza ki a keresési és telepítési opciót" üzenet jelenik meg, akkor töröljön minden jelölõnégyzetet a **[Legjobb illesztõ keresése ezeken a helyeken.]** ablakban, majd kattintson a **[Köv.>]** gombra.
	- 3 Ha az "A varázsló nem találja a számítógépen a megfelelő programot..." üzenet jelenik meg, kattintson a **[OK]** gombra.
	- $\circledA$  Ha az "Ez a hardver nem telepíthető" üzenet jelenik meg, válassza az **[Ez az üzenet ne jelenjen meg a jövõben]** jelölõnégyzetet, és kattintson a **[Befejezés]** gombra.

# **Nyomtatás Bluetooth csatlakozással**

# **Támogatott profilok**

#### ❖ **SPP, HCRP**

- Legfeljebb kettõ Bluetooth adapter vagy Bluetooth-szal felszerelt számítógép csatlakoztatható egyszerre a Bluetooth interfésszel: egy SPPvel, és egy HCRP-vel.
- Ha egyszerre több Bluetooth adaptert vagy Bluetooth-szal felszerelt számítógépet csatlakoztat, akkor a kapcsolatot elõször létrehozó eszköz lesz kiválasztva. Ha másik kapcsolatot kíván kiválasztani, akkor elõbb meg kell szakítani az elsõt.
- A kétirányú kommunikáció feltételei
	- Az SPP csatlakozás nem támogatja a kétirányú kommunikációt.
	- A HCRP csatlakozás támogatja a kétirányú kommunikációt.

#### ❖ **BIP**

- A BIP csatlakozáshoz PostScript 3-at tartalmazó modul telepítésére van szükség a számítógépen.
- Csak egy Bluetooth adapter vagy Bluetooth csatlakozással ellátott számítógép csatlakoztatható a BIP használatával.
- A BIP használatával csak JPEG képeket lehet nyomtatni.
- A felhasználói kódok le vannak tiltva a BIP használatánál. Ön nem nyomtathat, ha a nyomtatási funkciók korlátozva vannak.
- Egyes készülékek nem támogatják a BIP-et.

## **Nyomtatás Bluetooth csatlakozással**

A nyomtatóillesztõ telepítéséhez kövesse a párhuzamos interfész telepítésénél leírt eljárást.

### **f**ontos

❒ A nyomtatóillesztõ telepítéséhez Windows 2000/XP Professional és Windows Server 2003 alatt nyomtatók menedzselése jogosultsággal rendelkezve kell bejelentkezni. Rendszergazda jogosultságú vagy emelt szintû felhasználói csoportba tartozóként jelentkezzen be.

- ❒ A rendszerkövetelmények a Bluetooth szabványtól és mûszaki adatoktól függõen eltérõek. Részletes információt az egyes termékek leírásában találhat.
- ❒ A Bluetooth operációs rendszerekhez vagy segédprogramokhoz való beállításáról lásd a megfelelõ operációs rendszer vagy segédprogram leírását.
- A **Indítsa el a 3Com Bluetooth Connection Manager programot.**
- B **Ellenõrizze, hogy a használni kívánt nyomtató megjelenik-e 3Com Bluetooth Connection Manager programban.**
- C **Az [Eszközök] menüben kattintson a [COM port]-ra.**
- D **Ellenõrizze, hogy a kliens portoknál megjelenik-e a "Bluetooth Serial Client (COMx) " üzenet. (Az X a Bluetooth által használt COM port száma.)**
- E **Kattintson a [Bezárás] gombra.**
- F **<sup>A</sup>[Start] menüben, mutasson a [Beállítások]-ra, majd azon belül kattintson a [Nyomtatók]-ra.**

Megjelenik a **[Nyomtatók]** ablak.

G **Kattintson annak a nyomtatónak az ikonjára, amit használni kíván.**

- H **Kattintson a [Fájl] menü [Tulajdonságok] parancsára.**
- I **Kattintson a [Port] fülre.**
- J **<sup>A</sup>[Port] alatt válassza ki a [COMx:] jelölõnégyzetet. Az X a Bluetooth által használt COM port száma.**

### K **Kattintson az [OK] gombra.**

Zárja be a **[Nyomtatók]** ablakot.

- ❖ **Ha egy nyomtatási feladat küldése közben egy párbeszédpanel jelenik meg, akkor az alábbiak szerint állítsa helyre a hálózati kapcsolatot:**
	- A Válassza ki a használni kívánt nyomtató nevét a **[Nyomtatók és faxok]** listából.
	- B Kattintson a **[Csatlakozás]** gombra.

### **Megjegyzés**

❒ Ha mindig ugyanazt a nyomtatót használja, akkor jelölje be a **[Mindig ehhez a kapcsolathoz]** jelölõnégyzetet.

### $\mathscr P$ Referencia

Részletes információt a Bluetooth adapter vagy a Bluetooth kapcsolattal ellátott számítógép leírásában találhat.

#### **A biztonsági mód beállításainak konfigurálása**

A **Indítsa el a 3Com Bluetooth Connection Manager programot.**

B **Az [Eszközök] menüben kattintson a [Biztonsági mód]-ra.**

Megjelenik a **[Biztonsági mód]** párbeszédpanel.

C **<sup>A</sup>[Biztonsági mód:] listából válassza ki a biztonsági módot.**

Ha rákattint a **[Magas]**-ra vagy az **[Egyéni]**-re, és megadja a **[Link]**-et az **[Egyéni beállítások]** párbeszédpanelben, akkor adja meg a Bluetooth jelszót. A jelszó beírásáról lásd: [65. oldal "Nyomtatás biztonsági módban".](#page-70-0)

A többi miztonsági módhoz és egyéni beállításhoz nem kell jelszót megadni.

#### **Megjegyzés**

❒ Az egyes üzemmódokról r észletes információt az egyes segédprogramok leírásában találhat.

### D **Kattintson az [OK] gombra.**

Csukja be a **[Biztonsági mód]** párbeszédpanelt.

#### **Referencia**

A biztonsági módokról részletesen a 3Com Bluetooth Connection Manager súgójában olvashat. A munkák elküldéséhez szükséges jelszó megadásáról szóló részletes információkat lásd: [65. oldal "Nyomtatás](#page-70-0)  [biztonsági módban"](#page-70-0).

#### <span id="page-70-0"></span>**Nyomtatás biztonsági módban**

# A **Küldje el a munkát a használt nyomtatóra.**

A számítógép konfigurációjától függõen megjelenhet a **[Csatlakozás]** párbeszédpanel. Ha megjelenik, akkor segítségével építse fel a hálózati kapcsolatot.

### B **<sup>A</sup>[Hitelesítés] párbeszédpanel jelenik meg.**

### C **Írja be a Bluetooth jelszót, majd kattintson az [OK] gombra.**

A Bluetooth jelszóként a készülék gyári számának utolsó négy számjegyét írja be. A gyári számot a készülék hátulján lévõ címkén találja. Ha például a gyári szám 00A0-001234, akkor a Bluetooth jelszó 1234.

### D **A nyomtatási munka átküldése befejezõdött.**

### **Megjegyzés**

❒ A Bluetooth jelszó minden készüléknél más, és nem lehet megváltoztatni.

# <span id="page-71-0"></span>**Ha egy üzenet jelenik meg a telepítés közben**

Az 58-as és a 34-es számú üzenet azt jelenti, hogy a nyomtatóillesztõ nem telepíthetõ automatikus indítással. A nyomtatóillesztõt telepítse a **[Nyomtató hozzáadása]** vagy a **[>Nyomtató telepítése]** lehetõséggel.

Windows 95/98/Me, Windows 2000 és Windows NT 4.0 esetén:

A **<sup>A</sup>[Start] menüben mutasson a [Beállítások], majd azon belül kattintson a [Nyomtatók] sorra.**

B **Kattintson duplán a Nyomtató hozzáadása ikonra.**

C **Kövesse a Nyomtató hozzáadása varázsló utasításait.**

- **Megjegyzés**
- ❒ Ha a nyomtatóillesztõ egy CD-n van, akkor az RPCS nyomtatóillesztõ a \DRIVERS\RPCS\WIN9X\_ME, a \DRIVERS\RPCS\WIN2K\_XP vagy a \DRIVERS\RPCS\NT4 útvonalon található. Ha a telepítõ automatikusan elindul, nyomja meg a **[Mégse]** gombot a kilépéshez.

Windows XP Professional vagy Windows Server 2003 esetén:

A **<sup>A</sup>[Start] menüben kattintson a [Nyomtatók és faxok] menüpontra.**

B **Kattintson a [Nyomtató hozzáadása] ikonra.**

C **Kövesse a Nyomtató hozzáadása varázsló utasításait.**

#### **Megjegyzés**

❒ Ha a nyomtatóillesztõ egy CD-n van, akkor az RPCS nyomtatóillesztõ a \DRIVERS\RPCS\WIN2K\_XP útvonalon található. Ha a telepítõ automatikusan elindul, nyomja meg a **[Mégse]** gombot a kilépéshez.
#### Windows XP Home Editions esetén:

- A **<sup>A</sup>[Start] menüben kattintson a [Vezérlõpult]-ra.**
- B **Kattintson a [Nyomtatók és más hardver] tételre.**
- C **Kattintson a [Nyomtatók és faxok] tételre.**
- D **Kattintson a [Nyomtató telepítése] ikonra.**

E **Kövesse a Nyomtató hozzáadása varázsló utasításait.**

#### **Megjegyzés**

❒ Ha a nyomtatóillesztõ egy CD-n van, akkor az RPCS nyomtatóillesztõ a \DRIVERS\RPCS\WIN2K\_XP útvonalon található. Ha a telepítõ automatikusan elindul, nyomja meg a **[Mégse]** gombot a kilépéshez.

# **A nyomtató opcióinak beállítása**

Ha a kétirányú kapcsolat le van tiltva, akkor a készülék opcióit a nyomtatóillesztõben állítsa be.

#### $\mathscr P$ Referencia

A nyomtató opcióinak beállításáról szóló információkat lásd: [70. oldal "Ha a](#page-75-0)  [kétirányú kommunikáció le van tiltva"](#page-75-0).

## **A kétirányú kommunikáció feltételei**

A kétirányú kommunikáció segítségével automatikusan el lehet küldeni a nyomtatónak a papírméretrõl és az adagolás irányáról szóló információkat. A saját számítógépérõl ellenõrizni tudja a készülék állapotát.

- A kétirányú kommunikációt támogatja a Windows 95/98/Me/2000/XP, a Windows Server 2003 és a Windows NT 4.0.
- Ha az RPCS nyomtatóillesztõt használja, és a kétirányú kommunikáció engedélyezve van a Windows 2000 operációs rendszeren, a **[Tartozékok módosítása]** fül nem elérhetõ.

#### **Megjegyzés**

- ❒ Az RPCS nyomtatóillesztõ támogatja a kétirányú kommunikációt, és automatikusan frissíti a készülék állapotát.
- ❒ A PCL nyomtatóillesztõ támogatja a kétirányú kommunikációt. A készülék állapotát kézzel frissítheti.
- ❒ A PostScript 3 nyomtatóillesztõ nem támogatja a kétirányú kommunikációt.

A kétirányú kommunikáció támogatásához a következõ feltételeknek kell teljesülniük:

- ❖ **Párhuzamos kábellel történõ csatlakoztatás esetén**
	- A számítógépnek támogatnia kell a kétirányú kommunikációt.
	- A készüléknek támogatnia kell a kétirányú kommunikációt.
	- Az interfész kábel támogatnia kell a kétirányú kommunikációt.
	- A készülék standard párhuzamos kábellel és párhuzamos csatlakozóval kapcsolódjon a számítógéphez.
	- Windows 2000 alatt a **[Kétirányú üzemmód engedélyezve]** legyen kiválasztva és a **[Nyomtató sorvezérlõ engedélyezve]** viszont ne legyen kiválasztva az RPCS nyomtatóillesztõ **[port]** fülén.

#### ❖ **Hálózaton keresztül történõ csatlakoztatás esetén**

- A készüléknek támogatnia kell a kétirányú kommunikációt.
- Telepítenie kell a CD-n található SmartDeviceMonitor for Client szoftvert, és a TCP/IP protokollt kell használnia.
- Windows 2000 alatt a **[Kétirányú üzemmód engedélyezve]** legyen kiválasztva és a **[Nyomtató sorvezérlõ engedélyezve]** viszont ne legyen kiválasztva az RPCS nyomtatóillesztõ **[port]** fülén.
- A fentieken kívül a következõ feltételek egyikének is teljesülnie kell:
	- A SmartDeviceMonitor for Client portot és a TCP/IP protokollt kell használnia.
	- A szabványos TCP/IP portot kell használni a port nevének megváltoztatása nélkül (Windows 2000/XP vagy Windows Server 2003 esetén).
	- A Microsoft TCP/IP nyomtatási IP címet kell megadni (Windows NT 4.0 esetén).
	- IPP protokoll használatakor az IPP port nevének tartalmaznia kell az IP címet.

#### ❖ **IEEE 1394-en keresztül történõ csatlakozás esetén**

- A számítógépnek támogatnia kell a kétirányú kommunikációt.
- A készüléknek az IEEE 1394 interfész kábellel kell kapcsolódnia a számítógép IEEE 1394 csatlakozójához.
- Az **[Aktivál]** kell legyen kiválasztva az IEEE 1394-es SCSI nyomtatásban és az **[Aktivál]** kell legyen kiválasztva a Bidi-SCSI nyomtatásban.
- A Windows 2000/XP vagy a Windows Server 2003 alatt a **[Kétirányú támogatás engedélyezése]** tételt ki kell választani, és a **[Nyomtatók egyesítésének engedélyezése]** tételt nem kell kiválasztani az RPCS nyomtatóillesztõ **[port]** lapján.

#### ❖ **USB-vel történõ csatlakoztatás esetén**

A készüléknek USB interfészkábellel kell kapcsolódnia a számítógép USB portjához.

A számítógépnek támogatnia kell a kétirányú kommunikációt.

#### **Megjegyzés**

❒ Telepítse a SmartDeviceMonitor for Client szoftvert a készülékhez mellékelt CD lemezrõl.

## <span id="page-75-0"></span>**Ha a kétirányú kommunikáció le van tiltva**

Ha a kétirányú kommunikáció le van tiltva, akkor végezze el az opciók beállításait.

#### **Korlátozások**

- ❒ Windows 2000/XP vagy Windows Server 2003 alatt nyomtatók menedzselése jogosultság szükséges ahhoz, hogy megváltoztassa a nyomtató tulajdonságait a **[Nyomtatók]** mappában. Rendszergazda jogosultságú vagy emelt szintû felhasználói csoportba tartozóként jelentkezzen be.
- ❒ Windows NT 4.0 alatt teljes jogosultság szükséges ahhoz, hogy megváltoztassa a nyomtató tulajdonságait a **[Nyomtatók]** mappában. Rendszergazda jogosultságú vagy emelt szintû felhasználói csoportba tartozóként jelentkezzen be.

#### A **<sup>A</sup>[Start] menüben, mutasson a [Beállítások]-ra, majd azon belül kattintson a [Nyomtatók]-ra.**

Megjelenik a **[Nyomtatók]** ablak.

B **Kattintson annak a nyomtatónak az ikonjára, amit használni kíván.**

C **Kattintson a [Fájl] menü [Tulajdonságok] parancsára.**

## D **Kattintson a [Accessories] fülre.**

Ha a **[Tartozékok módosítása]** lapon a beállítások le vannak tiltva, akkor a kétirányú csatlakozás engedélyezve van. Ebben az esetben nem kell megváltoztatni az opciók beállításait.

#### **Megjegyzés**

- ❒ Ha RPCS nyomtatóillesztõt használ, kattintson a **[Tartozékok módosítása]** fülre.
- ❒ Ha PS nyomtatóillesztõt használ, kattintson a **[Eszközbeállítások]** fülre.

E **Válassza ki a telepített opciókat az [Opció] területen, majd végezze el a szükséges beállításokat.**

F **Válassza ki a memória teljes méretét a [Összes memória:] mezõben, ha telepítette a kiegészítõ SDRAM modult.**

G **<sup>A</sup>[Papadagoló beállításai] alatt kattintson a használandó adagolóra, hogy kiemelje azt, majd válassza ki az adagolónak megfelelõ méretet, tájolást és típust. Ha ki kívánja kapcsolni az adagolót az automatikus adagolóválasztásból, akkor jelölje meg az [Pap.ad. zár] jelölõnégyzetet.**

H **Kattintson a [OK] gombra a nyomtató tulajdonságok párbeszédpanel bezárásához. Kattintson az [Alapértelmezés] fülre, majd a [Tartozékok módosítása] gombra az opciók kiválasztásának megjelenítéséhez.**

Kattintson a **[OK]** gombra a nyomtató tulajdonságok párbeszédpanel bezárásához. Kattintson az **[Alapértelmezés]** fülre, majd a **[Tartozékok módosítása]** gombra az opciók kiválasztásának megjelenítéséhez.

# **A Font Manager 2000 telepítése**

## **Korlátozások**

❒ Ha Windows 2000/XP, Windows Server 2003 vagy Windows NT 4.0 operációs rendszert használ, az alkalmazások Automatikus indítás segítségével történõ telepítéséhez rendszergazdai jogosultsággal kell rendelkeznie. A nyomtatóillesztõ automatikus indítással történõ telepítéséhez olyan felhasználóként jelentkezzen be, aki rendszergazdai jogosultsággal rendelkezik.

A **Lépjen ki minden futó alkalmazásból.**

B **Helyezze be a CD lemezt a CD-ROM meghajtóba.** A telepítõ elindul.

C **Kattintson a [Font Manager 2000] tételre.**

D **Kövesse a képernyõn megjelenõ utasításokat.**

## **Az Adobe PageMaker 6.0, 6.5 vagy 7.0 verziójának használata**

Ha a készüléket Windows 95/98/Me/2000/XP, Windows Server 2003 vagy Windows NT 4.0 alatt az Adobe PageMaker szoftverrel használja, be kell másolnia a PPD fájlokat a PageMaker mappába.

A PPD fájloknak .ppd kiterjesztésük van, és a CD "DRIVERS\PS\WIN9X\_ME\(Language)\DISK1\" mappájában találhatók.

A "PS" mappában levõ "WIN9X\_ME" mappa Windows 95/98/Me esetében szükséges. Használja azt a mappát, mely az operációs rendszere számára megfelelõ.

A harmadik mappa, a "(Nyelv)" helyettesíthetõ a megfelelõ nyelv nevével. Másolja át a .ppd kiterjesztésû fájlt a PageMaker mappájába.

- **A PageMaker 6.0 alapértelmezett telepítéséhez** Az elérési útvonal a következõ: "C:\PM6\RSRC\PPD4".
- **A PageMaker 6.5 alapértelmezett telepítéséhez** Az elérési útvonal a következő: "C:\PM65\RSRC\USENGLISH\PPD4". A "USENGLISH" a saját nyelvválasztástól függõen változhat.
- **A PageMaker 7.0 alapértelmezett telepítéséhez** Az elérési útvonal a következõ: "C:\PM7\RSRC\USENGLISH\PPD4". A "USENGLISH" a saját nyelvválasztástól függõen változhat.

#### **Megjegyzés**

- ❒ Amennyiben az illesztõ program nincs megfelelõen beállítva a ".ppd" fájl másolását követõen, a nyomtatás esetleg nem fog megfelelõen mûködni.
- ❒ Ha PageMaker alkalmazást használ, a nyomtató-illesztõ programból választható opcionális funkciók nem lesznek elérhetõek. Az alábbi mûveletsorral aktiválhatja az opcionális nyomtatófunkciókat.
	- A Kattintson a **[Fájl]** menü **[Nyomtatás]** parancsára. Megjelenik a **[Dokumentum nyomtatása]** párbeszédpanel.
	- B Hajtsa végre a szükséges beállításokat a **[Beállítások]** panelen.

# **3. A nyomtatóillesztõ beállítása**

# **PCL - A Nyomtató tulajdonságok párbeszédpanel elérése**

## **Windows 95/98/Me - Nyomtató tulajdonságok párbeszédpanel elérése**

Két módszer létezik a nyomtató tulajdonságok ablak megnyitására.

#### **A nyomtató beállításainak alapértékre állítása**

A nyomtató alapértelmezés szerinti beállításainak elvégzéséhez nyissa meg a nyomtató tulajdonságok párbeszédpanelt a **[Nyomtatók]** ablakból.

## **变Fontos**

- ❒ A nyomtató alapértelmezés szerinti beállításait nem módosíthatja felhasználónként. A nyomtató tulajdonságok párbeszédpanel beállításai minden felhasználóra érvényesek.
- A **<sup>A</sup>[Start] menüben, mutasson a [Beállítások]-ra, majd azon belül kattintson a [Nyomtatók]-ra.**

Megjelenik a **[Nyomtatók]** ablak.

B **Kattintson annak a nyomtatónak az ikonjára, amit használni kíván.**

C **Kattintson a [Fájl] menü [Tulajdonságok] parancsára.**

D **Végezze el a szükséges beállításokat, majd kattintson az [OK] gombra.**

## **Megjegyzés**

❒ Néhány alkalmazás nem használja a nyomtató illesztõ beállításait, ill. ezek helyett a saját alapértelmezett beállításait használja.

## **Referencia**

#### **A nyomtató beállítása egy alkalmazásból**

A nyomtatót beállíthatja egy adott alkalmazáshoz.

A készüléknek egy adott alkalmazáshoz történõ beállításához nyissa meg az adott alkalmazásból a nyomtató tulajdonságok párbeszédpanelt. A következõ példa bemutatja a Windows 95/98/Me-hez adott WordPad alkalmazás beállítását.

## A **Kattintson a [Fájl] menü [Nyomtatás] parancsára.**

Megjelenik a **[Nyomtatás]** párbeszédpanel.

B **Válassza ki a használni kívánt nyomtató nevét a [Név] listából, majd kattintson a [Tulajdonságok] gombra.**

A Nyomtató tulajdonságok párbeszédpanel megjelenik.

C **Végezze el a szükséges beállításokat, majd kattintson az [OK] gombra.**

## D **Kattintson az [OK] gombra a nyomtatás megkezdéséhez.**

#### **Megjegyzés**

- ❒ A nyomtató tulajdonságok párbeszédablak megnyitásának módja az adott alkalmazástól függ. Részletes információt a használt alkalmazás leírásában találhat.
- ❒ Néhány alkalmazás nem használja a nyomtató illesztõ beállításait, ill. ezek helyett a saját alapértelmezett beállításait használja.
- ❒ Az alábbi eljárás során elvégzett összes beállítás csak az adott alkalmazásra lesz érvényes.
- ❒ Az általános felhasználók megváltoztathatják egy alkalmazás **[Nyomtatás]** párbeszédpanelében megjelenõ beállításokat. Az itt elvégzett beállítások alapértelmezettek lesznek, ha ebbõl az alkalmazásból történik a nyomtatás.

#### **Referencia**

## **Windows 2000 - A Nyomtató tulajdonságok párbeszédpanel elérése**

#### **A nyomtató alapértelmezett beállítása - nyomtató tulajdonságok**

#### <del></del>Epontos

- ❒ Az opciók konfigurálását is tartalmazó nyomtató alapbeállítások megváltoztatásához nyomtató menedzselési jogosultsággal jelentkezzen be. Alapértelmezés szerint a Rendszergazdák és a Kiemelt felhasználók csoportjának tagjai rendelkeznek Nyomtatók kezelése jogosultsággal.
- ❒ A nyomtató alapértelmezés szerinti beállításait nem módosíthatja felhasználónként. A nyomtató tulajdonságok párbeszédpanel beállításai minden felhasználóra érvényesek.
- A **<sup>A</sup>[Start] menüben, mutasson a [Beállítások]-ra, majd azon belül kattintson a [Nyomtatók]-ra.**

Megjelenik a **[Nyomtatók]** ablak.

B **Kattintson annak a nyomtatónak az ikonjára, amit használni kíván.**

## C **Kattintson a [Fájl] menü [Tulajdonságok] parancsára.**

A Nyomtató tulajdonságok párbeszédpanel megjelenik.

D **Végezze el a szükséges beállításokat, majd kattintson az [OK] gombra.**

#### **Megjegyzés**

- ❒ Az itt elvégzett beállítások az összes alkalmazás alapértelmezés szerinti beállításaivá válnak.
- ❒ Ne végezzen beállításokat a **[Forma adagolóhoz rendelése]** alatt.

#### **Referencia**

#### **A nyomtató alapértelmezett beállítása - Nyomtató tulajdonságok**

#### **1999** Fontos

❒ A nyomtató alapértelmezés szerinti beállításait nem módosíthatja felhasználónként. A nyomtató tulajdonságok párbeszédpanel beállításai minden felhasználóra érvényesek.

#### A **<sup>A</sup>[Start] menüben, mutasson a [Beállítások]-ra, majd azon belül kattintson a [Nyomtatók]-ra.**

Megjelenik a **[Nyomtatók]** ablak.

B **Kattintson annak a nyomtatónak az ikonjára, amit használni kíván.**

## C **Kattintson a [Fájl] menü [Nyomtatási tulajdonságok...] parancsára.**

A **[Nyomtatási tulajdonságok]** párbeszédpanel megjelenik.

D **Végezze el a szükséges beállításokat, majd kattintson az [OK] gombra.**

#### **Megjegyzés**

❒ Az itt elvégzett beállítások az összes alkalmazás alapértelmezés szerinti beállításaivá válnak.

#### $\mathscr P$ Referencia

A részletekrõl lásd a nyomtatóillesztõ Súgóját.

#### **A nyomtató beállítása egy alkalmazásból**

A nyomtatót beállíthatja egy adott alkalmazáshoz.

A készüléknek egy adott alkalmazáshoz történõ beállításához nyissa meg az adott alkalmazásból a **[Nyomtatási tulajdonságok]** párbeszédpanelt. A következõ példa bemutatja a Windows 2000-hez adott WordPad alkalmazás beállítását.

#### **Megjegyzés**

- ❒ A **[Nyomtatási tulajdonságok]** párbeszédpanel megnyitásának módja az adott alkalmazástól függ. Részletes információt a használt alkalmazás leírásában találhat.
- ❒ Az alábbi eljárás során elvégzett összes beállítás csak az adott alkalmazásra lesz érvényes.
- ❒ Az általános felhasználók megváltoztathatják egy alkalmazás **[Nyomtatás]** párbeszédpanelében megjelenõ beállításokat. Az itt elvégzett beállítások alapértelmezettek lesznek, ha ebbõl az alkalmazásból történik a nyomtatás.

## A **Kattintson a [Fájl...] menü [Nyomtatás] parancsára.**

Megjelenik a **[Nyomtatás]** párbeszédpanel.

B **Válassza ki a használni kívánt nyomtató nevét a [Nyomtató kiválasztása] listából.**

C **Végezze el a szükséges beállításokat, majd kattintson az [Alkalmaz] gombra a nyomtatás megkezdéséhez.**

## **Referencia**

## **Windows XP, Windows Server 2003 - A nyomtató tulajdonságok elérése**

#### **A nyomtató alapértelmezett beállítása - nyomtató tulajdonságok**

#### **1999** Fontos

- ❒ Az opciók konfigurálását is tartalmazó nyomtató alapbeállítások megváltoztatásához nyomtató menedzselési jogosultsággal jelentkezzen be. Alapértelmezés szerint a Rendszergazdák és a Kiemelt felhasználók csoportjának tagjai rendelkeznek Nyomtatók kezelése jogosultsággal.
- ❒ A nyomtató alapértelmezés szerinti beállításait nem módosíthatja felhasználónként. A nyomtató tulajdonságok párbeszédpanel beállításai minden felhasználóra érvényesek.
- A **<sup>A</sup>[Start] menüben kattintson a [Nyomtatók és faxok] menüpontra.** Megjelenik a **[Nyomtatók és Faxok]** ablak.
- B **Kattintson annak a nyomtatónak az ikonjára, amit használni kíván.**
- C **Kattintson a [Fájl] menü [Tulajdonságok] parancsára.**
	- A Nyomtató tulajdonságok párbeszédpanel megjelenik.
- D **Végezze el a szükséges beállításokat, majd kattintson az [OK] gombra.**

#### **Megjegyzés**

- ❒ Az itt elvégzett beállítások az összes alkalmazás alapértelmezés szerinti beállításaivá válnak.
- ❒ Ne végezzen beállításokat a **[Forma adagolóhoz rendelése]** alatt.

#### **Referencia**

A részletekrõl lásd a nyomtatóillesztõ Súgóját.

#### **A nyomtató alapértelmezett beállítása - Nyomtató tulajdonságok**

## **1999** Fontos

❒ A nyomtató alapértelmezés szerinti beállításait nem módosíthatja felhasználónként. A nyomtató tulajdonságok párbeszédpanel beállításai minden felhasználóra érvényesek.

A **<sup>A</sup>[Start] menüben kattintson a [Nyomtatók és faxok] menüpontra.** Megjelenik a **[Nyomtatók és Faxok]** ablak.

B **Kattintson annak a nyomtatónak az ikonjára, amit használni kíván.**

## C **Kattintson a [Fájl] menü [Nyomtatási tulajdonságok...] parancsára.**

A **[Nyomtatási tulajdonságok]** párbeszédpanel megjelenik.

D **Végezze el a szükséges beállításokat, majd kattintson az [OK] gombra.**

#### **Megjegyzés**

❒ Az itt elvégzett beállítások az összes alkalmazás alapértelmezés szerinti beállításaivá válnak.

#### **Referencia**

A részletekrõl lásd a nyomtatóillesztõ Súgóját.

#### **A nyomtató beállítása egy alkalmazásból**

A nyomtatót beállíthatja egy adott alkalmazáshoz.

A készüléknek egy adott alkalmazáshoz történõ beállításához nyissa meg az adott alkalmazásból a **[Nyomtatási tulajdonságok]** párbeszédpanelt. A következõ példa bemutatja a Windows XP-hez adott WordPad alkalmazás beállítását.

#### **Megjegyzés**

- ❒ A **[Nyomtatási tulajdonságok]** párbeszédpanel megnyitásának módja az adott alkalmazástól függ. Részletes információt a használt alkalmazás leírásában találhat.
- ❒ Az alábbi eljárás során elvégzett összes beállítás csak az adott alkalmazásra lesz érvényes.
- ❒ Az általános felhasználók megváltoztathatják egy alkalmazás **[Nyomtatás]** párbeszédpanelében megjelenõ beállításokat. Az itt elvégzett beállítások alapértelmezettek lesznek, ha ebbõl az alkalmazásból történik a nyomtatás.

## A **Kattintson a [Fájl...] menü [Nyomtatás] parancsára.**

Megjelenik a **[Nyomtatás]** párbeszédpanel.

#### B **Válassza ki a használni kívánt nyomtató nevét a [Nyomtató kiválasztása] listából.**

#### C **Végezze el a szükséges beállításokat, majd kattintson az [Alkalmaz] gombra a nyomtatás megkezdéséhez.**

#### $\mathcal P$ Referencia

## **Windows NT 4.0 - A Nyomtató tulajdonságok párbeszédpanel elérése**

#### **A nyomtató alapértelmezett beállítása - nyomtató tulajdonságok**

#### **1999** Fontos

- ❒ Az opciók konfigurálását is tartalmazó nyomtató alapbeállítások megváltoztatásához teljes hozzáférési jogosultsággal jelentkezzen be. Alapértelmezés szerint a Rendszergazdák, a Kiszolgálófelelõsök, a Nyomtatófelelõsök és a Kiemelt felhasználók csoportok tagjai rendelkeznek Teljes hozzáférés jogosultsággal.
- ❒ A nyomtató alapértelmezés szerinti beállításait nem módosíthatja felhasználónként. A nyomtató tulajdonságok párbeszédpanel beállításai minden felhasználóra érvényesek.
- A **<sup>A</sup>[Start] menüben, mutasson a [Beállítások]-ra, majd azon belül kattintson a [Nyomtatók]-ra.**

Megjelenik a **[Nyomtatók]** ablak.

B **Kattintson annak a nyomtatónak az ikonjára, amit használni kíván.**

## C **Kattintson a [Fájl] menü [Tulajdonságok] parancsára.**

A Nyomtató tulajdonságok párbeszédpanel megjelenik.

D **Végezze el a szükséges beállításokat, majd kattintson az [OK] gombra.**

#### **Megjegyzés**

- ❒ Az itt elvégzett beállítások az összes alkalmazás alapértelmezés szerinti beállításaivá válnak.
- ❒ Ne végezzen beállításokat a **[Forma adagolóhoz rendelése]** alatt.

#### **Referencia**

#### **A nyomtató beállításainak alapértékre állítása - Alapérték**

#### **1999** Fontos

- ❒ Az opciók konfigurálását is tartalmazó nyomtató alapbeállítások megváltoztatásához teljes hozzáférési jogosultsággal jelentkezzen be. Alapértelmezés szerint a Rendszergazdák, a Kiszolgálófelelõsök, a Nyomtatófelelõsök és a Kiemelt felhasználók csoportok tagjai rendelkeznek Teljes hozzáférés jogosultsággal.
- ❒ A nyomtató alapértelmezés szerinti beállításait nem módosíthatja felhasználónként. A nyomtató tulajdonságok párbeszédpanel beállításai minden felhasználóra érvényesek.
- A **<sup>A</sup>[Start] menüben, mutasson a [Beállítások]-ra, majd azon belül kattintson a [Nyomtatók]-ra.**

Megjelenik a **[Nyomtatók]** ablak.

B **Kattintson annak a nyomtatónak az ikonjára, amit használni kíván.**

C **Kattintson a [Fájl] menü [Dokumentum alapértelmezett adatai] parancsára.** Megjelenik az **[Alapértelmezés]** párbeszédpanel.

D **Végezze el a szükséges beállításokat, majd kattintson az [OK] gombra.**

#### **Megjegyzés**

❒ Az itt elvégzett beállítások az összes alkalmazás alapértelmezés szerinti beállításaivá válnak.

#### **Referencia**

#### **A nyomtató beállítása egy alkalmazásból**

A nyomtatót beállíthatja egy adott alkalmazáshoz.

A készüléknek egy adott alkalmazáshoz történõ beállításához nyissa meg az adott alkalmazásból a nyomtató tulajdonságok párbeszédpanelt. A következõ példa bemutatja a Windows 4.0-hoz adott WordPad alkalmazás beállítását.

#### **Megjegyzés**

- ❒ A nyomtató tulajdonságok párbeszédablak megnyitásának módja az adott alkalmazástól függ. Részletes információt a használt alkalmazás leírásában találhat.
- ❒ Néhány alkalmazás nem használja a nyomtató illesztõ beállításait, ill. ezek helyett a saját alapértelmezett beállításait használja.
- ❒ Az alábbi eljárás során elvégzett összes beállítás csak az adott alkalmazásra lesz érvényes.
- ❒ Az általános felhasználók megváltoztathatják egy alkalmazás **[Nyomtatás]** párbeszédpanelében megjelenõ beállításokat. Az itt elvégzett beállítások alapértelmezettek lesznek, ha ebbõl az alkalmazásból történik a nyomtatás.

## A **Kattintson a [Fájl] menü [Nyomtatás] parancsára.**

Megjelenik a **[Nyomtatás]** párbeszédpanel.

B **Válassza ki a használni kívánt nyomtató nevét a [Név] listából, majd kattintson a [Tulajdonságok] gombra.**

A Nyomtató tulajdonságok párbeszédpanel megjelenik.

C **Végezze el a szükséges beállításokat, majd kattintson az [OK] gombra.**

#### D **Kattintson az [OK] gombra a nyomtatás megkezdéséhez.**

#### $\mathscr P$ Referencia

# **RPCS - A Nyomtató tulajdonságok párbeszédpanel elérése**

## **Windows 95/98/Me - Nyomtató tulajdonságok párbeszédpanel elérése**

A nyomtató tulajdonságoknak kétféle párbeszédpanel típusa van.

A "többlapos" lehetõséget használjuk példaként ebben a kézikönyvben. A párbeszédpanel típusának megváltoztatásáról lásd a nyomtatóillesztõ súgóját.

#### ❖ **Többlapos**

A párbeszédpanelnek e típusa azoknak a felhasználóknak való, akik a különbözõ nyomtatásokhoz gyakran változtatják a nyomtatási beállításokat.

#### ❖ **Egyéni beállítás**

A párbeszédpanelnek e típusa azoknak a felhasználóknak való, akik ritkán változtatják a nyomtatási beállításokat. A párbeszédpanel e típusa a telepített opcióktól függõen változhat.

#### **A nyomtató beállításainak alapértékre állítása**

A nyomtató alapértelmezés szerinti beállításainak elvégzéséhez nyissa meg a nyomtató tulajdonságok párbeszédpanelt a **[Nyomtatók]** ablakból.

## 

❒ A nyomtató alapértelmezés szerinti beállításait nem módosíthatja felhasználónként. A nyomtató tulajdonságok párbeszédpanel beállításai minden felhasználóra érvényesek.

#### **Megjegyzés**

❒ Néhány alkalmazás nem használja a nyomtató illesztõ beállításait, ill. ezek helyett a saját alapértelmezett beállításait használja.

#### A **<sup>A</sup>[Start] menüben, mutasson a [Beállítások]-ra, majd azon belül kattintson a [Nyomtatók]-ra.**

Megjelenik a **[Nyomtatók]** ablak.

B **Kattintson annak a nyomtatónak az ikonjára, amit használni kíván.**

C **Kattintson a [Fájl] menü [Tulajdonságok] parancsára.**

#### **Megjegyzés**

❒ Amikor az RPCS nyomtatóillesztõ telepítése után elõször nyitja meg a nyomtató tulajdonságai párbeszédpanelt, akkor egy megerõsítõ üzenet jelenik meg. Miután rákattint a **[OK]** gombra, megjelenik a nyomtató tulajdonságai párbeszédpanel.

## D **Végezze el a szükséges beállításokat, majd kattintson az [OK] gombra.**

#### **Referencia**

A részletekrõl lásd a nyomtatóillesztõ Súgóját.

#### **A nyomtató beállítása egy alkalmazásból**

A nyomtatót beállíthatja egy adott alkalmazáshoz.

A készüléknek egy adott alkalmazáshoz történõ beállításához nyissa meg az adott alkalmazásból a nyomtató tulajdonságok párbeszédpanelt. A következõ példa bemutatja a Windows 95/98/Me-hez adott WordPad alkalmazás beállítását.

## **Megjegyzés**

- ❒ A nyomtató tulajdonságok párbeszédablak megnyitásának módja az adott alkalmazástól függ. Részletes információt a használt alkalmazás leírásában találhat.
- ❒ Néhány alkalmazás nem használja a nyomtató illesztõ beállításait, ill. ezek helyett a saját alapértelmezett beállításait használja.
- ❒ Az alábbi eljárás során elvégzett összes beállítás csak az adott alkalmazásra lesz érvényes.
- ❒ Az általános felhasználók megváltoztathatják egy alkalmazás **[Nyomtatás]** párbeszédpanelében megjelenõ beállításokat. Az itt elvégzett beállítások alapértelmezettek lesznek, ha ebbõl az alkalmazásból történik a nyomtatás.

## A **Kattintson a [Fájl] menü [Nyomtatás] parancsára.**

Megjelenik a **[Nyomtatás]** párbeszédpanel.

#### B **Válassza ki a használni kívánt nyomtató nevét a [Név] listából, majd kattintson a [Tulajdonságok] gombra.**

A Nyomtató tulajdonságok párbeszédpanel megjelenik.

C **Végezze el a szükséges beállításokat, majd kattintson az [OK] gombra.**

## D **Kattintson az [OK] gombra a nyomtatás megkezdéséhez.**

#### $\mathscr P$ Referencia

## **Windows 2000 - A Nyomtató tulajdonságok párbeszédpanel elérése**

#### **A nyomtató alapértelmezett beállítása - nyomtató tulajdonságok**

#### **1999** Fontos

- ❒ Az opciók konfigurálását is tartalmazó nyomtató alapbeállítások megváltoztatásához nyomtató menedzselési jogosultsággal jelentkezzen be. Alapértelmezés szerint a Rendszergazdák és a Kiemelt felhasználók csoportjának tagjai rendelkeznek Nyomtatók kezelése jogosultsággal.
- ❒ A nyomtató alapértelmezés szerinti beállításait nem módosíthatja felhasználónként. A nyomtató tulajdonságok párbeszédpanel beállításai minden felhasználóra érvényesek.
- A **<sup>A</sup>[Start] menüben, mutasson a [Beállítások]-ra, majd azon belül kattintson a [Nyomtatók]-ra.**

Megjelenik a **[Nyomtatók]** ablak.

B **Kattintson annak a nyomtatónak az ikonjára, amit használni kíván.**

## C **Kattintson a [Fájl] menü [Tulajdonságok] parancsára.**

A Nyomtató tulajdonságok párbeszédpanel megjelenik.

#### **Megjegyzés**

❒ Amikor az RPCS nyomtatóillesztõ telepítése után elõször nyitja meg a nyomtató tulajdonságai párbeszédpanelt, akkor egy megerõsítõ üzenet jelenik meg. Miután rákattint a **[OK]** gombra, megjelenik a nyomtató tulajdonságai párbeszédpanel.

D **Végezze el a szükséges beállításokat, majd kattintson az [OK] gombra.**

#### **Megjegyzés**

- ❒ Az itt elvégzett beállítások az összes alkalmazás alapértelmezés szerinti beállításaivá válnak.
- ❒ Ne végezzen beállításokat a **[Forma adagolóhoz rendelése]** alatt.

#### **Referencia**

#### **A nyomtató alapértelmezett beállítása - Nyomtató tulajdonságok**

#### **1999** Fontos

❒ A nyomtató alapértelmezés szerinti beállításait nem módosíthatja felhasználónként. A nyomtató tulajdonságok párbeszédpanel beállításai minden felhasználóra érvényesek.

#### A **<sup>A</sup>[Start] menüben, mutasson a [Beállítások]-ra, majd azon belül kattintson a [Nyomtatók]-ra.**

Megjelenik a **[Nyomtatók]** ablak.

B **Kattintson annak a nyomtatónak az ikonjára, amit használni kíván.**

## C **Kattintson a [Fájl] menü [Nyomtatási tulajdonságok...] parancsára.**

A **[Nyomtatási tulajdonságok]** párbeszédpanel megjelenik.

D **Végezze el a szükséges beállításokat, majd kattintson az [OK] gombra.**

#### **Megjegyzés**

❒ Az itt elvégzett beállítások az összes alkalmazás alapértelmezés szerinti beállításaivá válnak.

#### $\mathscr P$ Referencia

A részletekrõl lásd a nyomtatóillesztõ Súgóját.

#### **A nyomtató beállítása egy alkalmazásból**

A nyomtatót beállíthatja egy adott alkalmazáshoz.

A készüléknek egy adott alkalmazáshoz történõ beállításához nyissa meg az adott alkalmazásból a **[Nyomtatási tulajdonságok]** párbeszédpanelt. A következõ példa bemutatja a Windows 2000-hez adott WordPad alkalmazás beállítását.

#### **Megjegyzés**

- ❒ A **[Nyomtatási tulajdonságok]** párbeszédpanel megnyitásának módja az adott alkalmazástól függ. Részletes információt a használt alkalmazás leírásában találhat.
- ❒ Az alábbi eljárás során elvégzett összes beállítás csak az adott alkalmazásra lesz érvényes.
- ❒ Az általános felhasználók megváltoztathatják egy alkalmazás **[Nyomtatás]** párbeszédpanelében megjelenõ beállításokat. Az itt elvégzett beállítások alapértelmezettek lesznek, ha ebbõl az alkalmazásból történik a nyomtatás.

## A **Kattintson a [Fájl...] menü [Nyomtatás] parancsára.**

Megjelenik a **[Nyomtatás]** párbeszédpanel.

B **Válassza ki a használni kívánt nyomtató nevét a [Nyomtató kiválasztása] listából.**

C **Végezze el a szükséges beállításokat, majd kattintson az [Alkalmaz] gombra a nyomtatás megkezdéséhez.**

## **Referencia**

## **Windows XP, Windows Server 2003 - A nyomtató tulajdonságok elérése**

#### **A nyomtató alapértelmezett beállítása - nyomtató tulajdonságok**

#### **1999** Fontos

- ❒ Az opciók konfigurálását is tartalmazó nyomtató alapbeállítások megváltoztatásához nyomtató menedzselési jogosultsággal jelentkezzen be. Alapértelmezés szerint a Rendszergazdák és a Kiemelt felhasználók csoportjának tagjai rendelkeznek Nyomtatók kezelése jogosultsággal.
- ❒ A nyomtató alapértelmezés szerinti beállításait nem módosíthatja felhasználónként. A nyomtató tulajdonságok párbeszédpanel beállításai minden felhasználóra érvényesek.

#### A **<sup>A</sup>[Start] menüben kattintson a [Nyomtatók és faxok] menüpontra.** Megjelenik a **[Nyomtatók és Faxok]** ablak.

B **Kattintson annak a nyomtatónak az ikonjára, amit használni kíván.**

## C **Kattintson a [Fájl] menü [Tulajdonságok] parancsára.**

A Nyomtató tulajdonságok párbeszédpanel megjelenik.

#### **Megjegyzés**

❒ Amikor az RPCS nyomtatóillesztõ telepítése után elõször nyitja meg a nyomtató tulajdonságai párbeszédpanelt, akkor egy megerõsítõ üzenet jelenik meg. Miután rákattint a **[OK]** gombra, megjelenik a nyomtató tulajdonságai párbeszédpanel.

D **Végezze el a szükséges beállításokat, majd kattintson az [OK] gombra.**

#### **Megjegyzés**

- ❒ Az itt elvégzett beállítások az összes alkalmazás alapértelmezés szerinti beállításaivá válnak.
- ❒ Ne végezzen beállításokat a **[Forma adagolóhoz rendelése]** alatt.

#### **Referencia**

A részletekrõl lásd a nyomtatóillesztõ Súgóját.

#### **A nyomtató alapértelmezett beállítása - Nyomtató tulajdonságok**

## **排Fontos**

❒ A nyomtató alapértelmezés szerinti beállításait nem módosíthatja felhasználónként. A nyomtató tulajdonságok párbeszédpanel beállításai minden felhasználóra érvényesek.

A **<sup>A</sup>[Start] menüben kattintson a [Nyomtatók és faxok] menüpontra.** Megjelenik a **[Nyomtatók és Faxok]** ablak.

B **Kattintson annak a nyomtatónak az ikonjára, amit használni kíván.**

C **Kattintson a [Fájl] menü [Nyomtatási tulajdonságok...] parancsára.**

A **[Nyomtatási tulajdonságok]** párbeszédpanel megjelenik.

D **Végezze el a szükséges beállításokat, majd kattintson az [OK] gombra.**

#### **Megjegyzés**

❒ Az itt elvégzett beállítások az összes alkalmazás alapértelmezés szerinti beállításaivá válnak.

#### **Referencia**

A részletekrõl lásd a nyomtatóillesztõ Súgóját.

#### **A nyomtató beállítása egy alkalmazásból**

A nyomtatót beállíthatja egy adott alkalmazáshoz.

A készüléknek egy adott alkalmazáshoz történõ beállításához nyissa meg az adott alkalmazásból a **[Nyomtatási tulajdonságok]** párbeszédpanelt. A következõ példa bemutatja a Windows XP-hez adott WordPad alkalmazás beállítását.

#### **Megjegyzés**

- ❒ A **[Nyomtatási tulajdonságok]** párbeszédpanel megnyitásának módja az adott alkalmazástól függ. Részletes információt a használt alkalmazás leírásában találhat.
- ❒ Az alábbi eljárás során elvégzett összes beállítás csak az adott alkalmazásra lesz érvényes.
- ❒ Az általános felhasználók megváltoztathatják egy alkalmazás **[Nyomtatás]** párbeszédpanelében megjelenõ beállításokat. Az itt elvégzett beállítások alapértelmezettek lesznek, ha ebbõl az alkalmazásból történik a nyomtatás.

#### A **Kattintson a [Fájl...] menü [Nyomtatás] parancsára.**

Megjelenik a **[Nyomtatás]** párbeszédpanel.

B **Válassza ki a használni kívánt nyomtató nevét a [Nyomtató kiválasztása] listából.**

C **Végezze el a szükséges beállításokat, majd kattintson az [Alkalmaz] gombra a nyomtatás megkezdéséhez.**

#### **Referencia**

A részletekrõl lásd a nyomtatóillesztõ Súgóját.

89

## **Windows NT 4.0 - A Nyomtató tulajdonságok párbeszédpanel elérése**

#### **A nyomtató alapértelmezett beállítása - nyomtató tulajdonságok**

#### **1999** Fontos

- ❒ Az opciók konfigurálását is tartalmazó nyomtató alapbeállítások megváltoztatásához teljes hozzáférési jogosultsággal jelentkezzen be. Alapértelmezés szerint a Rendszergazdák, a Kiszolgálófelelõsök, a Nyomtatófelelõsök és a Kiemelt felhasználók csoportok tagjai rendelkeznek Teljes hozzáférés jogosultsággal.
- ❒ A nyomtató alapértelmezés szerinti beállításait nem módosíthatja felhasználónként. A nyomtató tulajdonságok párbeszédpanel beállításai minden felhasználóra érvényesek.
- A **<sup>A</sup>[Start] menüben, mutasson a [Beállítások]-ra, majd azon belül kattintson a [Nyomtatók]-ra.**

Megjelenik a **[Nyomtatók]** ablak.

B **Kattintson annak a nyomtatónak az ikonjára, amit használni kíván.**

## C **Kattintson a [Fájl] menü [Tulajdonságok] parancsára.**

A Nyomtató tulajdonságok párbeszédpanel megjelenik.

#### **Megjegyzés**

❒ Amikor az RPCS nyomtatóillesztõ telepítése után elõször nyitja meg a nyomtató tulajdonságai párbeszédpanelt, akkor egy megerõsítõ üzenet jelenik meg. Miután rákattint a **[OK]** gombra, megjelenik a nyomtató tulajdonságai párbeszédpanel.

D **Végezze el a szükséges beállításokat, majd kattintson az [OK] gombra.**

#### **Megjegyzés**

- ❒ Az itt elvégzett beállítások az összes alkalmazás alapértelmezés szerinti beállításaivá válnak.
- ❒ Ne végezzen beállításokat a **[Forma adagolóhoz rendelése]** alatt.

#### **Referencia**

#### **A nyomtató beállításainak alapértékre állítása - Alapérték**

#### **1999** Fontos

- ❒ Az opciók konfigurálását is tartalmazó nyomtató alapbeállítások megváltoztatásához teljes hozzáférési jogosultsággal jelentkezzen be. Alapértelmezés szerint a Rendszergazdák, a Kiszolgálófelelõsök, a Nyomtatófelelõsök és a Kiemelt felhasználók csoportok tagjai rendelkeznek Teljes hozzáférés jogosultsággal.
- ❒ A nyomtató alapértelmezés szerinti beállításait nem módosíthatja felhasználónként. A nyomtató tulajdonságok párbeszédpanel beállításai minden felhasználóra érvényesek.
- A **<sup>A</sup>[Start] menüben, mutasson a [Beállítások]-ra, majd azon belül kattintson a [Nyomtatók]-ra.**

Megjelenik a **[Nyomtatók]** ablak.

B **Kattintson annak a nyomtatónak az ikonjára, amit használni kíván.**

C **Kattintson a [Fájl...] menü [Dokumentum alapértelmezett adatai] parancsára.** Megjelenik az **[Alapértelmezés]** párbeszédpanel.

D **Végezze el a szükséges beállításokat, majd kattintson az [OK] gombra.**

#### **Megjegyzés**

❒ Az itt elvégzett beállítások az összes alkalmazás alapértelmezés szerinti beállításaivá válnak.

#### **Referencia**

#### **A nyomtató beállítása egy alkalmazásból**

A nyomtatót beállíthatja egy adott alkalmazáshoz.

A készüléknek egy adott alkalmazáshoz történõ beállításához nyissa meg az adott alkalmazásból a nyomtató tulajdonságok párbeszédpanelt. A következõ példa bemutatja a Windows 4.0-hoz adott WordPad alkalmazás beállítását.

#### **Megjegyzés**

- ❒ A nyomtató tulajdonságok párbeszédablak megnyitásának módja az adott alkalmazástól függ. Részletes információt a használt alkalmazás leírásában találhat.
- ❒ Néhány alkalmazás nem használja a nyomtató illesztõ beállításait, ill. ezek helyett a saját alapértelmezett beállításait használja.
- ❒ Az alábbi eljárás során elvégzett összes beállítás csak az adott alkalmazásra lesz érvényes.
- ❒ Az általános felhasználók megváltoztathatják egy alkalmazás **[Nyomtatás]** párbeszédpanelében megjelenõ beállításokat. Az itt elvégzett beállítások alapértelmezettek lesznek, ha ebbõl az alkalmazásból történik a nyomtatás.

## A **Kattintson a [Fájl] menü [Nyomtatás] parancsára.**

Megjelenik a **[Nyomtatás]** párbeszédpanel.

B **Válassza ki a használni kívánt nyomtató nevét a [Név] listából, majd kattintson a [Tulajdonságok] gombra.**

A Nyomtató tulajdonságok párbeszédpanel megjelenik.

C **Végezze el a szükséges beállításokat, majd kattintson az [Alkalmaz] gombra.**

#### D **Kattintson az [OK] gombra a nyomtatás megkezdéséhez.**

#### $\mathscr P$ Referencia

# **4. Egyéb nyomtatási mûveletek**

# **PDF fájl nyomtatása közvetlenül**

PDF fájlokat közvetlenül is küldhet a készülékre nyomtatás céljából, anélkül, hogy a PDF alkalmazást megnyitná.

## **Korlátozások**

- ❒ Ez a funkció csak akkor elérhetõ, ha telepítette a kiegészítõ PostScript 3 egységet.
- ❒ Ez a funkció csak eredeti Adobe PDF fájlok nyomtatását teszi lehetõvé.
- ❒ Az 1.3, 1.4 és 1.5 verziójú PDF fájlok nem kompatibilisek.
- ❒ Az írásvetítõ-fólia és a JBIG2 (az 1.4 PDF verzió funkciói) nem kompatibilisek.
- ❒ Az 1.5 PDF verzió sajátos funkciói nem kompatibilisek.

## **Megjegyzés**

❒ Egyéni papírméretre történõ nyomtatás esetén elõfordulhatnak papírmérettel kapcsolatos hibák.

## **Nyomtatási mód**

## ❖ **A DeskTopBinder Lite használata**

A DeskTopBinder Lite alkalmazással regisztrált PDF fájlokat közvetlenül a készülékre küldheti nyomtatás céljából.

## **Korlátozások**

❒ Használja a mellékelt CD-ROM lemezen található DeskTopBinder Lite programot.

## **Megjegyzés**

- ❒ A PDF közvetlen nyomtatás beállításait a PDF közvetlen nyomtatása tulajdonságok elembõl végezheti el.
- ❒ Amikor jelszavas védelemmel ellátott PDF fájlokat nyomtat, az alábbi beállítások egyike szükséges:
	- Adja meg a PDF közvetlen nyomtatás tulajdonságai panelen megadott PDF jelszót. Az RPCS nyomtatóvezérlõt telepíteni kell.
	- A PDF jelszó megadásához válassza a Nyomtatóbeállítások elemben található **[PDF menü]** [**PDF jelszó módosítása]** elemét.
- ❒ Ha a DeskTopBinder Lite alkalmazásban csoportjelszót állított be, adja meg a csoportjelszót a Nyomtatóbeállítások panel **[PDF menü]** tételének **[PDF csoport jelszó]** elemével.

## **Referencia**

A részleteket lásd a DeskTopBinder Lite súgójában.

#### ❖ **Parancsok használata**

A UNIX rendszerrõl közvetlenül nyomtathat PDF fájlokat parancsok, pl. "ftp" és "lpr" használatával.

# **Bizalmas és Próbanyomtatási munkalista használata**

A készüléken tárolt fájlok listája megtekinthetõ a kijelzõpanelen.

A **Nyomja meg a** {**Nyomtató**} **gombot.**

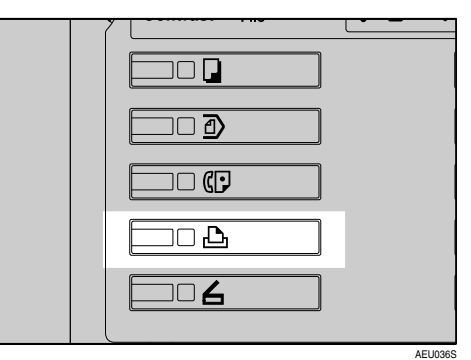

A Nyomtató képernyõ jelenik meg.

B **Nyomja meg az [Bizalmas és próbany. munkalista] gombot.**

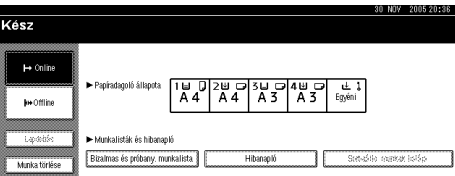

#### Megjelenik a készülékben tárolt fájlok listája.

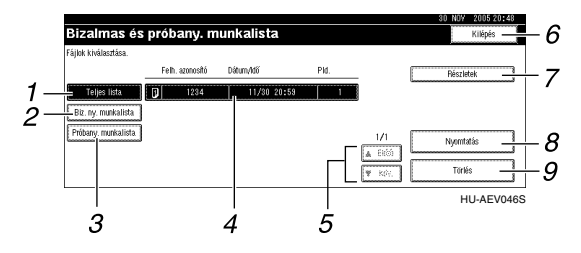

#### *1.* **[Teljes lista]**

Minden készülékben tárolt fájl megjelenik.

#### *2.* **[Biz. ny. munkalista]**

Csak a készülékben tárolt bizalmas nyomtatási fájlok jelennek meg. Lásd: [102. oldal "Bizalmas nyomtatás".](#page-107-0)

#### *3.* **[Próbany. munkalista]**

Csak a készülékben tárolt próbanyomtatási fájlok jelennek meg. Lásd: [96. oldal "Próbanyomtatás"](#page-101-0).

#### *4.* **Felhasználói azonosító, Dátum/Idõ és Pld. kijelzése**

Megjeleníti az idõpontot, amikor a tárolt fájlok nyomtatására kiadták az utasítást, a Felhasználói azonosítót és a másolatok fennmaradó számát.

#### *5.* **[**U**Elõzõ] / [**T**Köv.]**

Ha a fájllista nem fér el a képernyõn, e gombok segítségével tudja megtekinteni az egészet.

#### *6.* **[Kilépés]**

Visszatérés a Nyomtató képernyõhöz.

#### *7.* **[Részletek]**

A kiválasztott fájllal kapcsolatos részletek megjelenítése.

#### *8.* **[Nyomtatás]**

A kiválasztott fájl nyomtatása.

#### *9.* **[Törlés]**

A kiválasztott fájl törlése.

#### **Megjegyzés**

❒ A kijelzõ nem kerül frissítésre, ha egy új fájlt aközben tárol, miközben a többi tárolt fájl listáját a készülék éppen megjeleníti. A kijelzõ frissítéséhez nyomja meg a **[Kilépés]** gombot a Nyomtató képernyõhöz történõ visszatéréshez, majd nyomja meg ismét a **[Bizalmas és próbany. munkalista]** gombot.

# <span id="page-101-0"></span>**Próbanyomtatás**

Ezt a funkciót használhatja egy többpéldányos nyomtatási feladat elsõ példányának kinyomtatásához. Az eredmény ellenõrzése után a többi példány kinyomtatható vagy törölhetõ a készülék kezelõpaneljérõl. Ez a lehetõség csökkenti a hibás tartalom és beállítások miatt elrontott nyomatok számát.

## **Megjegyzés**

- ❒ Ha az alkalmazás rendelkezik szétválogatás funkcióval, ügyeljen rá, hogy a feladat elküldése elõtt az ne legyen kiválasztva. Alapértelmezés szerint a próbanyomatokat a nyomtatóillesztõ automatikusan szétválogatja. Ha egy szétválogatási lehetõséget választott ki az alkalmazás **[Nyomtatás]** párbeszédpanelébõl, a kívántnál több oldal kerülhet kinyomtatásra.
- ❒ A nyomtatni kívánt fájlt a felhasználói azonosítók, valamint a munka elküldésének dátuma és idõpontja segítségével tudja azonosítani.
- ❒ A készülék által tárolható oldalak száma az oldalak tartalmától függ. Például a készülék a bizalmas nyomtatás fájljait is beleértve, maximum 30 munkát vagy 1000 oldalt tud tárolni az adatok mennyiségétõl függõen.
- ❒ Ha a próbanyomtatási fájl elsõ példánya nem felel meg az elvárásainak, és nem akarja kinyomtatni a többi példányt, törölje a próbanyomtatási fájlt az érintõképernyõ segítségével. Ha kinyomtatja a próbanyomtatási fájl többi példányát, a nyomtatási munka automatikusan törlõdik a nyomtatóból.
- ❒ A készülék fõkapcsolójának kikapcsolásával törli a próbanyomtatási fájlokat.

## **Próbanyomtatás fájl nyomtatása**

A következõ eljárás elmagyarázza, hogyan kell kinyomtatni egy próbanyomtatási fájlt a PCL 6 / 5c és az RPCS nyomtatóillesztõvel. A PostScript 3 nyomtatóillesztõ segítségével nyomtatható próbanyomtatási fájlról további információkért lásd a *PostScript 3 kiegészítést*, amely PDF fájlként megtalálható a CD lemezen.

## **Korlátozások**

- ❒ A saját illesztõvel rendelkezõ alkalmazások, mint például a PageMaker, nem támogatják ezt a szolgáltatást.
- ❒ Ha Mac OS X rendszert használ, Mac OS X v10.2 vagy újabb verzióra lesz szüksége e funkcióhoz.

A **Állítsa be a próbanyomtatást a nyomtatóillesztõ tulajdonságaiban.**

## $\mathscr P$ Referencia

A nyomtatóillesztõk beállítására vonatkozó részletekrõl lásd a megfelelõ Súgó fájlokat.

## B **Kezdje meg a nyomtatást az alkalmazás [Nyomtatás] párbeszédpaneljérõl.**

#### **Megjegyzés**

❒ Bizonyosodjon meg arról, hogy kettõnél több példányt állít be.

A próbanyomtatási munkát elküldi a készülékre és az elsõ példány kinyomtatásra kerül.

C **A készülék kezelõpaneljén nyomja meg a** {**Nyomtató**} **gombot a Nyomtató képernyõ megjelenítéséhez.**

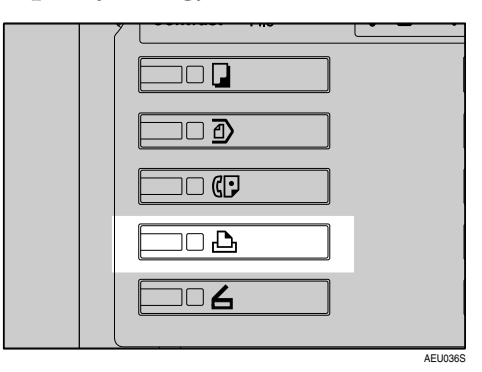

D **Nyomja meg az [Bizalmas és próbany. munkalista] gombot.**

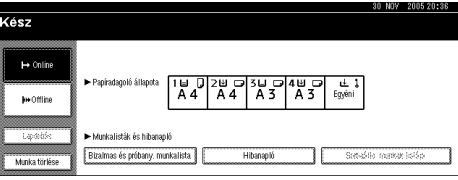

Megjelenik a készülékben tárolt nyomtatási fájlok listája.

**4**

#### E **Nyomja meg az [Próbany. munkalista] gombot.**

Megjelenik a készüléken tárolt próbanyomtatási fájlok listája.

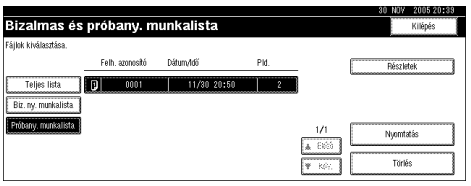

A következõ elemek szintén megjelennek:

- Felh. azonosító:A nyomtató illesztõ által beállított felhasználói azonosító.
- Dátum/Idõ: Az a dátum és idõpont, amikor a munkát elküldték a számítógépbõl.
- Pld.: A fennmaradó példányok száma.

#### **Megjegyzés**

❒ A biztonsági beállításoktól függõen egyes nyomtatási munkák esetleg nem jelennek meg.

F **Válassza ki a nyomtatni kívánt fájlt a fájl nevének megnyomásával.**

#### **Megjegyzés**

- ❒ A lista görgetéséhez nyomja meg az **[**U**Elõzõ]** vagy a **[**T**Köv.]** gombot.
- ❒ Egyszerre csak egy fájl választható ki.
- G **Nyomja meg a [Nyomtatás] gombot a kinyomtatandó példányszám megváltoztatásához.**

## H **A számgombokkal adja meg a kinyomtatandó példányszámot.**

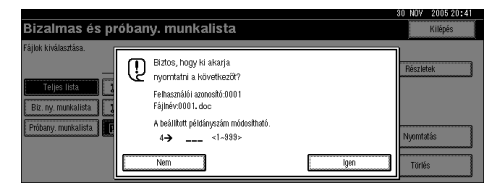

Ha nem akarja megváltoztatni a példányszámot, folytassa a **D**. lépéstől.

#### **Megjegyzés**

- ❒ Legfeljebb 999 példányt adhat meg.
- ❒ Nyomja meg a {**Törlés/Stop**} gombot a hibás beírás javításához.

## <span id="page-104-0"></span>I **Nyomja meg az [Igen] gombot.**

A készülék kinyomtatja a fennmaradó példányokat.

#### **Megjegyzés**

- ❒ Nyomja meg a **[Nem]** gombot a nyomtatás visszavonásához.
- ❒ Ha a nyomtatás befejezõdött, a tárolt fájlok kitörlõdnek.
- ❒ A nyomtatás leállításához nyomja meg a **[Kilépés]** gombot. Ezután nyomja meg a **[Munka törlése]** gombot. A megkezdés után a fájl törlõdik.
- ❒ A hátralévõ nyomtatási feladatokat a készülék elõbb nyomtatja ki, mint a próbanyomtatási feladatot.

## **Próbanyomtatás fájl törlése**

Ha nem elégedett a próbanyomtatással, törölheti a próbanyomtatási fájlt, elõkészítheti újra a nyomtatást, amíg a beállítások megfelelõek lesznek.

#### A **Nyomja meg a** {**Nyomtató**} **gombot a nyomtatási képernyõ megjelenítéséhez.**

B **Nyomja meg az [Bizalmas és próbany. munkalista] gombot.**

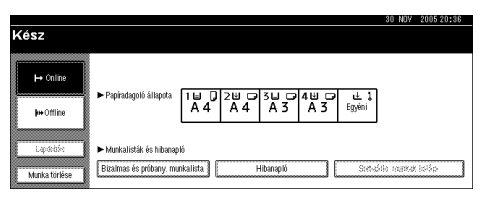

Megjelenik a készülékben tárolt nyomtatási fájlok listája.

## C **Nyomja meg az [Próbany. munkalista] gombot.**

Megjelenik a készülékben tárolt próbanyomtatási fájlok listája.

#### **Megjegyzés**

❒ A biztonsági beállításoktól függõen egyes nyomtatási munkák esetleg nem jelennek meg.

D **Válassza ki a törölni kívánt fájlt a fájl nevének megnyomásával.**

#### **Megjegyzés**

- ❒ A lista görgetéséhez nyomja meg az **[**U**Elõzõ]** vagy a **[**T**Köv.]** gombot.
- ❒ Egyszerre csak egy fájl választható ki.

## E **Nyomja meg az [Törlés] gombot.**

Megjelenik a törlés megerõsítése képernyõ.

## F **Nyomja meg az [Igen] gombot a fájl törléséhez.**

Miután a fájlt törölte, a képernyõ visszatér a fájlok listájának megjelenítéséhez.

#### **Megjegyzés**

❒ Ha nem akarja törölni a fájlt, nyomja meg a **[Nem]** gombot.

## **A Hibanapló ellenõrzése**

Ha egy fájl nem tárolható, a kezelõpanelen ellenõrizheti a hibanaplót.

#### **Korlátozások**

❒ A hibanapló a legutóbbi 30 hibajelentést tárolja. Ha 30 hibajelentés tárolását követõen újabb fájlt kell tárolnia a készüléknek, akkor a legrégebbi hibajelentést törli. Amennyiben azonban a legkorábbi hibajelentés egy próbanyomtatási fájl, a készülék nem törli, hanem a próbanyomtatási hibanaplóban tárolja, míg azok száma el nem éri a 20-at.

❒ A készülék tápellátásának kikapcsolásakor a napló törlõdik.

#### A **Nyomja meg a** {**Nyomtató**} **gombot a nyomtatási képernyõ megjelenítéséhez.**

## B **Nyomja meg az [Hibanapló] gombot.**

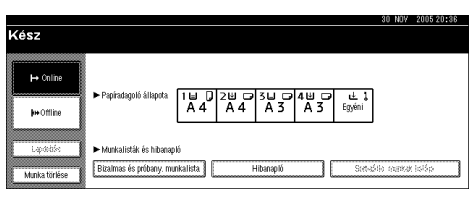

## C **Nyomja meg az [Próbany. munkalista] gombot.**

#### **Megjegyzés**

❒ A biztonsági beállításoktól függõen egyes nyomtatási munkák esetleg nem jelennek meg.

## D **Nyomja meg az [Részletek] gombot.**

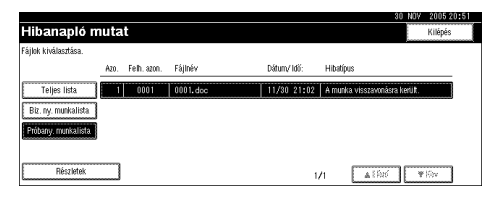

Egy hibanaplólista jelenik meg.

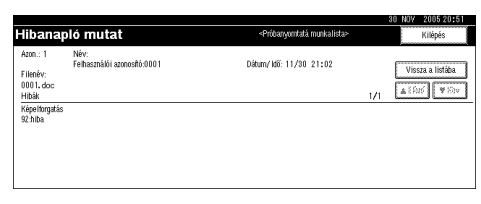

### **Megjegyzés**

- ❒ Nyomja meg az **[**U**Elõzõ]** vagy a **[**T**Köv.]** gombot a hibafájlok görgetéséhez.
- ❒ A napló ellenõrzése után nyomja meg a **[Kilépés]** gombot.
- ❒ A hibanaplóban található fájlok kinyomtatásához küldje újra azokat, miután kinyomtatta vagy törölte a készülékben tárolt fájlokat.

# <span id="page-107-0"></span>**Bizalmas nyomtatás**

Ezt a funkciót bizalmas dokumentumok nyomtatására használhatja olyan készüléken, amelyet hálózatba kapcsolva többen használnak. A korábban a készülékben tárolt adatok általában a kijelzõpanel használatával nyomtathatók ki. Ha a Bizalmas nyomtatás lehetõséget használja, csak akkor nyomtathat, ha megad egy jelszót a készülék kijelzõ panelén. Bizalmas dokumentumait így mások nem olvashatják el.

#### **Megjegyzés**

- ❒ Ha az alkalmazás rendelkezik szétválogatás funkcióval, ügyeljen rá, hogy a feladat elküldése elõtt az ne legyen kiválasztva. Alapértelmezés szerint a bizalmas nyomtatási feladatokat a nyomtatóillesztõ automatikusan szétválogatja. Ha kiválasztotta a szétválogatás funkciót az alkalmazás Nyomtatás párbeszédpanelében, a készülék a tervezettnél több példányt nyomtathat.
- ❒ A nyomtatni kívánt fájlt a Felh. azonosító-k, valamint a feladat eltárolásának dátuma és idõpontja segítségével tudja azonosítani.
- ❒ A készülék által tárolható oldalak száma a nyomtatott képek tartalmától függ. Például a készülék, a próbanyomtatás fájljait is beleértve, maximum 30 munkát vagy 1000 oldalt tud tárolni az adatok mennyiségétõl függõen.
- ❒ Miután kinyomtatta a bizalmas nyomtatási fájlt, a munka automatikusan törlõdik.
- ❒ A készülék fõkapcsolójának kikapcsolásával törli a bizalmas nyomtatási fájlokat.

## **Bizalmas nyomtatás fájl nyomtatása**

A következõ eljárás elmagyarázza, hogyan kell kinyomtatni egy bizalmas nyomtatási fájlt a PCL 6 / 5c és az RPCS nyomtató illesztõvel. A PostScript 3 nyomtatóillesztõ segítségével nyomtatható bizalmas nyomtatási fájlról további információkért lásd a *PostScript 3 Supplement*, amely PDF fájlként megtalálható a CD lemezen.

## **Korlátozások**

- ❒ A saját illesztõvel rendelkezõ alkalmazások, mint például a PageMaker, nem támogatják ezt a szolgáltatást.
- ❒ Ha Mac OS X rendszert használ, Mac OS X v10.2 vagy újabb verzióra lesz szüksége e funkcióhoz.
### A **Állítsa be a bizalmas nyomtatást a nyomtató illesztõ tulajdonságaiban.**

### **Referencia**

A nyomtatóillesztõk beállítására vonatkozó részletekrõl lásd a megfelelõ Súgó fájlokat.

B **Kezdje meg a nyomtatást az alkalmazás [Nyomtatás] párbeszédpaneljérõl.**

A bizalmas nyomtatási munkát a számítógép elküldi a készüléknek.

#### C **A készülék kezelõpaneljén nyomja meg a** {**Nyomtató**} **gombot a Nyomtató képernyõ megjelenítéséhez.**

### D **Nyomja meg az [Bizalmas és próbany. munkalista] gombot.**

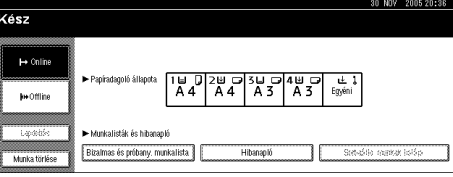

Megjelenik a készülékben tárolt nyomtatási fájlok listája.

### E **Nyomja meg az [Biz. ny. munkalista] gombot.**

Megjelenik a készülékben tárolt bizalmas nyomtatási fájlok listája.

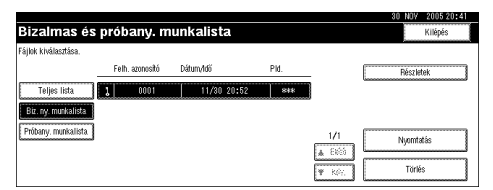

A következõ elemek szintén megjelennek:

- Felh. azonosító:A nyomtató illesztõ által beállított felhasználói azonosító.
- Dátum/Idõ: Az a dátum és idõpont, amikor a munkát elküldték a számítógépbõl.

### **Megjegyzés**

❒ A biztonsági beállításoktól függõen egyes nyomtatási munkák esetleg nem jelennek meg.

F **Válassza ki a nyomtatni kívánt fájlt a fájl nevének megnyomásával.**

- ❒ A lista görgetéséhez nyomja meg az **[**U**Elõzõ]** vagy a **[**T**Köv.]** gombot.
- ❒ Egyszerre csak egy fájl választható ki.

### G **Nyomja meg az [Nyomtatás] gombot.**

A jelszó képernyõ jelenik meg.

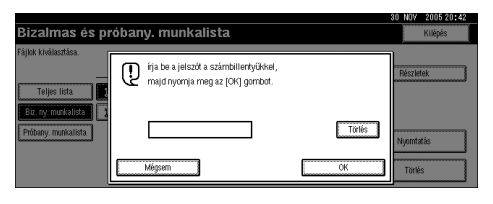

### H **Adja meg a jelszót a számjegygombok segítségével, majd nyomja meg az [OK] gombot.**

Megjelenik a nyomtatás megerõsítése képernyõ.

### **Megjegyzés**

❒ Egy megerõsítést kérõ képernyõ jelenik meg, ha nem megfelelõen adta meg a jelszót. A jelszó ismételt megadásához nyomja meg az **[OK]** gombot.

### I **Nyomja meg az [Igen] gombot.**

A készülék kinyomtatja a bizalmas fájlt.

#### **Megjegyzés**

- ❒ Nyomja meg a **[Nem]** gombot a nyomtatás visszavonásához.
- ❒ A nyomtatás leállításához nyomja meg a **[Kilépés]** gombot. Ezután nyomja meg a **[Munka törlése]** gombot. A megkezdés után a fájl törlõdik.

### **Bizalmas nyomtatás fájlok törlése**

A **Nyomja meg a** {**Nyomtató**} **gombot a nyomtatási képernyõ megjelenítéséhez.**

B **Nyomja meg az [Bizalmas és próbany. munkalista] gombot.**

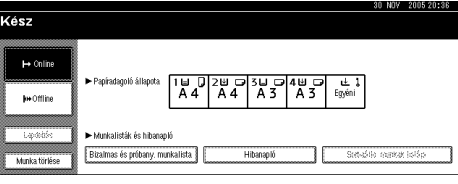

Megjelenik a készülékben tárolt nyomtatási fájlok listája.

C **Nyomja meg az [Biz. ny. munkalista] gombot.**

A tárolt bizalmas nyomtatási fájlok listája megjelenik.

### **Megjegyzés**

❒ A biztonsági beállításoktól függõen egyes nyomtatási munkák esetleg nem jelennek meg.

### D **Válassza ki a törölni kívánt fájlt a fájl nevének megnyomásával.**

### **Megjegyzés**

- ❒ A lista görgetéséhez nyomja meg az **[**U**Elõzõ]** vagy a **[**T**Köv.]** gombot.
- ❒ Egyszerre csak egy fájl választható ki.

### E **Nyomja meg az [Törlés] gombot.**

A jelszó képernyõ jelenik meg.

### F **Adja meg a jelszót a számjegygombok segítségével, majd nyomja meg az [OK] gombot.**

Megjelenik a törlés megerõsítése képernyõ.

### **Megjegyzés**

❒ Egy megerõsítést kérõ képernyõ jelenik meg, ha nem megfelelõen adta meg a jelszót. A jelszó ismételt megadásához nyomja meg az **[OK]** gombot.

### G **Nyomja meg az [Igen] gombot.**

Miután a fájlt törölte, a képernyõ visszatér a fájlok listájának megjelenítéséhez.

### **Megjegyzés**

❒ Ha nem akarja törölni a fájlt, nyomja meg a **[Nem]** gombot.

## **A Hibanapló ellenõrzése**

Ha egy fájl nem tárolható a készülékben, a kijelzõpanelen ellenõrizheti a hibanaplót.

### **Korlátozások**

- ❒ A hibanapló a legutóbbi 30 hibajelentést tárolja. Ha 30 hibajelentés tárolását követõen újabb fájlt kell tárolnia a készüléknek, akkor a legrégebbi hibajelentést törli. Amennyiben azonban a legkorábbi hibajelentés egy bizalmas nyomtatási fájl, a készülék nem törli, hanem a bizalmas nyomtatási hibanaplóban tárolja, míg azok száma el nem éri a 20-at.
- ❒ A készülék tápellátásának kikapcsolásakor a napló törlõdik.

### A **Nyomja meg a** {**Nyomtató**} **gombot a nyomtatási képernyõ megjelenítéséhez.**

B **Nyomja meg az [Hibanapló] gombot.**

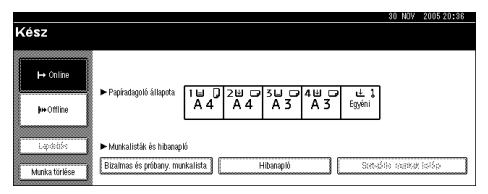

### C **Válassza a [Biz. ny. munkalista]-t.**

### **Megjegyzés**

❒ A biztonsági beállításoktól függõen egyes nyomtatási munkák esetleg nem jelennek meg.

### D **Nyomja meg az [Részletek] gombot.**

Egy hibanaplólista jelenik meg.

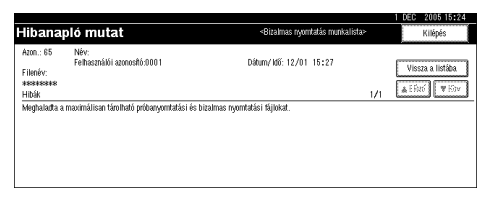

- ❒ Nyomja meg az **[**U**Elõzõ]** vagy a **[**T**Köv.]** gombot a hibafájlok görgetéséhez.
- ❒ A napló ellenõrzése után nyomja meg a **[Kilépés]** gombot.
- ❒ A hibanaplóban található fájlok kinyomtatásához küldje újra azokat, miután kinyomtatta vagy törölte a készülékben tárolt fájlokat.

## **Szétválogatás**

Ha több példányban nyomtat dokumentumot, például egy megbeszélés<br>anyagát, akkor az anyagokat sorba rakhatja. Ez a funkció a "Szétválogatás" nevet viseli. A Szétválogatás a számítógépből érkező adatokat a memóriában tárolja. A szétválogatásnak a következõ három típusa van:

### ❖ **Szétválogatás**

A nyomtatott lapokat szét lehet osztani sorozatokra sorba rendezve.

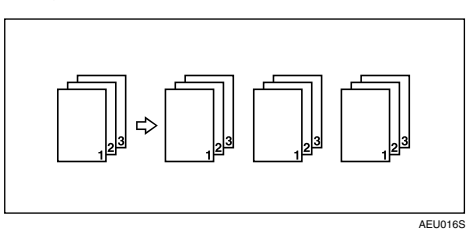

#### ❖ **Elforgatásos szortírozás**

Minden második anyag 90 fokkal elfordul  $\bigcup$ .

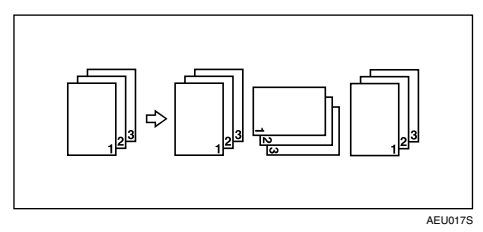

#### ❖ **Eltolásos szortírozás**

(Kiegészítő finiser szükséges ennek a funkciónak a használatához.)<br>A finiser mozgó tálcája előre-hátra mozgatja a munkát vagy a teljes anyagot, így mindig eltolja a következőt, így választja el a következő munkától vagy anyagtól.

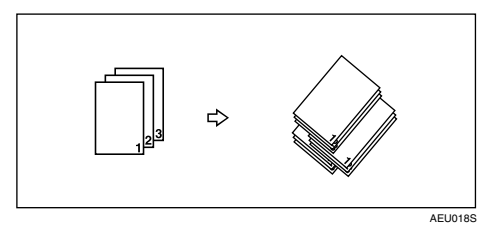

### **Korlátozások**

- ❒ Az Eltolásos szortírozás használatához kiegészítõ finiser szükséges.
- ❒ Elforgatásos szortírozás nem lehetséges, ha a papír kiválasztása a kézi lapadagolóból történik.
- □ Eltolásos szortírozás nem lehetséges, ha  $8^{1}/2 \times 5^{1}/2$ D méretű papírra nyomtat.
- ❒ Ha a nyomtatási munkák különbözõ méretû oldalakat tartalmaznak, az Elforgatásos szortírozás nem használható.
- ❒ Az Elforgatásos szortírozás, Tûzés és Lyukasztás nem használhatók együtt.

### **Megjegyzés**

- ❒ Beállíthatja a Szétválogatás lehetõséget az RPCS nyomtatóillesztõben.
	- Ha az Eltolásos szortírozás funkciót csatlakoztatott finiserrel sem tudja beállítani, akkor lehetséges, hogy a nyomtatóillesztõben az opciók nincsenek megfelelõen beállítva. Javítsa ki a nyomtatóillesztõ beállításait. A részletekrõl lásd a nyomtatóillesztõ Súgóját.
- ❒ Ha Automatikus folytatás történik az elsõ sorozatnál, a Szétválogatás törlõdik.
- ❒ Ha az elsõ példánynál lapdobás történik, a Szétválogatás törlõdik.
- □ Ha A4,  $8^{1}/2$  " $\times$  11"-nél nagyobb, illetve különböző méretű dokumentumot állít be, akkor csak szétválogatás történik, még akkor is, ha az Elforgatásos szortírozás van kiválasztva.
- ❒ Ha az alábbi funkciókat választja, Szétválogatás vagy Eltolásos szortírozás lesz érvényben akkor is, ha kiválasztja a Elforgatásos szortírozás tételt:
	- Fedõlapok
	- Köztes lap
- ❒ Ha az Elforgatásos szortírozás ki van választva, akkor a nyomtatás lassabb, mint más szétválogatás esetén.
- ❒ Ha beállítja a Szétválogatás lehetõséget a nyomtatóillesztõben, ellenõrizze, hogy a Szétválogatás opció nincs-e kiválasztva az alkalmazás nyomtatási beállításaiban. Ha a Leválogatás funkció ki van választva, a nyomtatás nem a várakozásoknak megfelelõen alakul.
- ❒ A Elforgatásos szortírozás funkcióhoz két adagolóra van szükség, melyek egyforma méretû, de eltérõ tájolású papírt tartalmaznak.

### **Referencia**

A Szétválogatás, az Elforgatásos szortírozás és az Eltolásos szortírozás lehetõségeknél beállítható papírméretekkel és példányszámokkal kapcsolatos információkért lásd: *Másoló kezelési útmutató*.

A nyomtatási módszerekrõl lásd a nyomtatóillesztõ Súgóját.

## **Nyomtatás a finiserrel**

Szétválogathatja, összetûzheti vagy kilyukaszthatja a kinyomtatott papírt a kiegészítõ finiser telepítésével. A kiegészítõ finiser használata elõtt olvassa el a következõ megjegyzéseket:

### **Referencia**

A kiegészítõ finiser beállításával kapcsolatos további információkért lásd az *Általános beállítások* címû kézikönyvet.

A tûzés funkció használatához lásd: [110. oldal "Tûzés"](#page-115-0).

A lyukasztás funkció használatához lásd: [114. oldal "Lyukasztó"](#page-119-0).

❖ **Ellenõrizze, hogy a készülékhez telepített opciókat beállította-e a nyomtatóillesztõn is.**

### **Referencia**

A nyomtatóillesztõ opcióinak beállításával kapcsolatban lásd: [68. oldal "A](#page-73-0)  [nyomtató opcióinak beállítása"](#page-73-0).

❖ **Ellenõrizze, hogy beállította-e a papírméret és tájolás adatokat a nyomtatóillesztõn kétoldalas nyomtatás, füzet, kombinált (elrendezés), tûzés vagy lyukasztás funkció használatakor.**

### **Referencia**

A kétoldalas nyomtatás, a füzet és az elrendezés beállításával kapcsolatos további információkért lásd a nyomtatóillesztõ súgóját.

A tûzés funkció használatához lásd: [110. oldal "Tûzés",](#page-115-0) valamint a nyomtatóillesztõ súgóját.

A lyukasztás funkció használatához lásd: [114. oldal "Lyukasztó"](#page-119-0), valamint a nyomtatóillesztõ súgóját.

### **Megjegyzés**

❒ Az alkalmazástól függõen a nyomtatási beállítások nem mindig elérhetõk és a nyomtatás eredménye elmaradhat a várakozásoktól.

#### ❖ **Ha beállítja a tûzés vagy a szétválogatás funkciót a nyomtatóillesztõben, ellenõrizze, hogy a Szétválogatás jelölõnégyzet nincs-e bejelölve az alkalmazás [Nyomtatás] párbeszédpaneljében.**

Ha a Szétválogatás funkció engedélyezve van az alkalmazásban, a nyomtatás nem a várakozásoknak megfelelõen alakul.

### <span id="page-115-0"></span>**Tûzés**

A telepített kiegészítõ finiserrel több példány nyomtatásakor a kinyomtatott példányokat külön-külön is tûzheti.

#### **Tuzési pozíció**

A tûzés helye függ a papír méretétõl, a papírtípustól és -minõségtõl, valamint az adagolási iránytól. A következõ táblázat mutatja a tûzési pozíciókat:

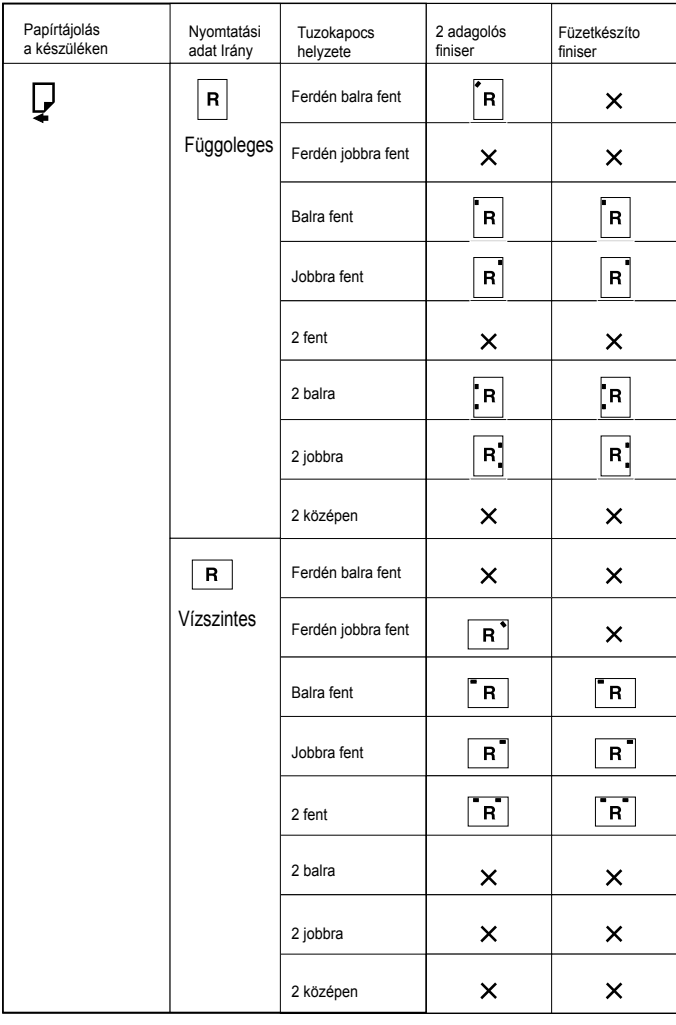

 $\times$  : azt jelenti, hogy a tuzokapocs helyzete nem támogatott.

HU- AEU037S

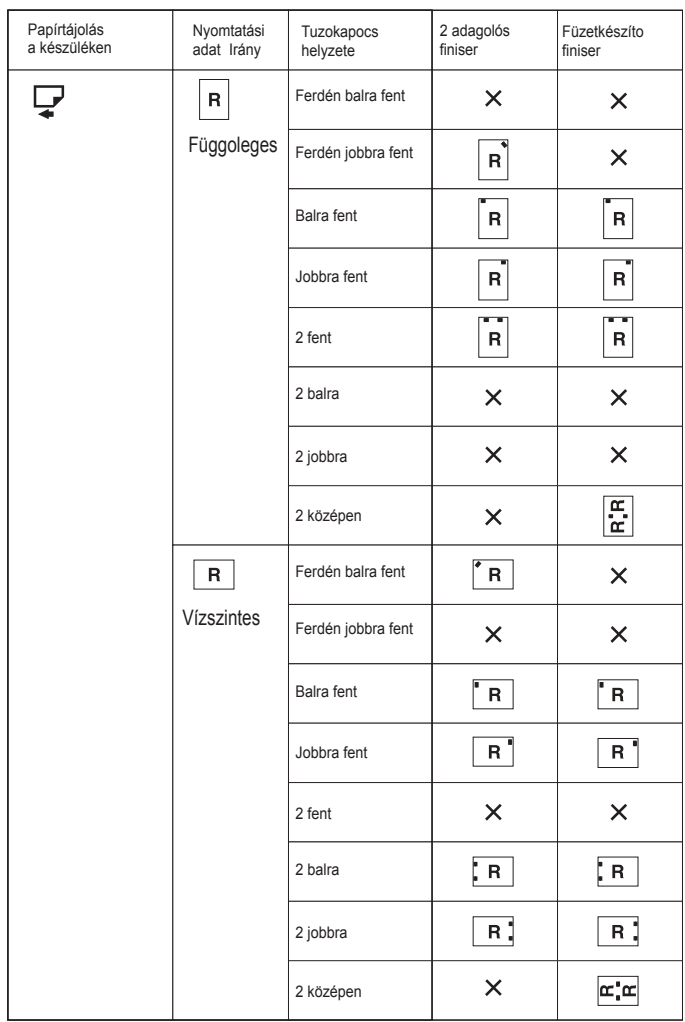

 $\times$  : azt jelenti, hogy a tuzokapocs helyzete nem támogatott.

### **Referencia**

• A papírméretrõl és a tûzésnél felhasználható lapok maximális számáról lásd: *Általános beállítások* kézikönyv.

HU-AEU038S

- A nyomtatási módszerekrõl lásd a nyomtatóillesztõ Súgóját.
- A tûzési pozíció változhat a PostScript 3 nyomtatóillesztõ használatakor. További tájékoztatásért lásd a PostScript 3 nyomtatóillesztõ Súgóját.

#### **Megjegyzések a tûzéssel kapcsolatban**

#### **Korlátozások**

- ❒ Tûzés csak a készülékre telepített kiegészítõ finiserrel lehetséges.
- ❒ A nyomtató nem tud összetûzni olyan papírokat, amelyeket a kézi adagolóból húzott be.
- ❒ Egy aktuális feladat megszakítása esetén a tûzés és a szétválogatás funkciói nem választhatók ki a másik feladat számára.
- ❒ Fejléces papírra nyomtatáskor a tûzés helye eltérhet a megadott értéktõl.
- ❒ Ha telepített opcionális füzetkészítõ finisert, és PostScript 3 nyomtatónyelvet használ, nem állíthatja be ezt az opciót: **[2 at Center]**.

- ❒ Ha a finiser telepítve van, és a kiválasztott kimeneti tálcáról nem lehet tûzni, a papír a Rendszer beállítások-nak megfelelõen kerül ki a készülékbõl.
- ❒ Ha a tûzés funkciót csatlakoztatott finiserrel sem tudja beállítani, akkor lehetséges, hogy a nyomtatóillesztõben a kiegészítõk nincsenek megfelelõen beállítva. Javítsa ki az opciók beállításait a nyomtatóillesztõben. A részletekrõl lásd a nyomtatóillesztõ Súgóját.
- ❒ Ha a kétoldalas nyomtatás van kiválasztva, állítsa a tûzési pozíciót a kötési irányba.
- ❒ Ha a finisert egy másik funkció feladatához használja (például másolási munkához), a nyomtatás akkor kezdõdik, amikor az aktuális munka befejezõdik.
- ❒ Ha beállítja a Tûzés lehetõséget a nyomtatóillesztõben, gyõzõdjön meg arról, hogy a Leválogatás opció nincs kiválasztva az alkalmazás nyomtatási beállításaiban. Ha a szétválogatás funkció ki van választva az alkalmazásban, a nyomtatás nem a várakozásoknak megfelelõen alakul.
- ❒ Gyõzõdjön meg arról, hogy tûzéskor beállította a nyomtatóillesztõben a papírméretet és a tájolást.
	- A szoftvertõl függõen a nyomtatási beállítások nem mindig menthetõk el, és a nyomtatás eredménye elmaradhat a várakozásoktól.
- ❒ Ha az elakadt papír eltávolítása után a nyomtató újra nyomtatni kezd, a nyomtatás helye változhat a papír elakadásának helyétõl függõen.
	- Ha a papír a kiegészítõ finiserben akad el, akkor a nyomtatás a nyomtatott adatok elsõ lapjától vagy az elakadt laptól kezdõdik újra.
	- Ha a papír a készülékben akadt el, a nyomtatás attól a laptól kezdõdik újra, amelyik elakadt.
- ❒ Ha az elakadás csupán a készülékben történt, a hibaüzenet csak akkor tûnik el, ha a finiser fedelét kinyitja, majd becsukja.

❒ A Tûzés a következõ esetekben törlõdik:

- Ha a tûzési feladatok száma meghaladja a tûzési feladatok maximális számát. A maximális számmal kapcsolatos további információkért lásd az *Általános beállítások* címû kézikönyvet.
- Olyan papírméretet választott, amely nem tûzhetõ. A tûzhetõ papírméretekkel kapcsolatos további információkat lásd: *Általános beállítások* kézikönyv.
- Ha nem rögzített pozíciót választott a tûzéshez.
- A kétoldalas mód tájolása és a tûzési pozíció összeegyeztethetetlen.
- Ha különféle papírméreteket használ egy nyomtatási munkához.
- Ha elfogytak a tûzõkapcsok.
- Ha a papír kiválasztása a kézi lapadagolóból történik.
- Ha elfogynak a tûzõkapcsok és az Automatikus folytatás be van állítva, akkor nyomtatás az üzenet megjelenése után tûzés nélkül folytatódik.
- ❒ Ha az opcionális kéttálcás finisert vagy az opcionális füzetkészítõ finisert használja a **[2 at Center]** (2 középen) lehetõségtõl eltérõ funkció kiválasztásához, a Vegyes méret módban az alábbi papírméretek tûzhetõk:
	- A3  $\Box$  és A4  $\Box$
	- B4  $\Box$  és B5  $\Box$
	- $11 \times 17 \square$  és  $8^1$  /<sub>2</sub>  $\times$   $11 \square$

### <span id="page-119-0"></span>**Lyukasztó**

A telepített kiegészítõ finiserrel lyukakat készíthet a nyomtatott lapokra.

### **Lyukasztói pozíció**

A lyukasztás helye függ a papíradagolás és az adatok irányától. A következõ táblázat mutatja a lyukasztási pozíciókat:

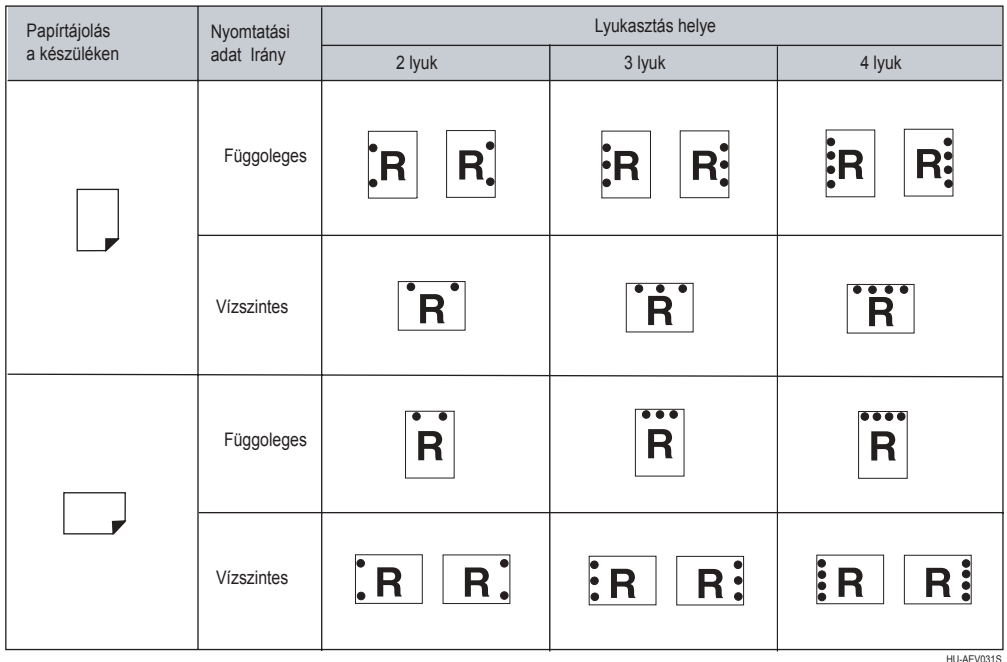

### **Megjegyzés**

❒ A Lyukasztó helye laponként kissé eltérhet, mivel a készülék egyenként lyukasztja ki a lapokat.

### **Referencia**

A lyukasztható papírméretekkel kapcsolatos további információkat lásd: *Általános beállítások* kézikönyv.

A nyomtatási módszerekrõl lásd a nyomtatóillesztõ Súgóját.

A lyukasztási pozíció változhat a PostScript 3 nyomtatóillsztõ használatakor. A részletekrõl lásd a PostScript 3 nyomtatóillesztõ Súgóját.

#### **Megjegyzések a lyukasztással kapcsolatban**

### **Korlátozások**

❒ A nyomtató nem tud lyukasztani olyan papírokat, amelyeket a kézi adagolóból húzott be.

- ❒ Ha a lyukasztás funkciót csatlakoztatott finiserrel sem tudja beállítani, akkor lehetséges, hogy a nyomtatóillesztõben a kiegészítõk nincsenek megfelelõen beállítva. Javítsa ki az opciók beállításait a nyomtatóillesztõben. A részletekrõl lásd a nyomtatóillesztõ Súgóját.
- ❒ Ha a kétoldalas nyomtatás van kiválasztva, állítsa a lyukasztási pozíciót a kötési irányba.
- ❒ A lyukasztás pozícióját mindenképpen azonosra válassza, mint a tûzését, ha a két funkciót együttesen használja.
- ❒ Gyõzõdjön meg arról, hogy lyukasztáskor beállította a nyomtatóillesztõben a papírméretet és a tájolást.
	- A szoftvertõl függõen a nyomtatási beállítások nem mindig engedélyezhetõk, és emiatt a nyomtatás eredménye elmaradhat a várakozásoktól.
- ❒ A Lyukasztó a következõ esetekben törlõdik:
	- Olyan papírméretet választott, amely nem lyukasztható. A lyukasztható papírméretekkel kapcsolatos további információkat lásd: *Általános beállítások* kézikönyv.
	- Ha nem a lyukasztáshoz rögzített pozíciót választott ki.
	- Ha a kétoldalas mód tájolása és a lyukasztási pozíció összeegyeztethetetlen.
	- Ha a papír kiválasztása a kézi lapadagolóból történik.
	- Ha a lyukasztó tartálya megtelt, és be van állítva az Automatikus folytatás funkció, akkor az üzenet megjelenése után a készülék lyukasztás nélkül folytatja a nyomtatást.

## **Várakoz. sor nyom.**

A Várakoz. sor nyom. lehetõvé teszi a számítógéprõl átküldött nyomtatási munkák ideiglenes tárolását, majd kinyomtatását az átküldés után. Ez lerövidíti a nyomtatási idõt, mivel maximalizálja a nyomtató hatékonyságát.

### **1999** Fontos

❒ A Várakoz. sor nyom. során a készülék a merevlemezt használja, és az adatbeviteli kijelzõ villog. Ha Várakoz. sor nyom. alatt kikapcsolja a számítógépet vagy a készüléket, azzal károsíthatja a merevlemezt. Ezen kívül, ha a számítógépet vagy a készüléket kikapcsolja aVárakoz. sor nyom. során, akkor a sorba állított munkák törlõdnek. Várakoz. sor nyom. alatt ne kapcsolja ki a számítógép vagy a készülék áramellátását.

### **Korlátozások**

- ❒ Ha nem diprint, lpr, ipp vagy smb protokoll felhasználásával küld adatokat a készülékre, akkor a Várakoz. sor nyom. feladatot nem lehet végrehajtani.
- ❒ Egyszerre legfeljebb 150 sorba állított nyomtatási munkát lehet végrehajtani.

### **Megjegyzés**

- ❒ Az elsõ oldal kinyomtatása a Várakoz. sor nyom. esetén lassú.
- ❒ Nagy mennyiségû adat sorba állítása esetén a számítógépnek kevesebb feldolgozási idõre van szüksége.
- ❒ A sorba állított nyomtatási munkák a webböngészõbõl láthatóak és törölhetõek.

### ❖ **A Várakoz. sor nyom. beállítása**

A Várakoz. sor nyom. funkciót telnet vagy webböngészõ segítségével állíthatja be.

- Webböngészõ használatával További információkért lásd a *Hálózati útmutató*, vagy a súgót.
- A telnet használatával A Várakoz. sor nyom. funkció beállításához írja be: "spoolsw spool on". További információkért a telnetrõl lásd a *Hálózati útmutató*.

#### ❖ **Sorba állított munkák listájának megtekintése a kijelzõpanelen**

Ha a Várakoz. sor nyom. funkció be van állítva, a sorba állított feladatok listája megtekinthetõ a kijelzõpanel képernyõjén.

Nyomja meg a {**Nyomtató**}, majd a **[Sorbaálló munkák listája]** gombot. Megjelenik a sorba állított munkák listája.

• Munkák törlése Jelölje ki a törölni kívánt fájlokat, majd nyomja meg a **[Törlés]** gombot.

### **Megjegyzés**

❒ Ha nincs beállítva a Várakoz. sor nyom. funkció, nem választhatja a **[Sorbaálló munkák listája]** elemet.

### ❖ **Sorba állított munkák megtekintése/törlése egy web-böngészõvel**

Indítsa el a webböngészõt, és írja be a készülék IP-címét a címsorba. Megjelenik az elsõ oldal.

További információkért tanulmányozza a *Hálózati útmutató*.

## **Fedõlapok**

Ezen funkció használatával egy erre kijelölt adagolóból fedõ- és hátlapokat illeszthet be a kinyomtatott dokumentumokhoz, és ezekre nyomtathat is.

### **Referencia**

A nyomtatási módszerekrõl lásd a nyomtatóillesztõ Súgóját.

### **Korlátozások**

❒ Ezen funkció használatához a Szétválogatás lehetõséget be kell állítani. Elforgatásos szortírozás nem használható.

- ❒ A fedõlap és a másolópapír méretének és tájolásának azonosnak kell lennie.
- ❒ Ha az " Auto. ad. választás" került beállításra a másolópapír adagolójaként, akkor a készülék abból a tálcából húzza be a papírt, amelybe  $\Box$  tájolással van behelyezve a papír. Ezért ha a fedőlap papírjának tájolása  $\Box$ , akkor a fedőlap és a dokumentum tájolása eltérõ lesz.

### ❖ **Fedõlap**

A dokumentum elsõ oldalát a fedõlapra nyomtatja.

• Nyomtatás az egyik oldalra<br>A fedőlapnak csak az egyik oldalára nyomtat, akkor is, ha kétoldalas nyomtatás van beállítva.

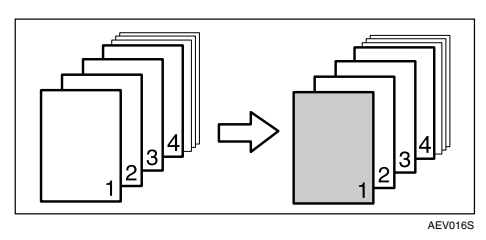

- Nyomtatás mindkét oldalra A fedõlap mindkét oldalára nyomtat, ha kétoldalas nyomtatás van beállítva.
	- Nyomtatás a fedõlap mindkét oldalára

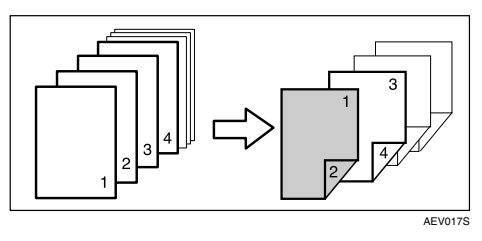

• Nyomtatás a fedõlap egyik oldalára

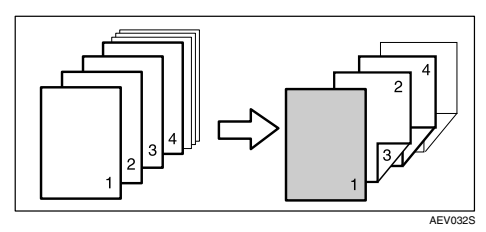

- Üres
	- Nyomtatás az egyik oldalra

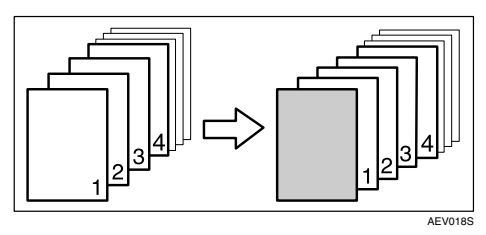

• Nyomtatás mindkét oldalra

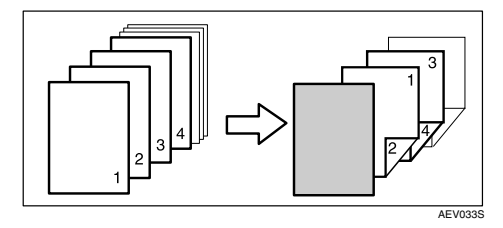

**4**

### ❖ **Fedõ- és hátlapok**

A dokumentum elsõ és utolsó oldalát fedõ- és hátlapként nyomtatja.

- Nyomtatás az egyik oldalra A fedõlapnak csak az egyik oldalára nyomtat akkor is, ha kétoldalas nyomtatás van beállítva.
	- Hátoldal befele néz

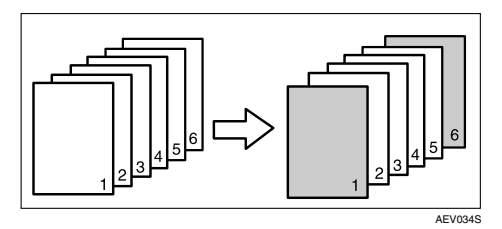

• Hátoldal kifele néz

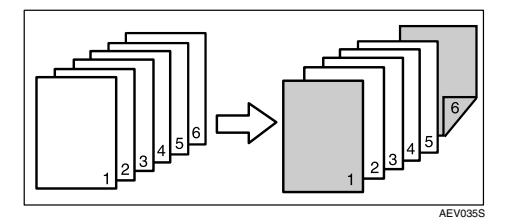

- Nyomtatás mindkét oldalra A fedõlapok mindkét oldalára nyomtat, ha kétoldalas nyomtatás van beállítva.
	- Nyomtatás az elõlap mindkét oldalára, a hátlap befele néz és a lapok száma páros

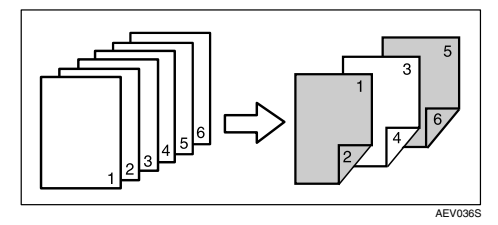

• Nyomtatás az elõlap mindkét oldalára, a hátlap befele néz és a lapok száma páratlan

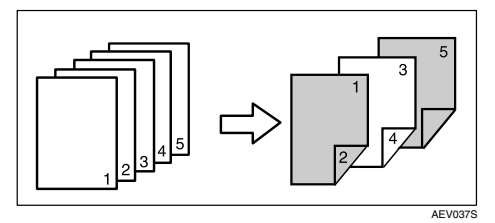

• Nyomtatás az elõlap egy oldalára, a hátlap befele néz és a lapok száma páros

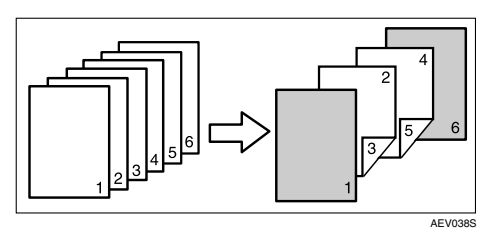

• Nyomtatás a fedõlap egyik oldalára, a hátlap befele néz és a lapok száma páratlan

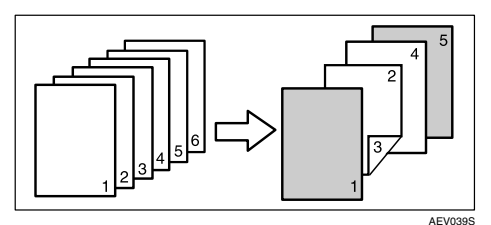

- Üres
	- Nyomtatás az egyik oldalra

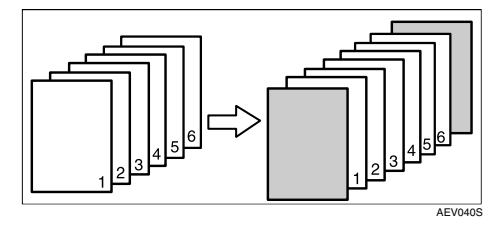

• Nyomtatás mindkét oldalra

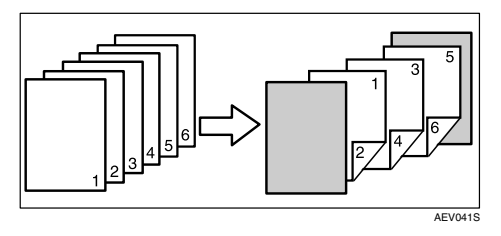

## **Köztes lap**

### ❖ **Köztes lap beillesztése minden egyes lap közé**

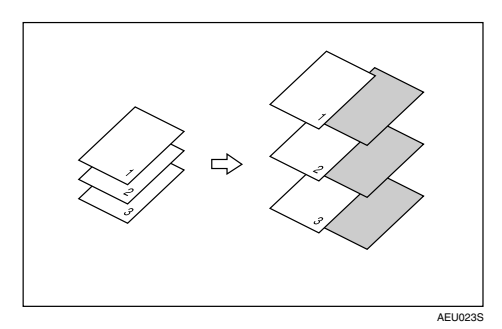

### ❖ **Köztes lap beillesztése írásvetítõ fóliák közé**

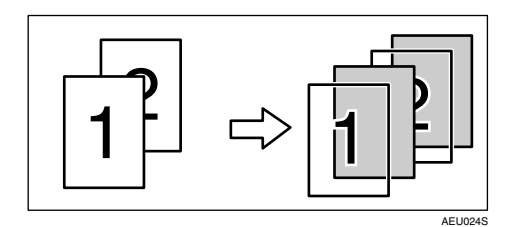

- ❒ A Szétválogatás nem állítható be, ha köztes lapokat használ.
- ❒ Ha a kétoldalas nyomtatás vagy a fedõlap nyomtatás van beállítva, köztes lapok nem illeszthetõk be.
- ❒ A köztes lap és a másolópapír méretének és tájolásának azonosnak kell lennie.
- ❒ Ha a " Auto. ad. választás" került beállításra a másolópapír adagolójaként, akkor a készülék abból a tálcából húzza be a papírt, amelybe  $\Box$  tájolással van behelyezve. Ezért ha a fedőlap papírjának tájolása  $\Box$ , akkor a fedőlap és a másolópapír tájolása eltérõ lesz.
- ❒ A másolópapír és a köztes lapok számára nem lehet ugyanaz a papíradagoló tálca beállítva.

## **A felhasználó által meghatározott oldalak**

E funkció segítségével a bemeneti tálcákhoz külön-külön megadhatja a papírtartományokat.

### **Referencia**

A nyomtatási módszerekrõl lásd a nyomtatóillesztõ Súgóját.

### **Korlátozások**

- ❒ Ez a funkció csak a PCL 6/5e nyomtató illesztõ esetén áll rendelkezésre.
- ❒ Ha **[Dokumentum szerver]** van kiválasztva a **[Munka típusa:]**: részben, akkor a Felhasználó által meghatározott oldalak tétel nem áll rendelkezésre.
- ❒ Ha **[A felhasználó által meghatározott oldalak]** van kiválasztva a **[Paper Selection:]** részben, akkor az **[Paper]** és a **[Layout:]** nem használható.
- ❒ Ha **[A felhasználó által meghatározott oldalak]** van kiválasztva a **[Paper Selection:]** részben, akkor az **[Paper]**, a **[Füzet]** a **[Kétoldalas:]** alatt nem használható.

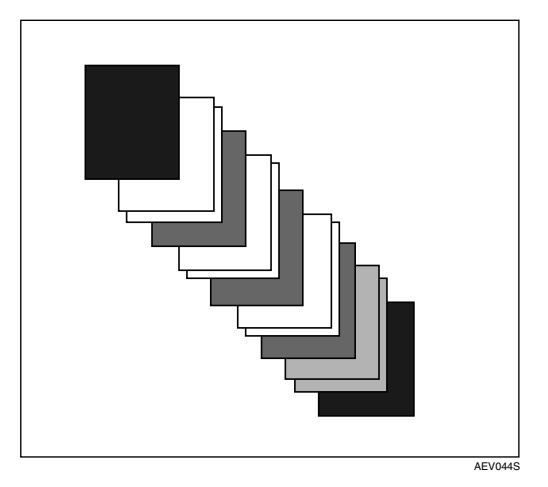

## **Lapdobás**

Ez a rész olyan esetekre tartalmaz utasításokat, amikor a készüléknek nincs tálcája a kiválasztott papírmérethez vagy -típushoz, illetve amikor a készülékbe adagolt papír kifogy.

### **Korlátozások**

❒ A tálcát nem lehet módosítani, ha az alábbi funkciók be vannak állítva hozzá:

- Tûzés
- Lyukasztó
- Kétoldalas nyomtatás olyan tálcára, amely nem támogatja a funkciót
- Fedõlap
- Fedõ- és hátlapok
- Köztes lap

### **Megjegyzés**

- ❒ Ha az alábbi beállításokkal rendelkezõ tálcánál lapdobást állít be, a tálcát a beállítások törlése után módosíthatja:
	- Tûzés
	- Lyukasztás
- ❒ Ha az Automatikus folytatás ki van választva, akkor a lapdobó papír a beállított idõtartam eltelte után nyomtatásra kerül. Lásd: [138. oldal](#page-143-0)  ["Rendszer verzió".](#page-143-0)

Ha a készülék nem rendelkezik megfelelõ tálcával a kiválasztott papírmérethez vagy -típushoz, illetve ha a kiválasztott, a készülékbe adagolt papír kifogyott, figyelmeztetõ üzenet jelenik meg.

Ha ez az üzenet megjelenik, az alábbiak egyikét tegye:

### **Nyomtasson a kiválasztott tálcát használva**

### A **Válasszon a lapdobáshoz azok közül a tálcák közül, amelyek megjelennek a kijelzõpanelen.**

Ha azt követõen szeretne nyomtatni, miután feltöltötte a tálcát papírral, a megfelelõ papírral történõ feltöltés után válassza ki a tálcát.

### **Megjegyzés**

❒ A papír adagolásához a kézi lapadagolóból lásd: [18. oldal "Papír](#page-23-0)  [elhelyezése a kézi adagolóban".](#page-23-0)

### B **Nyomja meg az [Folytatás] gombot.**

A készülék a kiválasztott tálca használatával nyomtat.

### **Megjegyzés**

❒ Ha kisebb méretû papírt tartalmazó tálcából nyomtat, a nyomtatási munka megrövidülhet vagy egyéb problémák adódhatnak.

## **A Lapdobás visszavonása**

### A **Nyomja meg az [Törlés] gombot.**

Törölje a tárolt nyomtatási munkát, majd törölje a lapdobást.

### B **Nyomja meg az [Aktuális munka törlése] vagy a [Az összes munka törlése] gombot.**

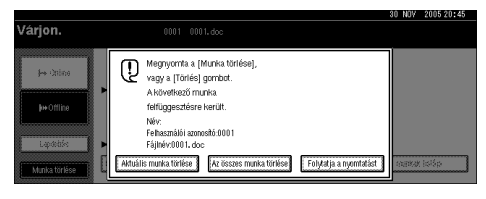

- **[Aktuális munka törlése]**: törli az aktuálisan feldolgozott nyomtatási munkát.
- **[Az összes munka törlése]**: törli a nyomtatási sor minden nyomtatási munkáját.
- **[Folytatja a nyomtatást]**: folytatja a nyomtatási munkákat.

Egy megerõsítõ üzenet jelenik meg.

C **A nyomtatási munka törléséhez nyomja meg az [Igen] gombot.**

### **Megjegyzés**

❒ Nyomja meg a **[Nem]** gombot, ha szeretne visszatérni az elõzõ képernyõhöz.

### **il**eFontos

- ❒ Ha a készüléket több számítógép megosztva használja, ügyeljen arra, nehogy véletlenül törölje egy másik személy nyomtatási munkáját.
- ❒ Windows alatt, ha a készülék párhuzamos kábellel csatlakozik a számítógéphez, a már elküldött nyomtatási munkákat úgy lehet törölni, hogy rákattint **[Az összes munka törlése]** gombra, amikor a kijelzõpanelen a "Várakozás..." üzenet látható. Miután a beállított intervallum az **[I/O idõkorlát]** részben, a Nyomtatóbeállítások lehetõségen belül letelt, a következõ nyomtatási munka elküldhetõ. Más kliens géprõl küldött nyomtatási munkák ebben az esetben nem törlõdnek.

### **Megjegyzés**

- ❒ A már feldolgozott nyomtatási adatok nem törölhetõk. Ezért a nyomtatás még folytatódhat néhány oldalon keresztül a **[Munka törlése]** gomb megnyomása után.
- ❒ A sok adatot tartalmazó nyomtatási munka nyomtatásának leállása hosszabb idõbe is telhet.

### **Referencia**

[126. oldal "Nyomtatási munka törlése"](#page-131-0)

## <span id="page-131-0"></span>**Nyomtatási munka törlése**

## **Windows - Nyomtatási munka törlése**

### A **Kattintson kétszer a nyomtató ikonjára a Windows feladattálcán.**

Megjelenik egy ablak, melyben a jelenleg nyomtatásra várakozó összes nyomtatási munka látható. Ellenõrizze a törölni kívánt nyomtatási munka aktuális állapotát.

### B **Jelölje ki a törölni kívánt nyomtatási munka nevét.**

### C **Kattintson a [Dokumentum] menü [Nyomtatás törlése] parancsára.**

#### **Megjegyzés**

- ❒ Windows XP, Windows Server 2003 és Windows NT alatt kattintson a **[Mégse]** parancsra a **[Dokumentum]** menüben.
- ❒ Windows 95/98/Me/2000 vagy NT 4.0 alatt megnyithatja a nyomtatási sor ablakot, ha duplán kattint a készülék ikonjára a **[Nyomtatók]** ablakban (Windows XP és Windows Server 2003 alatt pedig a **[Nyomtatók és faxok]** ablakban).

D **Nyomja meg a** {**Nyomtató**} **gombot a készülék kezelõpanelén.**

E **Nyomja meg a [Munka törlése] gombot a kijelzõpanelen.**

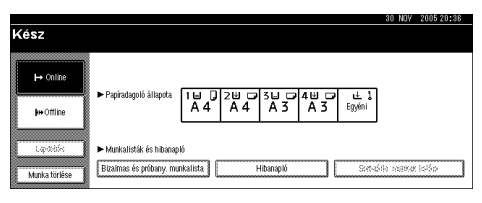

### F **Nyomja meg az [Aktuális munka törlése] vagy a [Az összes munka törlése] gombot.**

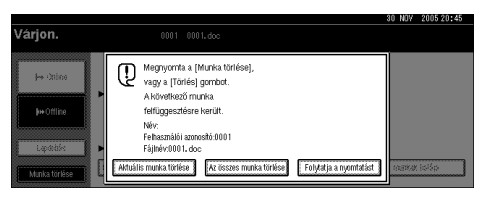

- **[Aktuális munka törlése]**: törli az aktuálisan feldolgozott nyomtatási munkát.
- **[Az összes munka törlése]**: törli a nyomtatási sor minden nyomtatási munkáját.
- **[Folytatja a nyomtatást]**: folytatja a nyomtatási munkákat.

Egy megerõsítõ üzenet jelenik meg.

### G **A nyomtatási munka törléséhez nyomja meg az [Igen] gombot.**

### **Megjegyzés**

❒ Nyomja meg a **[Nem]** gombot, ha szeretne visszatérni az elõzõ képernyõhöz.

### 

- ❒ Ha a készüléket több számítógép megosztva használja, ügyeljen arra, nehogy véletlenül törölje egy másik személy nyomtatási munkáját.
- ❒ Ha a készülék párhuzamos kábellel csatlakozik a számítógéphez, a már elküldött nyomtatási munkákat úgy is lehet törölni, hogy kattint a **[Az összes munka törlése]** gombra, amikor a "Várakozás..." üzenet látható a kijelzõpanelen. Miután a beállított intervallum az **[I/O idõkorlát]** részben, a Nyomtatóbeállítások lehetõségen belül letelt, a következõ nyomtatási munka elküldhetõ. Más kliens géprõl küldött nyomtatási munkák ebben az esetben nem törlõdnek.

- ❒ A már feldolgozott nyomtatási adatok nem törölhetõk. Ezért a nyomtatás még folytatódhat néhány oldalon keresztül a **[Munka törlése]** gomb megnyomása után.
- ❒ A sok adatot tartalmazó nyomtatási munka nyomtatásának leállása hosszabb idõbe is telhet.

# **5. Nyomtatóbeállítások**

### **Referencia**

A másoló tulajdonságokkal és azok rendszerbeállításaival kapcsolatos további információkért lásd a *Másoló kezelési útmutató* és az *Általános beállítások*.

## **Nyomtatóbeállítások Menü**

Hét elem van a Nyomtatóbeállítások menüben.

- *ILista/teszt nyomt.*
- Karbantartás
- Rendszer
- Host Interface
- PCL menü
- PS menü (opcionális)
- PDF menü (opcionális)

Az alábbi táblázatban található funkciókat választhatja:

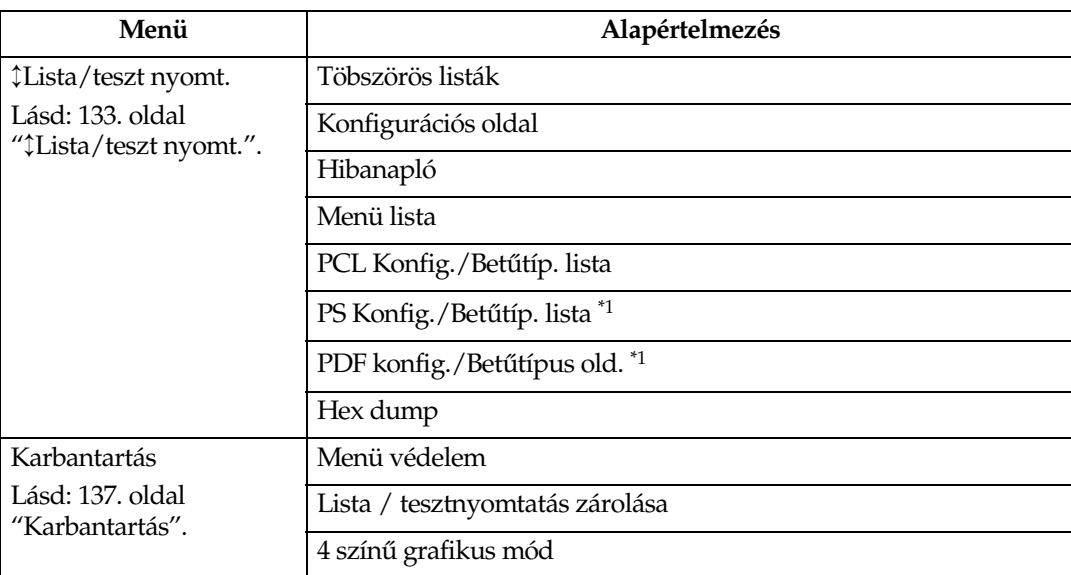

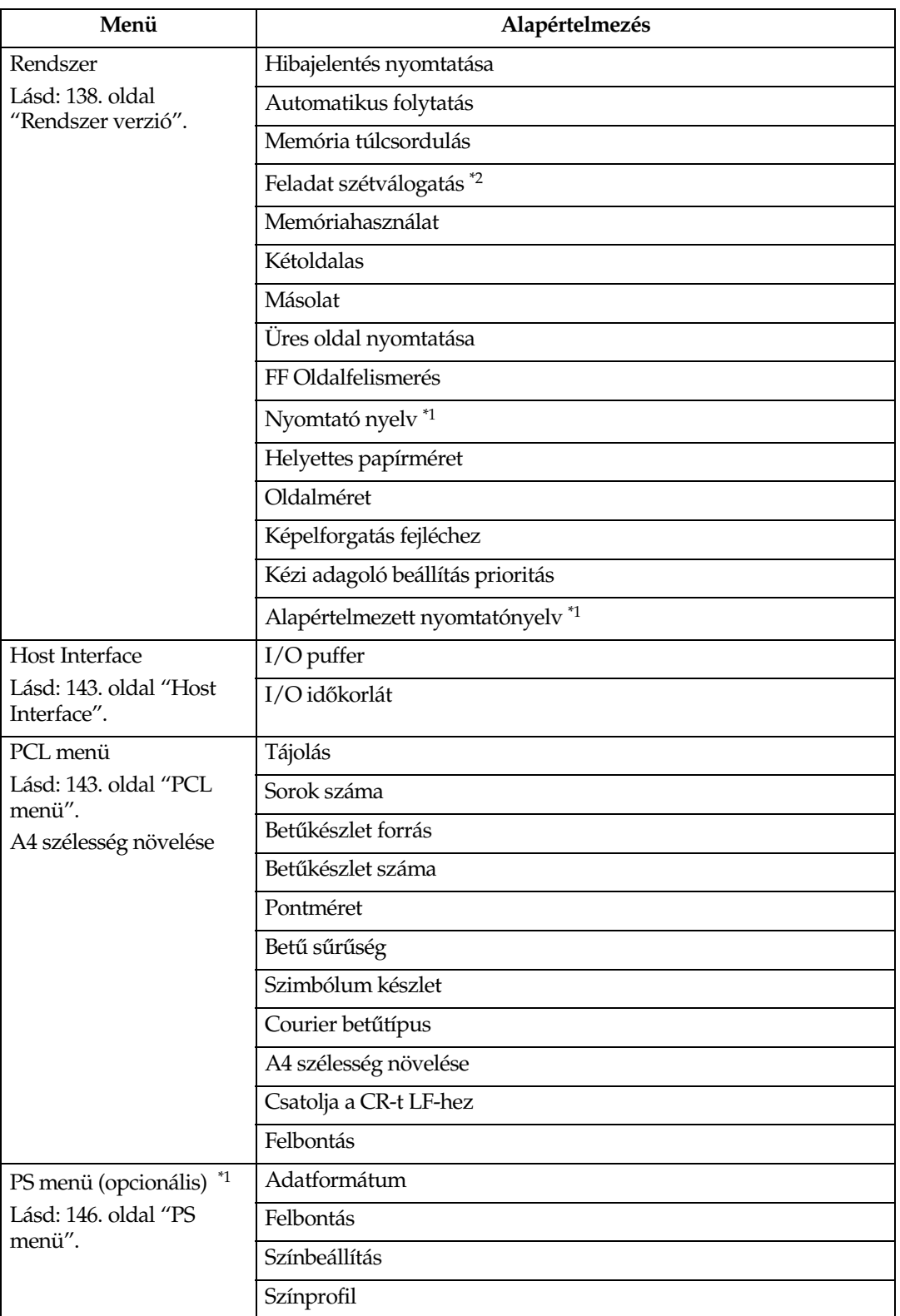

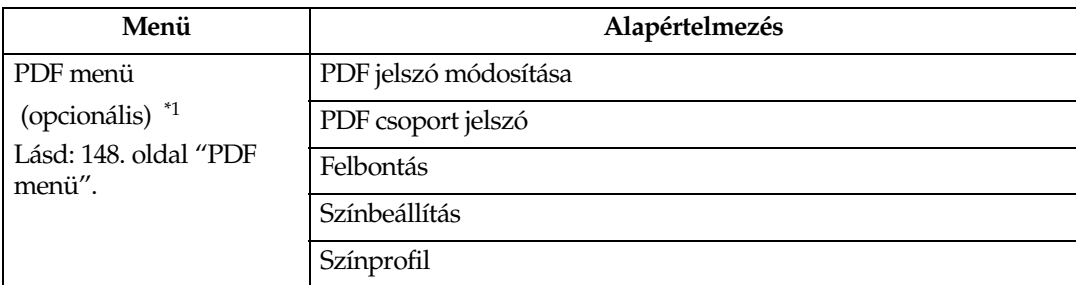

<span id="page-136-0"></span>\*1 Akkor jelenik meg, ha a PostScript 3 egység (opcionális) telepítve van. \*2 Akkor jelenik meg, ha a finiser (opcionális) telepítve van.

## **A Nyomt. beáll. elvégzése**

A Nyomt. beáll. a készülék nyomtatóként történõ használatakor szükséges alapbeállítások elvégzését teszi lehetõvé.

Bár a készülék gyári alapértelmezett beállításai alkalmasak a legtöbb nyomtatási feladatra, a Nyomt. beáll. számos egyéb beállítás elérését teszi lehetõvé, melyek szabályozzák a nyomtató alapvetõ mûködését. A Nyomt. beáll.-ban beállított értékek megmaradnak akkor is, ha kikapcsolja a készüléket.

A másoló tulajdonságokkal és azok rendszerbeállításaival kapcsolatos további információkért lásd a *Másoló kezelési útmutató* és az *Általános beállítások*.

### A **Nyomja meg a** {**Felhasználói eszközök/Számláló**} **gombot a Kezelõpanelen.**

### B **Nyomja meg az [Nyomt. beáll.] gombot.**

C **Válassza ki a kívánt elemet a fül megnyomásával, és változtassa meg a beállításokat.**

### **Megjegyzés**

- ❒ **[OK]**: Az új beállítások elfogadásához és az elõzõ menübe történõ visszatéréshez nyomja meg.
- ❒ **[Mégsem]**: Ennek a gombnak megnyomásával térhet vissza az elõzõ menühöz a beállítások módosítása nélkül.

#### D **A Nyomt. beáll. megváltoztatása után nyomja meg a [Kilépés] gombot a Felhasználói beállítások/számláló menübe való visszatéréshez.**

- ❒ A Felhasználói beállítások/számláló menübõl a {**Felhasználói eszközök/Számláló**} gomb megnyomásával is kiléphet.
- ❒ A funkciókon elvégzett módosítások a készülék kikapcsolásakor sem vesznek el.
- ❒ Úgy is kiléphet a Nyomt. beáll. menübõl, ha a fõmenüben megnyomja a **[Kilépés]** gombot.

## **Nyomt. beáll. Paraméterek**

### <span id="page-138-0"></span>↕**Lista/teszt nyomt.**

### ❖ **Töbszörös listák**

Kinyomtathatja a konfigurációs lapot és a hibanaplót.

#### ❖ **Konfigurációs oldal**

Kinyomtathatja a készülék aktuális beállításainak értékeit.

### **Referencia**

[134. oldal "A konfigurációs oldal nyomtatása"](#page-139-0)

#### ❖ **Hibanapló**

Kinyomtathatja a hibanaplót, amely felsorol minden nyomtatás közben fellépõ hibát.

A hibanapló a legutóbbi 30 hibajelentést tárolja. Ha 30 hibajelentés tárolását követõen újabb fájlt kell tárolnia a készüléknek, akkor a legrégebbi hibajelentést törli. Amennyiben azonban a legkorábbi hibajelentés egy próbanyomtatási vagy egy bizalmas nyomtatási fájl, a készülék nem törli, hanem a megfelelõ hibanaplóban tárolja azokat, míg számuk el nem éri a 20-at.

A hibanaplókon kívül kinyomtathatja a munkák automatikus törlésének, illetve a kezelõpanelrõl történt kézi törlésének listáját is.

#### ❖ **Menü lista**

Nyomtathat egy Menü lista lapot, amely a készülék funkciómenüit tartalmazza.

### ❖ **PCL Konfig./Betûtíp. lista**

Kinyomtathatja a telepített PCL fontok jelenlegi konfigurációját.

### ❖ **PS Konfig./Betûtíp. lista**

Kinyomtathatja a telepített PostScript fontok jelenlegi konfigurációját.

### **Megjegyzés**

❒ Ez a menüpont csak akkor választható, ha a kiegészítõ PostScript 3 egység telepítve van.

### ❖ **PDF konfig./Betûtípus old.**

Kinyomtathatja a telepített PDF fontok jelenlegi konfigurációját.

### **Megjegyzés**

❒ Ez a menüpont csak akkor választható, ha a kiegészítõ PostScript 3 egység telepítve van.

### ❖ **Hex dump**

Kinyomtathatja a Hex dump értékeit.

#### <span id="page-139-0"></span>**A konfigurációs oldal nyomtatása**

A **Nyomja meg a** {**Felhasználói eszközök/Számláló**} **gombot a Kezelõpanelen.** A Felhasználói beállítások/számláló menü jelenik meg.

### B **Nyomja meg az [Nyomtatóbeállítások] gombot.**

A Nyomt. beáll. menü jelenik meg.

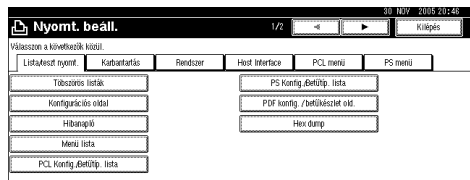

C **Nyomja meg a [**↕**Lista/teszt nyomt.] lapon a [Konfigurációs oldal] gombot.**

A készülék kinyomtatja a konfigurációs oldalt.

#### **A konfigurációs oldal értelmezése**

#### ❖ **Rendszer leírás**

- Egység száma Megmutatja a gyártó által a készülékhez rendelt egyedi sorozatszámot.
- Összes memória Kijelzi a nyomtatóba telepített összes memória (SDRAM) mennyiségét.
- Firmware verzió
	- Nyomtató Megmutatja a nyomtató firmware verziószámát.
	- Rendszer verzió Megmutatja a rendszer firmware verziószámát.
	- Motor verzió Megmutatja a nyomómû verziószámát.
	- LCDC Megmutatja a kijelzõpanel verziószámát.
	- NIB Megmutatja a nyomtató hálózati interfészének verziószámát.
- Kontroller opció Ez(ek) az elem(ek) akkor jelenik (jelennek) meg, ha a vezérlõ kiegészítõ(k) telepítve van(nak).
- HDD: Font/Makró letöltés Kijelzi a merevlemez kapacitását.
- Nyomtató nyelv Megmutatja a nyomtatóillesztõ nyelvének verziószámát.
- Kiegészítõk Kijelzi a telepített kiegészítõ tálcákat.
- Fogyasztási állapot Kijelzi a hátralévõ festék mennyiségét.

### ❖ **Papíradagoló**

Megmutatja a Papíradagoló menüben megadott beállításokat.

### ❖ **Karbantartás**

Megmutatja a Karbantartás menüben megadott beállításokat.

### ❖ **Rendszer verzió**

Megmutatja a Rendszer verzió menüben megadott beállításokat.

### **Referencia**

[138. oldal "Rendszer verzió"](#page-143-1)

#### ❖ **PCL menü**

Kijelzi a PCL menü menüben megadott beállításokat.

### **Referencia**

[143. oldal "PCL menü"](#page-148-1)

#### ❖ **PS menü**

Kijelzi a PS menü menüben megadott beállításokat.

### **Referencia**

[146. oldal "PS menü"](#page-151-0)

#### ❖ **PDF menü**

Kijelzi a PDF menü menüben megadott beállításokat.

### **Referencia**

[148. oldal "PDF menü"](#page-153-0)

#### ❖ **Host Interface**

Megmutatja a Host Interface menüben megadott beállításokat. Ha DHCP aktív a hálózatban, az aktuális IP cím, Alhálózati maszk és az Átjáró címe megjelenik a konfigurációs oldalon, zárójelben.

### **Referencia**

[143. oldal "Host Interface"](#page-148-0)

#### ❖ **Interfész információ**

Az interfészrõl szóló információkat jeleníti meg.

### <span id="page-142-0"></span>**Karbantartás**

### ❖ **Menü védelem**

Ez a mûvelet lehetõvé teszi, hogy megvédje a menü beállításait a véletlen változtatásokkal szemben. Lehetetlenné teszi a normál eljárással elkészített menü beállításainak megváltoztatását, kivéve ha végrehajtja a kívánt kódmûveleteket. Hálózati környezetben a menübeállításokat csak rendszergazdák tudják megváltoztatni.

 $\bullet$  1. szint

A következõket védheti meg: "Karbantartás", "Rendszer", "Host Interface", "PCL menü", "PS menü" és "PDF menü".

• 2. szint

A következõket védheti meg: "Karbantartás", "Rendszer", "Host Interface", "PCL menü", "PS menü", "PDF menü" és "Papíradagoló beállít." a Rendszer beállítások alatt.

• Ki

### **Megjegyzés**

- ❒ Alapértelmezés: *2. szint*
- ❒ Webböngészõ segítségével védheti meg a menübeállításokat.

### ❖ **Lista / tesztnyomtatás zárolása**

Lezárhatja a **[**↕**Lista/teszt nyomt.]** menüt.

- Be
- Ki

**Megjegyzés** ❒ Alapértelmezés: *Ki*

- ❖ **4 színû grafikus mód**
	- Szöveg prioritás A szöveges nyomtatáshoz használja a CMYK festék optimális kombinációját.
	- Fénykép prioritás A fényképnyomtatáshoz használja a CMYK festék optimális kombinációját.

### **Megjegyzés**

❒ Alapértelmezés: *Fénykép prioritás*

### <span id="page-143-1"></span><span id="page-143-0"></span>**Rendszer verzió**

#### ❖ **Hibajelentés nyomtatása**

Válassza ki, hogy ki legyen-e nyomtatva hibajelentés nyomtatóhiba vagy memóriahiba esetén.

- Be
- Ki

**Megjegyzés**

❒ Alapértelmezés: *Ki*

#### ❖ **Automatikus folytatás**

A következõ engedélyezéséhez választhatja ki: Automatikus folytatás. Ha a Be be van kapcsolva, a nyomtatás egy rendszerhiba után is folytatódik.

- Ki
- Azonnal
- 1 perc
- 5 perc
- 10 perc
- 15 perc

#### **Megjegyzés**

❒ Alapértelmezés: *Ki*

#### ❖ **Memória túlcsordulás**

Válassza ki, hogy ki szeretné-e nyomtatni a memóriatúlcsordulási hibajelentést.

- Nem nyomtat
- Hibainformáció

### **Megjegyzés**

❒ Alapértelmezés: *Nem nyomtat*

#### ❖ **Feladat szétválogatás**

Bekapcsolhatja a Feladat szétválogatás-t.

- Be
- Ki

- ❒ Alapértelmezés: *Ki*
- ❒ Ez a menü csak akkor jelenik meg, ha telepítette a (kiegészítõ) finisert.
### ❖ **Memóriahasználat**

Ki tudja választani a memóriaméretet, amelyet a Betû prioritás vagy a Keret prioritás elemhez használhat a papírméretnek vagy a felbontásnak megfelelõen.

- Betû prioritás Ez a beállítás a nyilvántartott betûtípusok tárolásához foglal memóriát.
- Keret prioritás Ez a beállítás nagy sebességû nyomtatáshoz foglal keretmemóriát.

**Megjegyzés**

❒ Alapértelmezés: *Keret prioritás*

### ❖ **Kétoldalas**

Megadhatja, hogy a lapok mindkét oldalára akar-e nyomtatni.

- Ki
- Oldalkötés
- Felsõ kötés

**Megjegyzés**

❒ Alapértelmezés: *Ki*

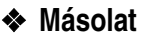

Megadhatja a nyomtatandó példányok számát. Ez a beállítás figyelmen kívül marad, ha az oldalak száma a nyomtatóillesztõ programban vagy egy másik paranccsal be van állítva.

• 1-tõl 999-ig; lépésköz: 1

**Megjegyzés**

❒ Alapértelmezés: 1

### ❖ **Üres oldal nyomtatása**

Kiválaszthatja, hogy a gép kinyomtassa-e az üres lapokat vagy sem.

• Be

• Ki

Az alábbi feltételek egyikének teljesülése esetén tekint a készülék üresnek egy lapot.

- Nincs rajta kép.
- Van rajta kép, de az kívül esik a nyomtatható területen.
- Csak szóközkarakterek vannak rajta.

### **Megjegyzés**

- ❒ Alapértelmezés: *Be*
- ❒ A nyomtató nem tekinti üresnek a fehér színû képet tartalmazó oldalakat.

### ❖ **FF Oldalfelismerés**

Állítsa be ezt a FF Oldalfelismerés funkció engedélyezéséhez.

- Be
- Ki

### **Megjegyzés**

❒ Alapértelmezés: *Be* 

#### ❖ **Nyomtató nyelv**

Megadhatja a nyomtató nyelvét.

- Auto
- PCL
- PS
- PDF

### **Megjegyzés**

- ❒ Alapértelmezés: *Auto*
- ❒ Ez a menü csak akkor jelenik meg, ha telepítette a (kiegészítõ) PostScript 3 egységet.

### ❖ **Helyettes papírméret**

Engedélyezheti az Automatikus papírméret-helyettesítés (A4↔LT) üzemmódot.

- Auto
- Ki

### **Megjegyzés**

❒ Alapértelmezés: *Ki*

### ❖ **Oldalméret**

Kiválaszthatja az alapértelmezett beállítás szerinti papírméretet.

- $11 \times 17$
- $8^{1}/_{2} \times 14$
- $8^{1}/_{2} \times 11$
- $5^1/2 \times 8^1/2$
- $7^1/4 \times 10^1/2$
- $8 \times 13$
- $8^{1}/2 \times 13$
- $8^{1}/_{4} \times 13$
- A3
- B4 JIS
- $\bullet$  A4
- B5 JIS
- $\bullet$  A5
- A6
- 8K
- 16K
- $4^{1}/8 \times 9^{1}/2$
- $3^7 / _8 \times 7^1 / _2$
- C5 boríték
- C6 boríték
- DL boríték
- Egyéni méret

### **Megjegyzés**

- ❒ Alapbeállítás:
	- Metrikus változat: A4
	- Hüvelykes változat:  $8^{1}/_{2} \times 11$

**5**

### ❖ **Képelforgatás fejléchez**

Nyomtatáskor forgathatja az eredeti képeket.

Nyomtatás közben az eredeti kép mindig 180 fokkal elfordul. Ezért az eredmény nem mindig a várakozásoknak megfelelõ, ha fejléces papírra vagy elõrenyomtatott papírra nyomtat, ahol szükségessé válik a tájolás. Ennek a funkciónak a használatával megadhatja a kép elforgatását.

• Ki

- Autom. felism.
- Be (mindig)

### **Megjegyzés**

- ❒ Alapértelmezés: *Ki*
- ❒ Ha Ki értékre van állítva, nyomtatás közben az eredeti kép mindig 180 fokkal elfordul.
- ❒ Ha a Autom. felism. funkció be van állítva, akkor a készülék automatikusan felismeri a fejléces és az elõre nyomtatott papírokat, és nem forgatja el az eredeti képet.
- ❒ Ha Be (mindig) értékre van állítva, a készülék nem forgatja el az eredeti képeket.
- ❒ Ez a funkció csökkenti a nyomtatás sebességét.

### ❖ **Kézi adagoló beállítás prioritás**

Ön megadhatja, hogy a két lehetõség (nyomtató) Meghajtó / parancs vagy Készülékbeállítások közül melyiknek van elsõbbsége a kézi lapadagoló papírméretének megállapításánál.

- Meghajtó / parancs
- Készülékbeállítások

### **Megjegyzés**

❒ Alapértelmezés: *Meghajtó / parancs*

### ❖ **Alapértelmezett nyomtatónyelv**

Ezzel állíthatja be az alapértelmezett nyomtatónyelvet, ha a készülék nem találja meg automatikusan.

- PCL
- PS
- PDF

### **Megjegyzés**

- ❒ Alapértelmezés: *PCL*
- ❒ Ez a menü csak akkor jelenik meg, ha telepítette a (kiegészítõ) PostScript 3 egységet.

## **Host Interface**

### ❖ **I/O puffer**

Beállíthatja az I/O puffer méretét. Általában nem szükséges ennek a beállításnak a módosítása.

- 128 KB
- 256 KB
- 512 KB

### **Megjegyzés**

❒ Alapértelmezés: *128 kB*

### ❖ **I/O idõkorlát**

Beállíthatja, hány másodpercig várjon a készülék, mielõtt befejez egy nyomtatási munkát. Ha gyakran érkeznek adatok egy másik portról a nyomtatási munka közben, meg kell növelnie ezen idõkorlát értékét.

- 10 másodperc
- 15 másodperc
- 20 másodperc
- 25 másodperc
- 60 másodperc

### **Megjegyzés**

❒ Alapértelmezés: *15 másodperc*

## **PCL menü**

### ❖ **Tájolás**

Be tudja állítani a papír tájolását.

- Álló
- Fekvõ

**Megjegyzés** ❒ Alapértelmezés: *Álló*

### ❖ **Sorok száma**

Be tudja állítani a sorok oldalankénti számát.

• 5-tõl 128-ig; lépésköz: 1

### **Megjegyzés**

❒ Alapbeállítás:

- Metrikus változat: 64
- Hüvelykrendszerû változat: 60

### ❖ **Betûkészlet forrás**

Beállíthatja az alapértelmezés szerinti betûkészlet tárolási helyét.

- Rezidens
- RAM
- HDD
- SD

### **Megjegyzés**

- ❒ Alapértelmezés: *Rezidens*
- ❒ RAM, HDD és SD csak akkor választható, ha a karakterkészlet le van töltve a készülékre.

### ❖ **Betûkészlet száma**

Be tudja állítani a használni kívánt, alapértelmezett beállítás szerinti betûtípus azonosítóját.

• 0-tõl 50-ig; lépésköz: 1

### **Megjegyzés**

❒ Alapértelmezés: 0

### ❖ **Pontméret**

Kiválaszthatja a pontméretet, amelyet használni kíván a kiválasztott betûkészlethez.

• 4,00-tõl 999,75-ig; lépésköz: 0,25

### **Megjegyzés**

- ❒ Alapértelmezés: 12,00
- ❒ A beállítás csak változtatható nagyságú betûkészletek esetén érvényes.

### ❖ **Betû sûrûség**

Itt adhatja meg a kiválasztott betûkészlet hüvelykenkénti karaktereinek számát.

• 0,44-tõl 99,99-ig; lépésköz: 0,01

### **Megjegyzés**

- ❒ Alapértelmezés: 10,00
- ❒ A beállítás csak rögzített nagyságú betûkészletek esetén érvényes.

### ❖ **Szimbólum készlet**

Meghatározhatja a kinyomtatott karakterek körét a kiválasztott betûkészlethez. Az alábbi lehetõségek közül választhat: Roman-8, ISO L1, ISO L2, ISO L5, PC-8, PC-8 D/N, PC-850, PC-852, PC8-TK, Win L1, Win L2, Win L5, Desktop, PS Text, VN Intl, VN US, MS Publ, Math-8, PS Math, VN Math, Pifont, Legal, ISO 4, ISO 6, ISO 11, ISO 15, ISO 17, ISO 21, ISO 60, ISO 69, Win 3.0

### **Megjegyzés**

❒ Alapértelmezés: *PC-8*

### ❖ **Courier betûtípus**

Ezzel választhatja ki a Courier betûtípust.

- Normál
- Sötét

**Megjegyzés**

❒ Alapértelmezés: *Normál*

### ❖ **A4 szélesség növelése**

Megnagyobbíthatja a nyomtatási terület szélességét (ha PCL-lel nyomtat A4 es papírra).

- Ki
- Be

### **Megjegyzés**

❒ Alapértelmezés: *Ki*

**□** Ha a beállítás Be , akkor a szélesség 8  $\frac{1}{2}$  hüvelyk.

### ❖ **Csatolja a CR-t LF-hez**

Ha BE értékre van állítva, akkor minden sor után beszúr egy sortörés (carriage return) jelet: CR=CR, LF=CR−LF, FF=CR−FF.

- Ki
- Be

### **Megjegyzés**

❒ Alapértelmezés: *Ki*

### ❖ **Felbontás**

A nyomtatás felbontását adhatja meg dpi-ben (pont per hüvelyk).

- 300 dpi
- 600 dpi (gyors)
- 600 dpi (normál)

### **Megjegyzés**

❒ Alapértelmezés: *600 dpi (gyors)*

**5**

## **PS menü**

Ez a menü csak akkor jelenik meg, ha telepítette a kiegészítõ PostScript 3 egységet.

### ❖ **Adatformátum**

Itt választhat adatformátumot.

- Bináris adat
- TBCP

### **Korlátozások**

- ❒ Ennek a beállításnak nincs hatása, ha a készüléket párhuzamos, USB vagy EtherTalk csatlakozással használja.
- ❒ Ha párhuzamos vagy USB csatlakozással használt készüléknél a nyomtatóillesztõ bináris adatokat küld, a nyomtatási munka törlésre kerül.
- ❒ Ethernet csatlakozással használt készüléknél a nyomtatási munka törlésére az alábbi feltételek esetén kerül sor:
	- A nyomtatóillesztõ adatformátuma TBCP, a kijelzõpanelen kiválasztott adatformátum pedig Bináris adat.
	- A nyomtatóillesztõ adatformátuma bináris, a kijelzõpanelen kiválasztott adatformátum pedig TBCP.

### **Megjegyzés**

❒ Alapértelmezés: *Bináris adat*

### ❖ **Felbontás**

A nyomtatás felbontását adhatja meg dpi-ben (pont per hüvelyk).

- 600 dpi (gyors)
- 600 dpi (normál)
- 1200 dpi

### **Megjegyzés**

❒ Alapértelmezés: *600 dpi (gyors)*

### ❖ **Színbeállítás**

RGB beállítást is választhat.

- Nincs
- Fine
- Super Fine

**Megjegyzés** ❒ Alapértelmezés: *Super Fine*

### ❖ **Színprofil**

Beállíthatja a színprofilt.

- Auto
- Presentation
- Pontos színegyezés
- Photographic
- User Setting

### **Megjegyzés**

❒ Alapértelmezés: *Auto*

## **PDF menü**

Ez a menü csak akkor jelenik meg, ha telepítette a kiegészítõ PostScript 3 egységet.

### ❖ **PDF jelszó módosítása**

Megadhatja a jelszót a PDF fájlhoz a PDF közvetlen nyomtatáshoz.

- Aktuális jelszó
- Új jelszó
- Új jelszó megerõsítése

Egy jelszót állíthat be a Web Image Monitor segítségével, de ebben az esetben a jelszó átmegy a hálózaton. Ha a biztonságnak elsõbbsége van, akkor a jelszót ebben a menüben adja meg a vezérlõpanelrõl.

### **Megjegyzés**

❒ Alapértelmezés: *Nincs beállítva*

### ❖ **PDF csoport jelszó**

A csoportjelszót állítja be, amely már meg lett adva a DeskTopBinder Lite programmal.

- Aktuális jelszó
- Új jelszó
- Új jelszó megerõsítése

Egy jelszót állíthat be a Web Image Monitor segítségével, de ebben az esetben a jelszó átmegy a hálózaton. Ha a biztonságnak elsõbbsége van, akkor a jelszót ebben a menüben adja meg a vezérlõpanelrõl.

### **Megjegyzés**

❒ Alapértelmezés: *Nincs beállítva*

### ❖ **Felbontás**

A nyomtatás felbontását adhatja meg dpi-ben (pont per hüvelyk).

- 600 dpi (gyors)
- 600 dpi (normál)
- 1200 dpi

### **Megjegyzés**

❒ Alapértelmezés: *600 dpi (gyors)*

### ❖ **Színbeállítás**

RGB beállítást is választhat.

- Nincs
- Fine
- Super Fine

### **Megjegyzés**

❒ Alapértelmezés: *Super Fine*

### ❖ **Színprofil**

Beállíthatja a színprofilt.

- Auto
- Presentation
- Pontos színegyezés
- Photographic
- User Setting

### **Megjegyzés**

❒ Alapértelmezés: *Auto*

# **6. A Dokumentum szerver használata**

# **A Dokumentum szerver elérése**

A Dokumentum szerver lehetõséget biztosít arra, hogy a dokumentumokat a készülék beépített merevlemezére mentse, majd azokat tetszés szerint szerkessze és nyomtassa.

### **Korlátozások**

❒ A saját illesztõvel rendelkezõ alkalmazások, mint például a PageMaker, nem támogatják ezt a szolgáltatást.

### **Referencia**

A Dokumentum szerver szolgáltatásaival kapcsolatos további információkért lásd az *Általános beállítások* címû kézikönyvet.

A Dokumentum szerver kliens számítógéprõl történõ elérésével kapcsolatos további információkat megtalálja a nyomtatóillesztõ Súgójában.

### **Megjegyzés**

❒ A Dokumentum szerver használatával az alábbi funkciók választhatók a készülék kezelõpanelének segítségével:

- Másolat
- Szétválogatás
- Kétoldalas
- Tûzés
- Lyukasztó
- Papírválasztás: bemeneti papírtálca, papírtípus, kimeneti papírtálca.
- A papírválasztáshoz kapcsolódó funkciók: Fedõlap, Köztes lap.
- ❒ A Nyomtatótulajdonságok párbeszédpanelen a fenti tételek halványan jelennek meg, így a Dokumentum szerver kiválasztása esetén ott nem tudja azokat beállítani.
- ❒ Adjon meg egy max. 8 alfanumerikus karakterbõl álló felhasználói azonosítót.
- ❒ Adjon meg egy Jelszót és egy Fájlnévet, hogy a feladatot meg lehessen különböztetni másokétól.
- ❒ Maximum 2 000 fájl tárolható a Dokumentum szerver-en. Miután elérte a maximális számot (2 000), több fájl nem tárolható. Ha a szerveren kevesebb, mint 2 000 fájl van elmentve, akkor sem lehet több fájlt menteni arra, ha
	- a menteni kívánt fájl 1 000 oldalnál hosszabb,
	- a fájlba mentett oldalak száma meghaladja a 9 000 oldalt,
	- a merevlemez megtelt.
- ❒ A Dokumentum szerver tárolja azokat a fájlokat is, amelyeket az Automatikus dokumentum adagolóból (ADF) vagy az expozíciós üveglapról olvasott be.<br>Rendszeresen törölje a már szükségtelenül tárolt fájlokat, hogy ne lépje túl a merevlemez kapacitását. A mentett fájlok törlését lásd az *Általános beállítások* című kézikönyvet.
- ❒ Ha a merevlemezt nem csak a Dokumentum szerver funkcióhoz használja, akkor elképzelhetõ, hogy akkor sem tud menteni fájlokat a Dokumentum szerver, ha a maximális 2 000 fájlnál kevesebbet tárol.

# **7. A készülék funkciói és beállításai**

# **Alapgép**

A Hálózati útmutató, a PostScript 3 Supplement és a UNIX kiegészítés minden modellt lefednek, így minden funkció és beállítás leírását tartalmazza. Ez a fejezet az Ön által használt modell konfigurálásához szükséges funkciókat és beállításokat mutatja be.

### **Referencia**

Az egyes funkciók és beállítási tételek részleteit lásd a *Hálózati útmutató*, a *PostScript 3 Supplement* és a *UNIX kiegészítés*.

## **Funkciók**

A következõ funkciók állnak rendelkezésre a készüléken:

- Másolat
- Nyomtató
- Szkenner
- Fax
- Dokumentum szerver

### **Megjegyzés**

❒ A készüléket fel kell szerelni a Nyomtató/szkenner egységgel, hogy használhatók legyenek a nyomtatási, illetve beolvasási funkciók.

## **Interfész**

A következõ interfészek állnak rendelkezésre a készüléken:

- Ethernet (100BASE-TX / 10BASE-T)
- USB  $(2.0 / 1.1)$
- IEEE 1284 (párhuzamos)
- IEEE 1394 (SCSI nyomtatás)
- IEEE 802.11b (vezetéknélküli LAN)
- Bluetooth

### **Megjegyzés**

- ❒ Az IEEE 1284, IEEE 1394 (SCSI nyomtatás), IEEE 802.11b (vezeték nélküli LAN) vagy Bluetooth interfész használatához a készülékbe telepíteni kell az interfésznek megfelelõ egységet.
- ❒ Egyidejûleg nem telepíthet a készülékre IEEE 1284, IEEE 1394 (SCSI nyomtatás), IEEE 802.11b (vezeték nélküli LAN) és Bluetooth interfészeket.

# **A beállítható tételek listája**

## **Web Image Monitor**

A következõ Web Image Monitor tételek állnak rendelkezésre a készüléken:

R: Olvasás

W: Írás

: Nincs

### **Megjegyzés**

❒ A biztonsági beállításoktól függõen egyes tételek esetleg nem jelennek meg.

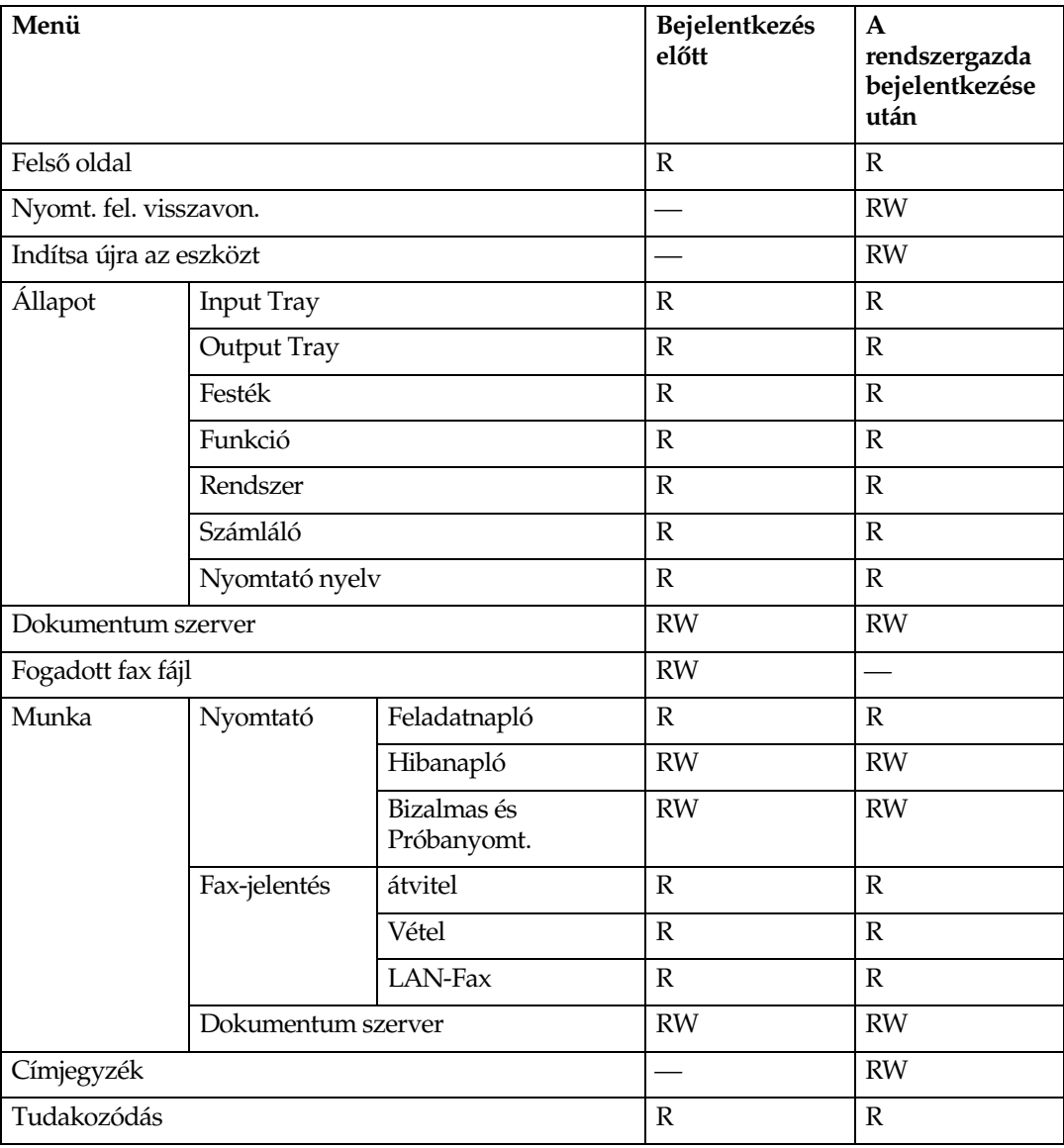

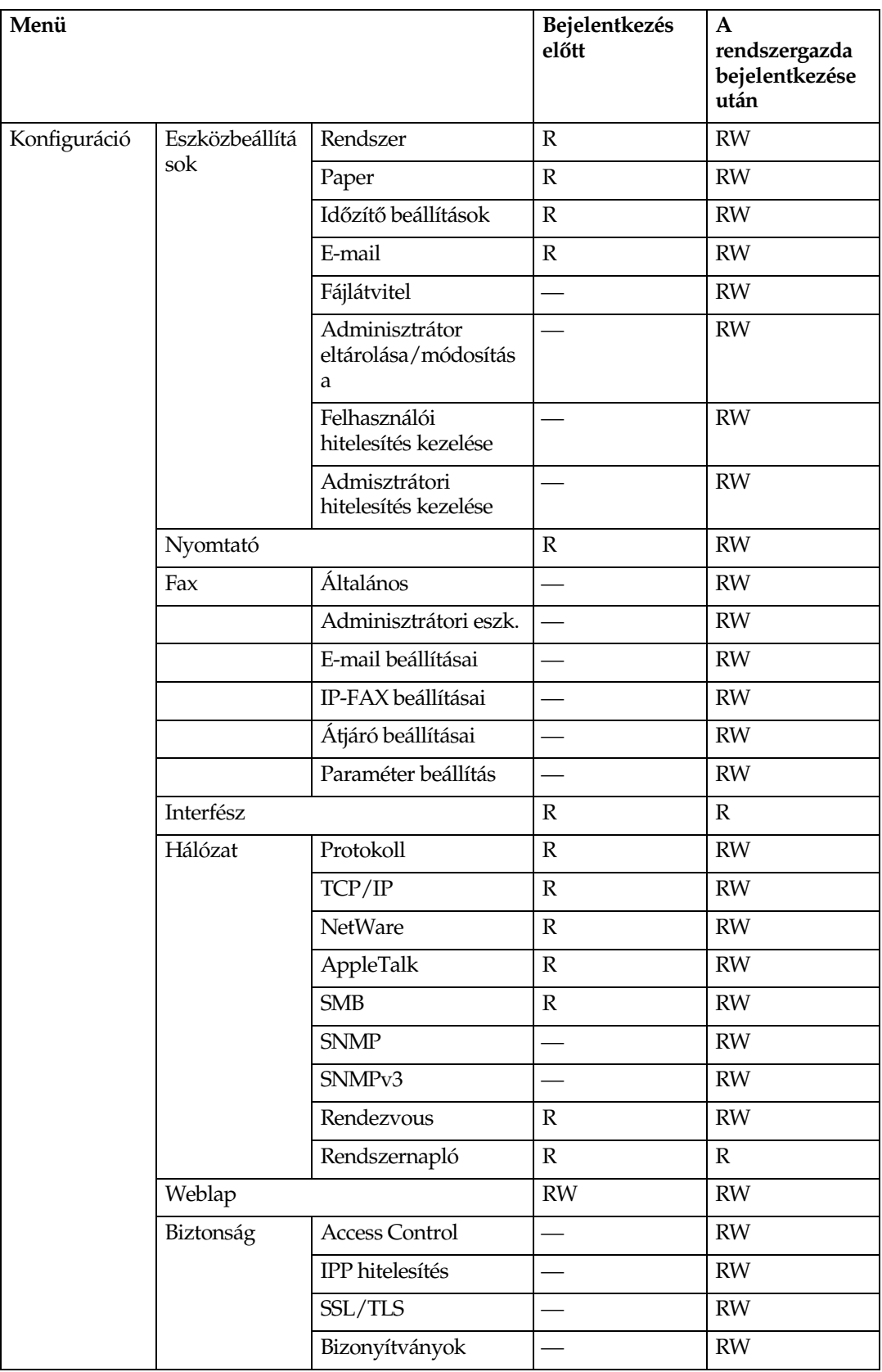

## **telnet**

A következõ telnet használható a készülékkel:

access, appletalk, autonet, btconfig, dhcp, diprint, dns, domainname, help, hostname, ifconfig, info, ipp, netware, passwd, prnlog, rendezvous, route, set, show, slp, smb, snmp, spoolsw, sprint, status, syslog, web, wiconfig, wins

## **UNIX**

A következõ UNIX parancsok használhatók a készülékkel:

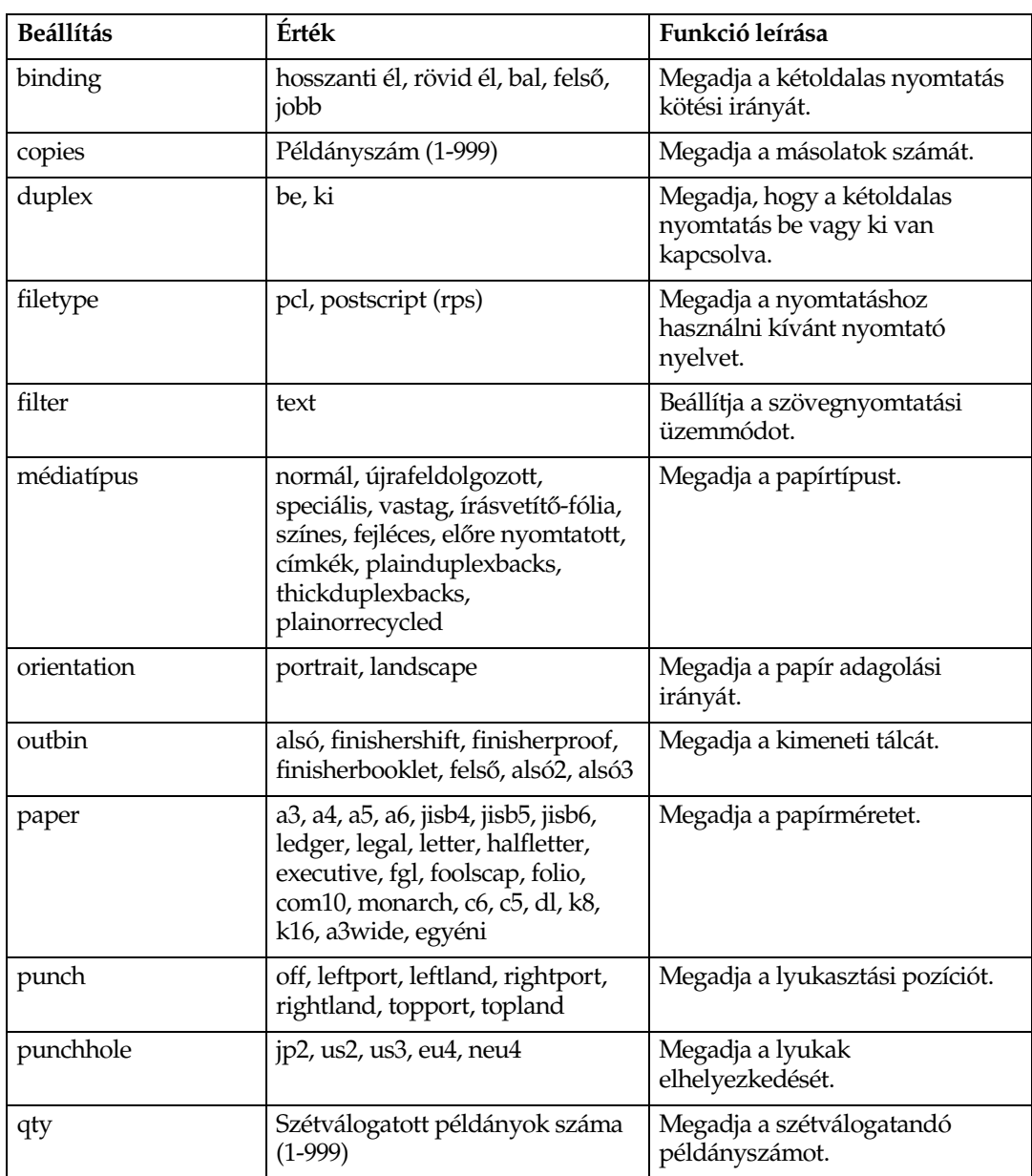

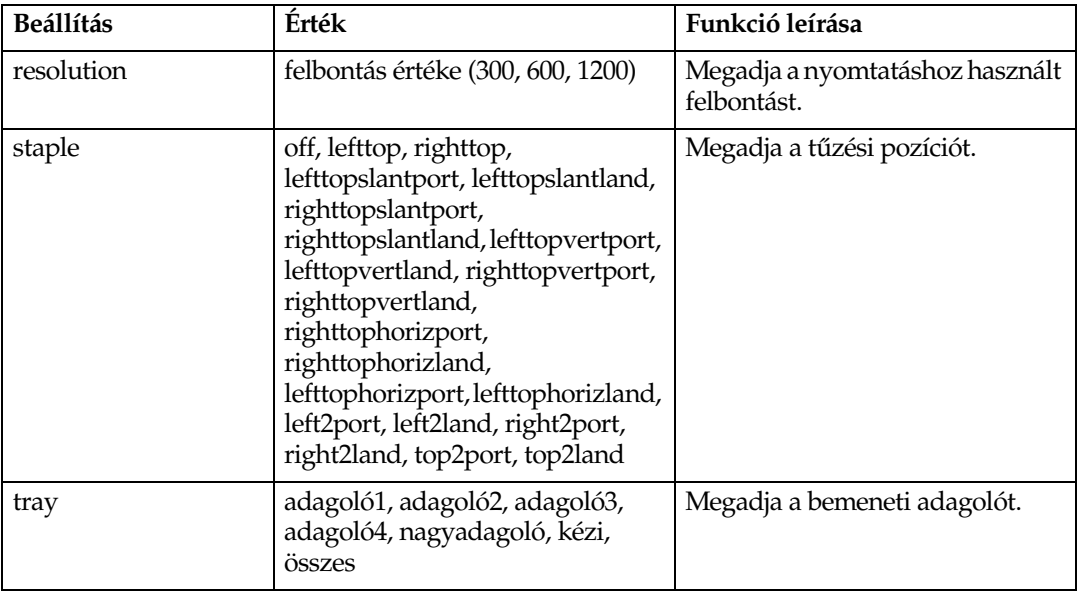

## **A PostScript 3-mal használható beállítások**

A következõ PostScript 3 beállítások használhatók a készülékkel:

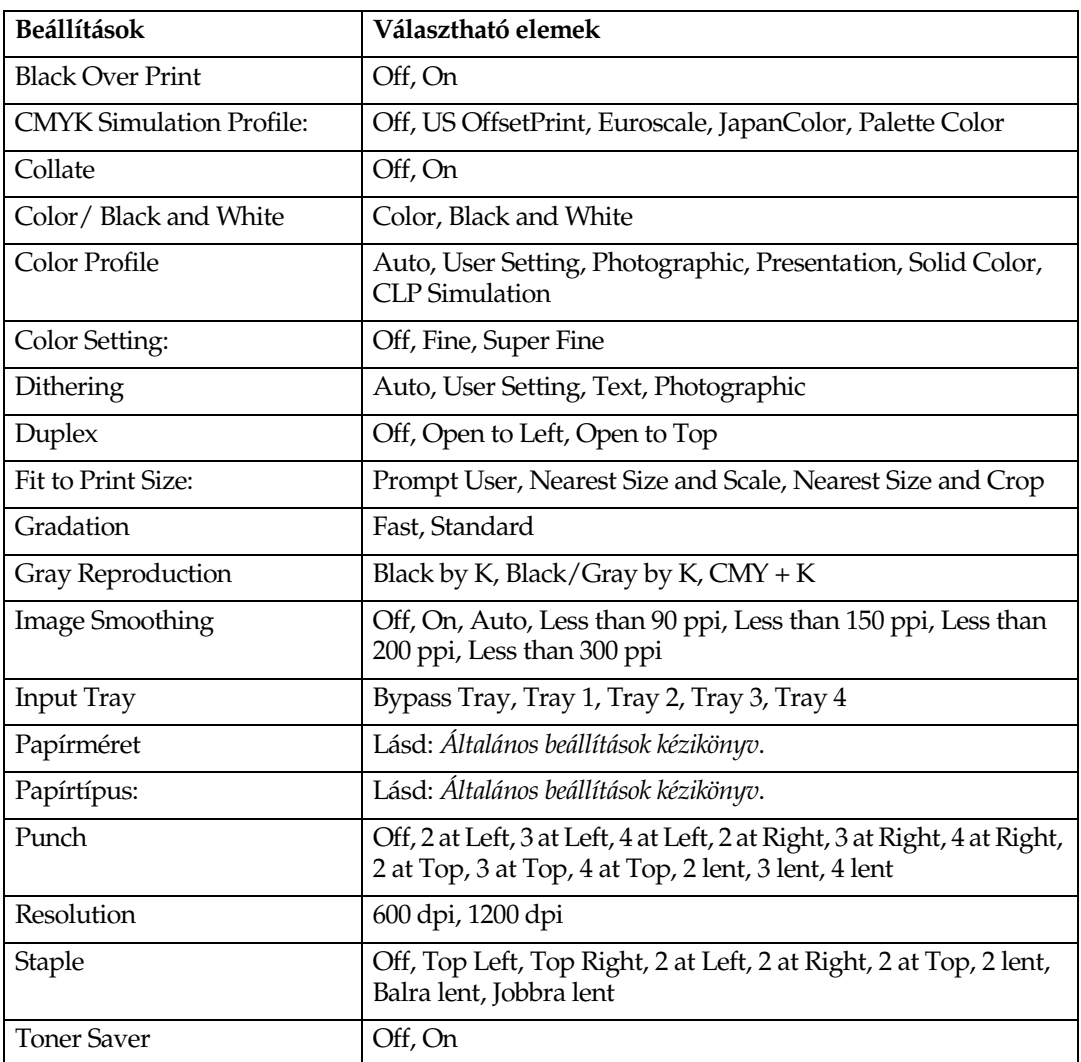

# **8. Függelék**

## **A CD lemezen található szoftverek és segédprogramok**

A készülékhez három CD tartozik: "Printer Drivers and Utilities", "Operating Instructions" és "Scanner Driver and Document Management Utility". A három CD lemez az alábbi szoftvereket tartalmazza.

### ❖ **Font Manager 2000**

Új képernyõ betûtípusok telepítése, illetve a rendszeren már meglévõ 2000-rel kapcsolatos további információért lásd a "Printer Drivers and Utilities" feliratú CD-n található kézikönyvet.

### ❖ **SmartDeviceMonitor for Admin**

A rendszergazdának a hálózati nyomtatók menedzselésére.

### **Referencia**

SmartDeviceMonitor for Admin súgó

### ❖ **SmartDeviceMonitor for Client**

A felhasználóknak a hálózati nyomtatásaik állapotának menedzselésére.

### **Referencia**

SmartDeviceMonitor for Client súgó

### ❖ **1394 segédprogram**

A kiegészítõ IEEE 1394 interfész egységhez. További információkért lásd a Readme (Olvass el) fájlt vagy a kiegészítõ IEEE 1394 interfész egységhez kapott kézikönyvet.

### ❖ **USB Printing Support**

Az USB-n keresztül történõ csatlakoztatáshoz Windows 98 SE/Me rendszereknél.

### ❖ **Acrobat Reader**

Ez a program lehetõvé teszi a PDF (Portable Document Format) fájlok olvasását.

### **Megjegyzés**

❒ A készülék használatára vonatkozó leírás a CD lemezen található PDF formátumban. Az Acrobat Reader használatáról lásd az Acrobat Reader online súgóját.

### ❖ **Printer Utility for Mac**

Ez a segédprogram lehetõvé teszi a felhasználók számára a betûkészletek választékának letöltését és kezelését, valamint a nyomtatók felügyeletét. A részleteket lásd: *PostScript kiegészítés*.

### A CD-ROM tartalmának megtekintése

Kövesse az alábbi eljárást a CD tartalmának megtekintéséhez.

### A **Helyezze be a CD lemezt a CD-ROM meghajtóba.**

A telepítõ elindul.

### B **Kattintson a [Tallózás a CD-ROM-on] gombra.**

Az Explorer elindul és megjeleníti a CD-ROM tartalomjegyzékét.

## **A nyomtatóhoz tartozó nyomtatóillesztõk**

A nyomtatáshoz telepítenie kell egy nyomtatóillesztõt az operációs rendszerre. A készülékhez mellékelt CD lemezen a következõ illesztõk találhatók.

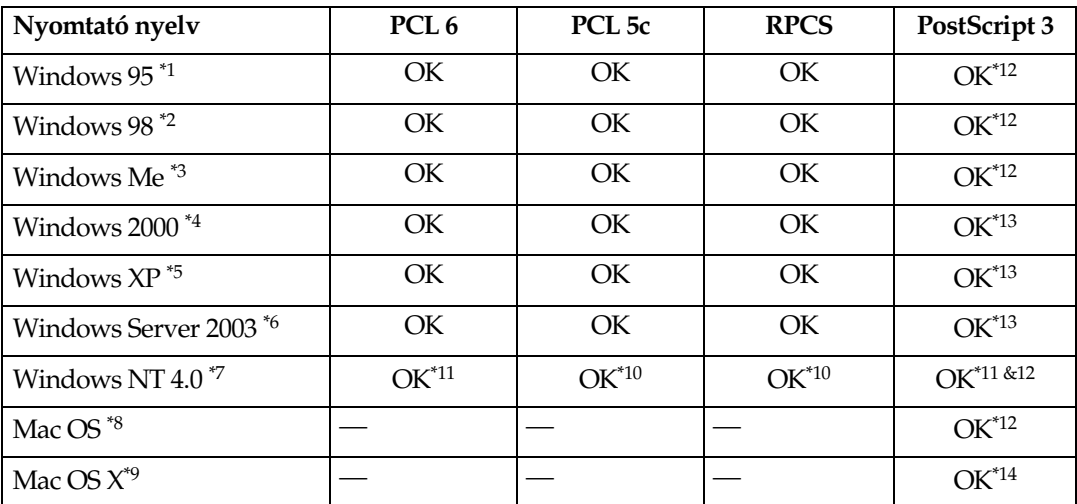

- <span id="page-165-0"></span>\*1 Microsoft Windows 95 operációs rendszer<br>
\*2 Microsoft Windows 98 operációs rendszer<br>
\*3 Microsoft Windows Millennium Edition<br>
\*4 Microsoft Windows 2000 Advanced Server
- <span id="page-165-1"></span>
- <span id="page-165-2"></span>
- <span id="page-165-3"></span>Microsoft Windows 2000 Advanced Server Microsoft Windows 2000 Server
- <span id="page-165-4"></span>Microsoft Windows 2000 Professional \*5 Microsoft Windows XP Professional
- Microsoft Windows XP Home Edition
- 
- <span id="page-165-5"></span>\*6 Microsoft Windows Server 2003 Standard Edition
- <span id="page-165-6"></span>Microsoft Windows Server 2003 Enterprise Edition<br>Microsoft Windows NT<br>Workstation operációs rendszer 4.0-s verzió, x86-os processzort használó gépen
- 
- 
- 
- 
- <span id="page-165-7"></span><sup>48</sup> A Mac OS 8.6-9.2 verziói (támogatják a Mac OS X Classic módot.)<br><sup>49</sup> Mac OS X 10.1 vagy későbbi verziók (natív mód)<br><sup>410</sup> Service Pack 4 vagy újabb szükséges.<br><sup>411</sup> Service Pack 6 vagy újabb szükséges.<br><sup>412</sup> Az Adobe Drivers and Utilities" címû CD lemezen találhatók.
- \*13 A PostScript Printer Description (PPD) fájlok a "Printer Drivers and Utilities" címû CD-ROM-on
- találhatóak. \*14 Az Adobe PostScript Printer Description (PPD) telepítõ a "Printer Drivers and Utilities" címû CD-ROM-on található.

### ❖ **PCL nyomtatóillesztõk**

Ehhez a készülékhez két PCL nyomtató illesztõ (PCL 5c and PCL 6) található a CD lemezen. A számítógép a nyomtató illesztõknek köszönhetõen egy nyomtatónyelven keresztül kommunikál a nyomtatóval.

### **Megjegyzés**

❒ Bizonyos alkalmazások megkövetelik a PCL 5c nyomtató illesztõ telepítését. Ezesetben telepítheti a PCL 5c illesztõt is, akár a PCL 6 telepítése nélkül.

### **Referencia**

Lásd: [25. oldal "A készülék elõkészítése".](#page-30-0)

### ❖ **RPCS nyomtatóillesztõ**

A számítógép a nyomtatóillesztõnek köszönhetõen egy nyomtatónyelven keresztül kommunikál a nyomtatóval. A megszokott felhasználói felületen kívül egy másik elõre beállított felhasználói felület is rendelkezésre áll.

### **Referencia**

Lásd: [25. oldal "A készülék elõkészítése".](#page-30-0)

#### ❖ **Adobe PostScript nyomtatóillesztõk és PPD fájlok**

Az Adobe PostScript 3 nyomtatóillesztõk és PPD fájlok a nyomtatóhoz adott CD-lemezen találhatók. Az Adobe PostScript nyomtatóillesztõ lehetõvé teszi a számítógép számára, hogy egy nyomtatási nyelven keresztül kommunikáljon a nyomtatóval. A PPD fájlok lehetõvé teszik a nyomtatóillesztõ számára, hogy aktiválja a nyomtató speciális funkcióit.

### **Referencia**

Lásd a *PostScript 3 Supplement*.

### ❖ **PPD fájlok**

A PPD fájlok a készülékhez mellékelt CD lemezen találhatók. A PPD fájlok lehetõvé teszik a nyomtatóillesztõ számára, hogy aktiválja a nyomtató speciális funkcióit.

### **Referencia**

Lásd a *PostScript 3 Supplement*.

## **SmartDeviceMonitor for Admin**

A SmartDeviceMonitor for Admin egy alkalmazás, amely a hálózati nyomtatók ellenõrzéséhez TCP/IP vagy IPX/SPX protokollt használ. IP-cím segítségével több hálózati nyomtatót is felügyel. Javasoljuk, hogy hálózati adminisztrátorok használják ezt az alkalmazást

### ❖ **Fájl elérési út**

A SmartDeviceMonitor for Admin a CD-lemez alábbi mappájában található:

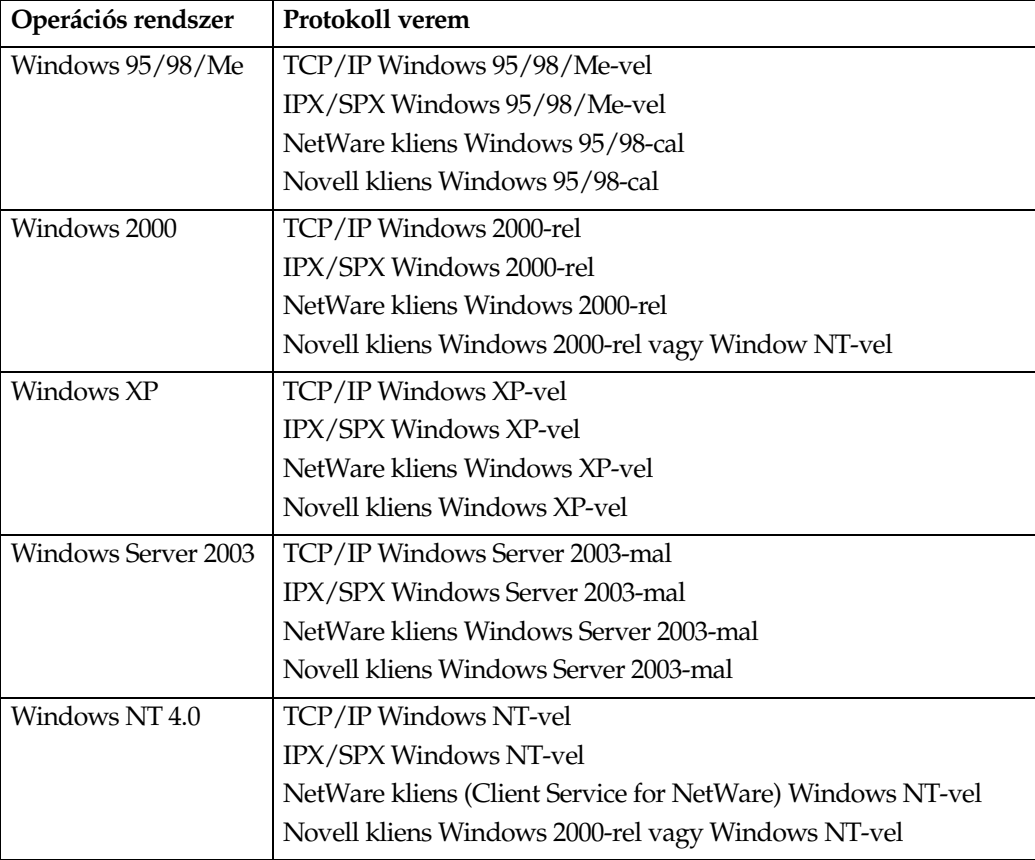

### **NETWORK\DEVMON\ADMIN\Disk1**

### ❖ **Lehetséges funkciók**

A SmartDeviceMonitor for Admin az alábbi funkciókat ellenõrzi:

- a nyomtató kellékei, mint pl. a papír vagy a festék;
- a számítógéprõl végrehajtott nyomtatási munkák eredményei.

### $\mathscr P$ Referencia

A rendszergazdák által végezhetõ mûveletekkel kapcsolatban további részletek olvashatók a *Hálózati útmutató* címû kézikönyvben.

A SmartDeviceMonitor for Admin program használatával kapcsolatos további tájékoztatásért tanulmányozza a SmartDeviceMonitor for Admin súgóját.

## **SmartDeviceMonitor for Client**

A SmartDeviceMonitor for Client a következõ funkciókkal bír. A felhasználóknak ajánljuk ezen alkalmazás telepítését.

- Nyomtatás egyenrangú hálózatban a TCP/IP, a NetBEUI és az IPP protokoll használatával Windows 95/98/Me/2000/XP, Windows Server 2003 és Windows NT 4.0 alatt.
- Folyamatosan monitorozza a hálózaton lévõ TCP/IP és IPX/SPX protokollt használó eszközök állapotát.

### ❖ **Fájl elérési út**

A SmartDeviceMonitor for Client a CD-lemez alábbi mappájában található:

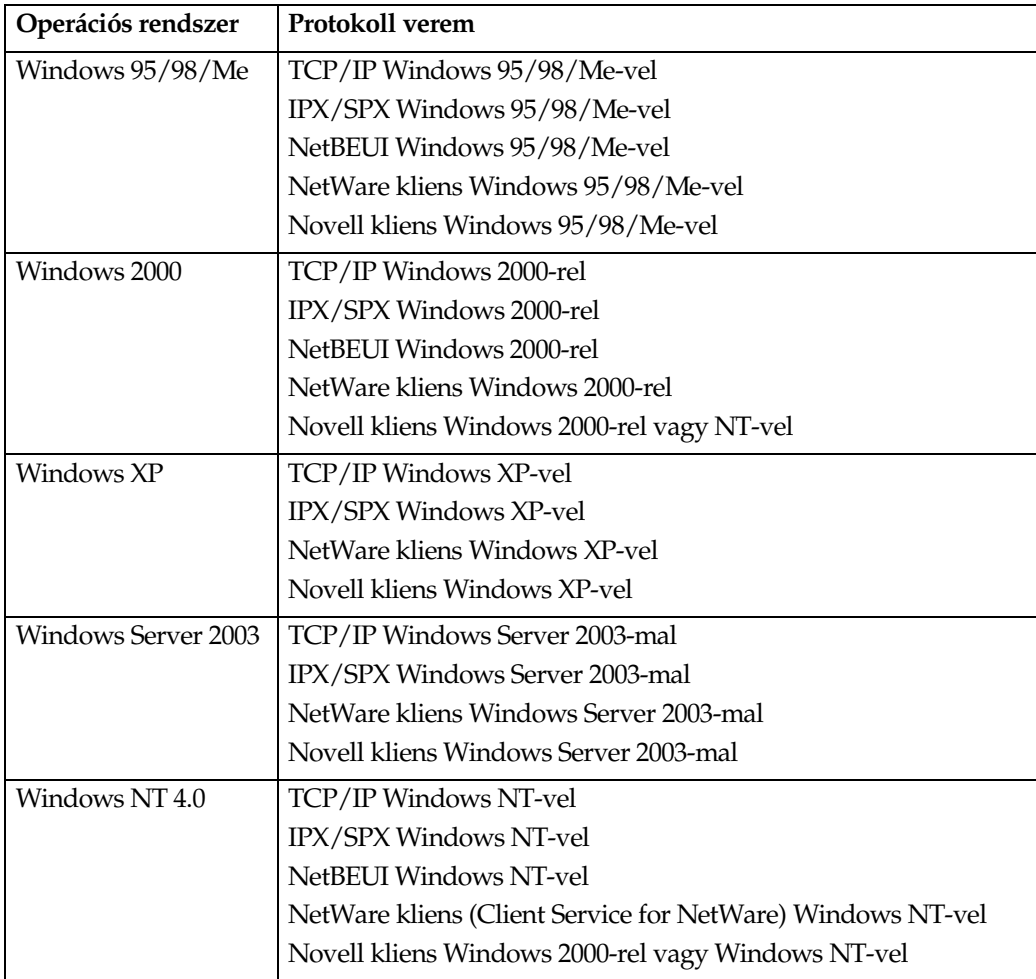

#### **NETWORK\DEVMON\CLIENT\Disk1**

**8**

### ❖ **Lehetséges funkciók**

A SmartDeviceMonitor for Client a következõ funkciókkal bír.

- Egyenrangú hálózatokban a nyomtatási funkció ellátása
	- Nyomtatószerver nélküli közvetlen hálózati nyomtatás.
	- Nyomtatás helyettesítõ nyomtatón, ha túl sok munka gyûlik össze az adott nyomtatón, ill. ha hiba miatt meghiúsul a végrehajtás (helyreállító nyomtatás).
	- Nagyobb nyomtatási feladatok kiosztása több nyomtatóra (párhuzamos nyomtatás).
	- A nyomtatók elõzetes csoportregisztrációjának megadása helyettesítõ/párhuzamos nyomtatáshoz.
- Értesítés funkció
	- Ha hiba történik a kijelölt nyomtatón az adatátvitel vagy a nyomtatás közben, hibaüzenettel figyelmeztet.
	- Értesítés a nyomtatás befejezésérõl. A nyomtatás állapotától függõen is megjelenhetnek üzenetek, pl. csak akkor jelenik meg üzenet, ha a helyettesítõ nyomtatás elkészült.
- Nyomonkövetés funkció
	- A nyomtató kellékeit ellenõrzi, mint pl. a papír vagy a festék.
	- Egyszerre felügyel több használatban lévõ nyomtatót.
	- Ellenõrzi a nyomtató hálózati beállításait és a nyomtatók részletes adatait.
	- Lehetõvé teszi a nyomtatási feladatok naplózásának ellenõrzését a felhasználói azonosítók segítségével.

### **Korlátozások**

- ❒ Helyreállító vagy párhuzamos nyomtatáshoz a nyomtatókon a kiegészítõknek egyformáknak kell lenniük. Ha a szükséges kiegészítõ nincs telepítve, akkor a nyomtató nem használható helyreállító vagy párhuzamos nyomtatásra.
- ❒ Helyreállító vagy párhuzamos nyomtatáshoz a nyomtatókba egyforma papírt kell tölteni. A nyomtatáshoz kiválasztott adagolóban mindegyik nyomtatóban egyforma papír legyen.
- ❒ A helyreállító vagy párhuzamos nyomtatásnál a nyomtatás eredménye eltérhet, ha nem pontosan ugyanolyan modellek vagy nem pontosan ugyanolyan kiegészítõk vannak csatlakoztatva.
- ❒ Ha a Próbanyomtatás vagy Bizalmas nyomtatás lehetõséget választja, nem választhat Helyreállító vagy Párhuzamos nyomtatást.

### **Referencia**

SmartDeviceMonitor for Client súgó

## **Hibaelhárítás**

## **Hiba- és állapotüzenetek a kijelzõpanelen**

Ez a szakasz a kijelzõpanelen megjelenõ legfontosabb üzeneteket tárgyalja. Ha a megjelenõ üzenet nem található meg itt, akkor cselekedjen az üzenet értelme szerint.

## **Referencia**

A hálózati fõkapcsoló kikapcsolása elõtt lásd: *Általános beállítások* kézikönyv.

### ❖ **Állapotüzenetek**

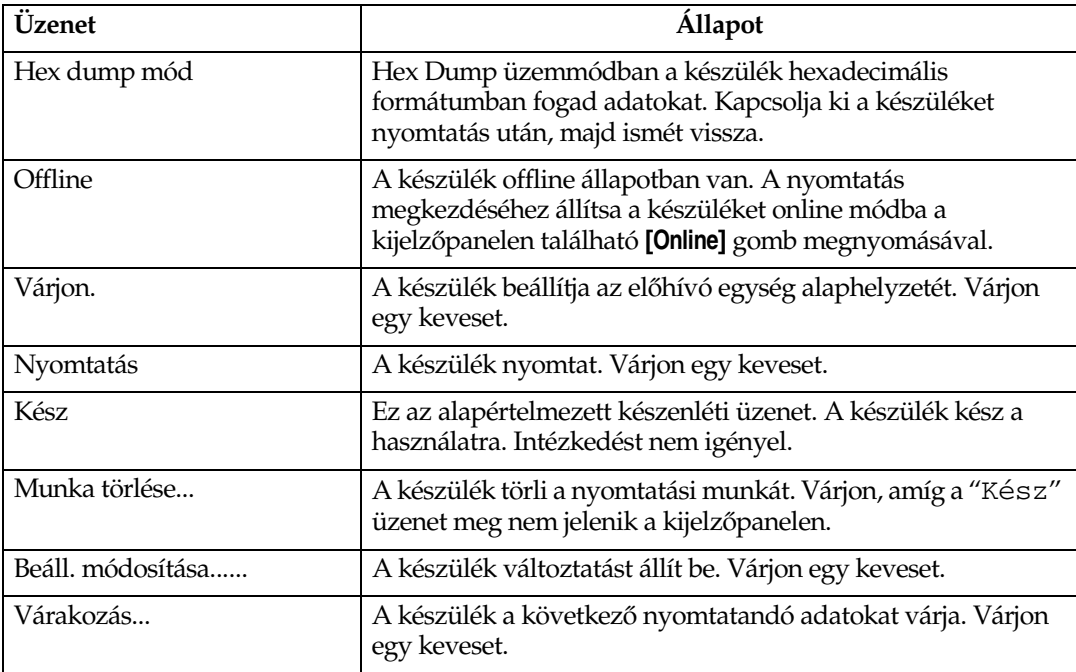

### ❖ **Figyelmeztetõ üzenetek**

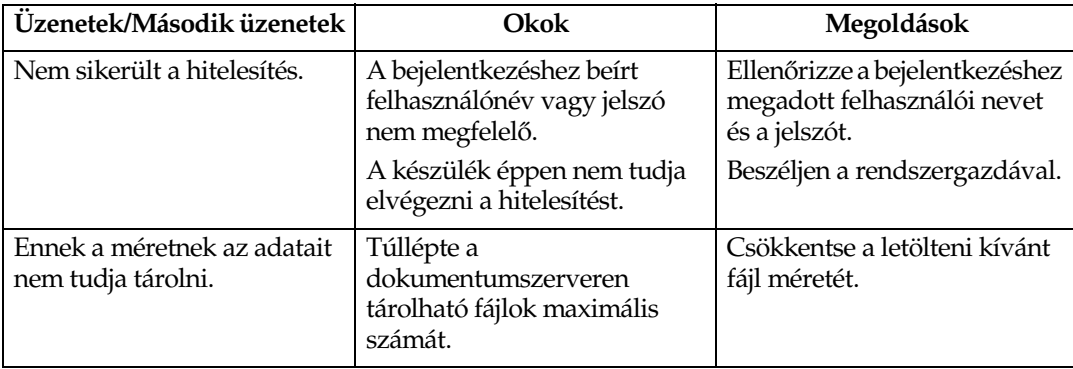

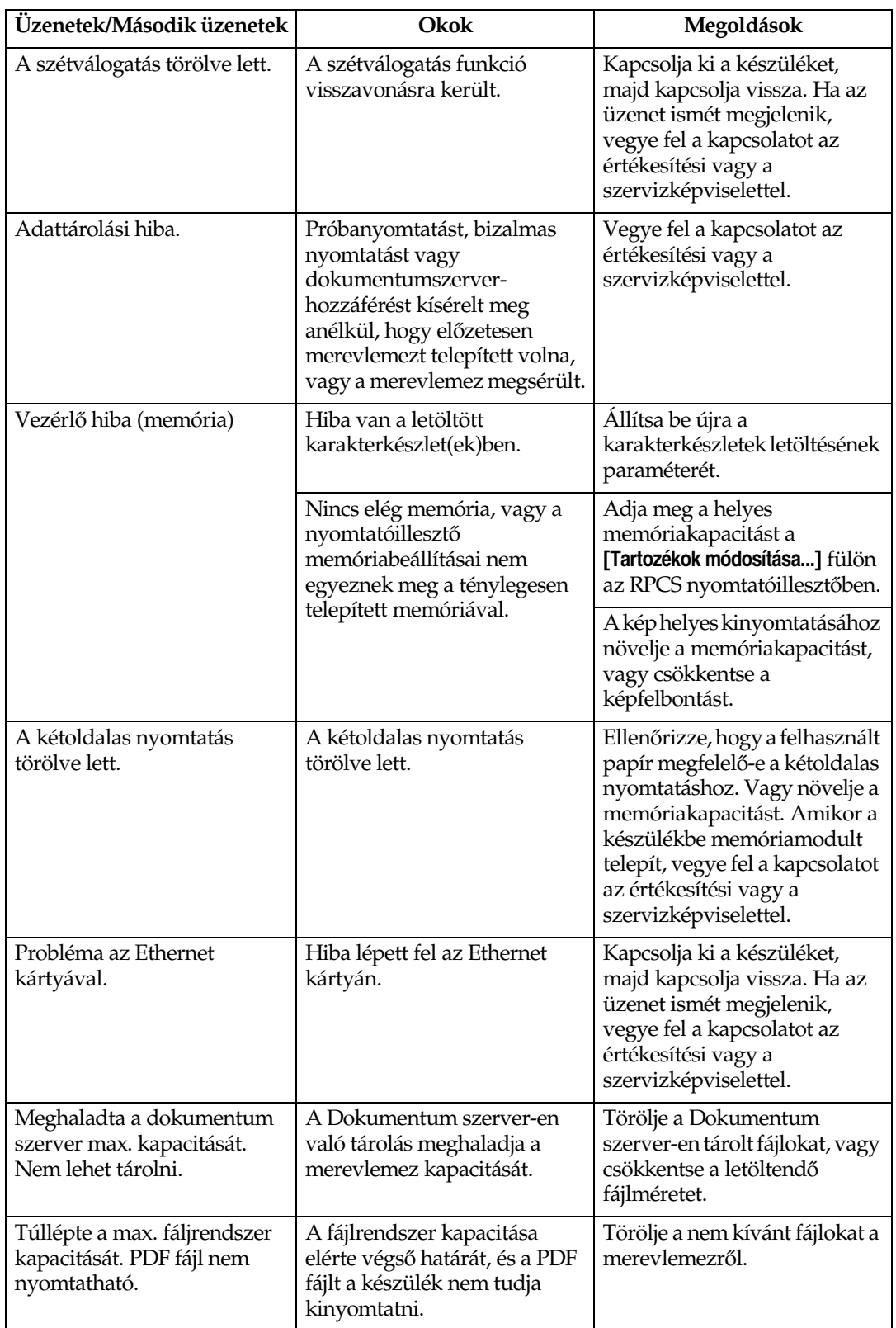

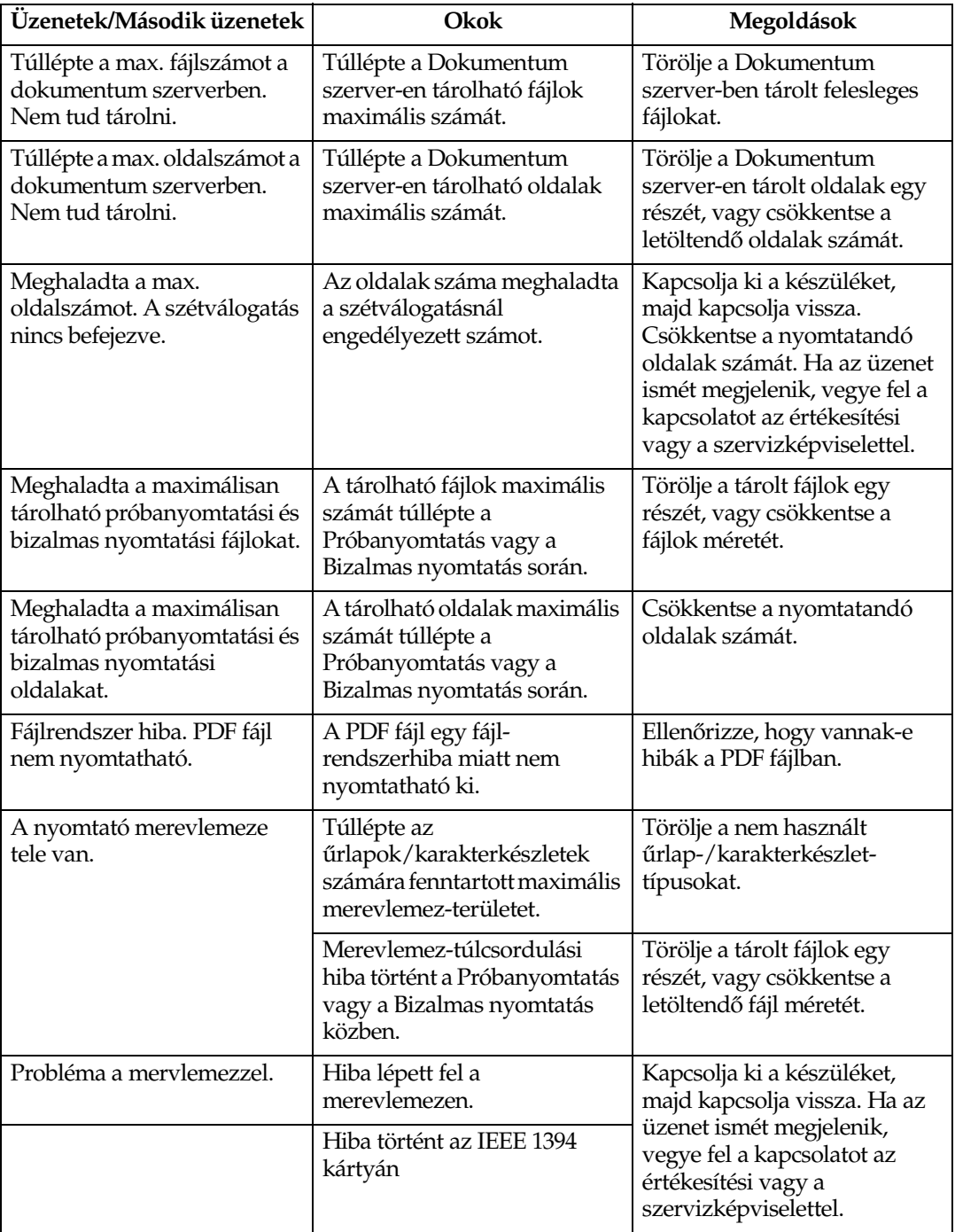

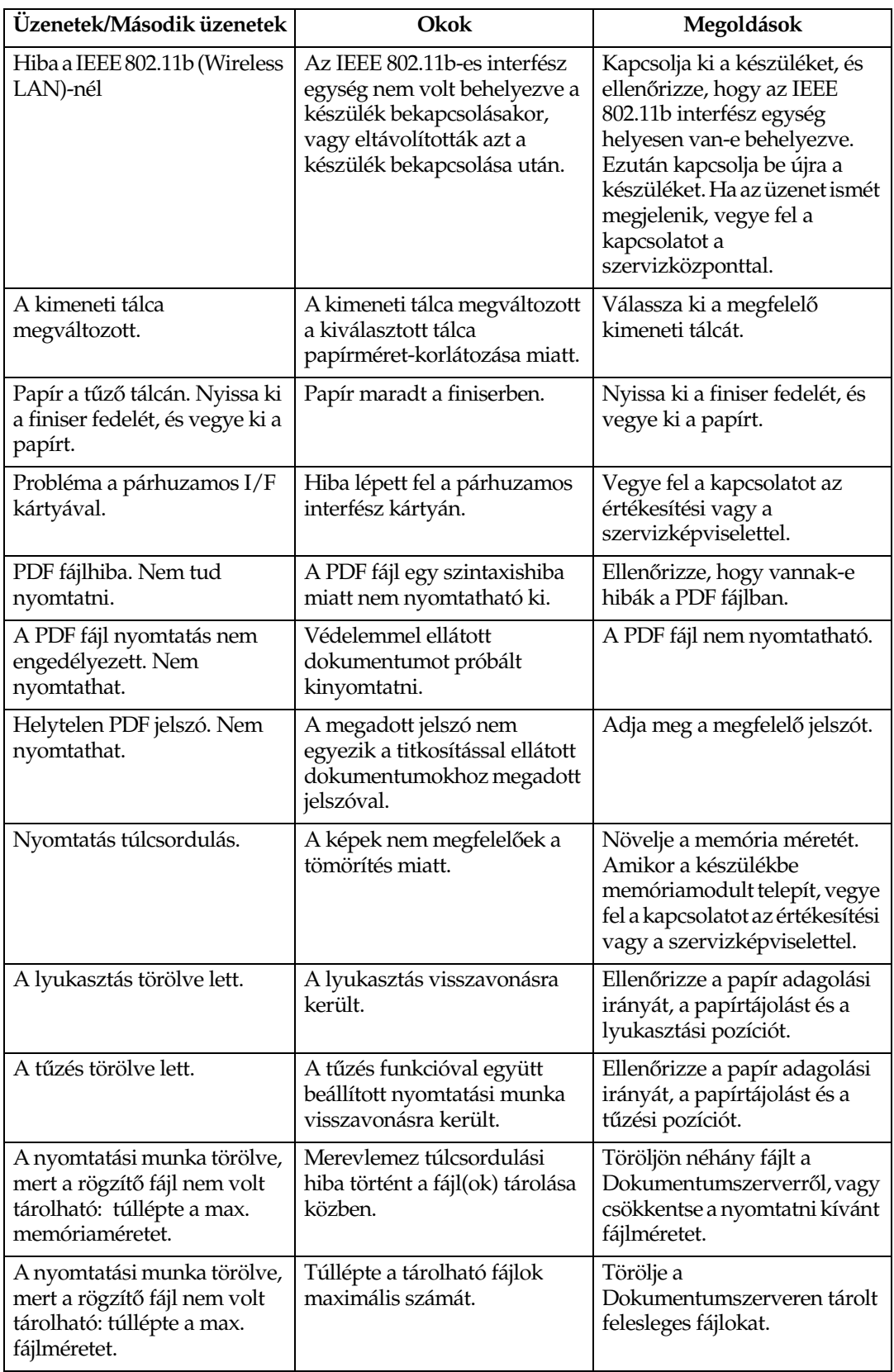

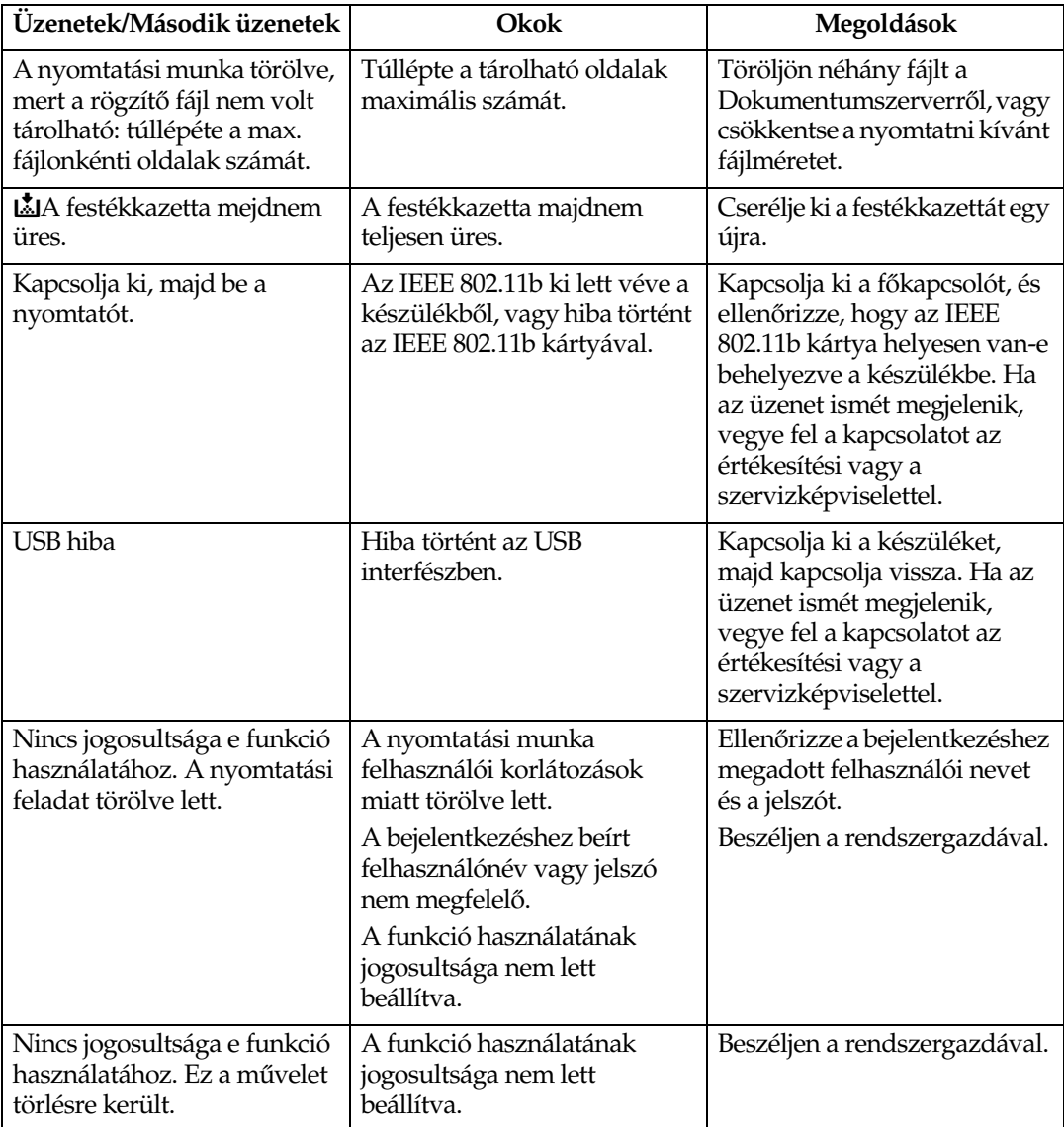

## **A Hibanapló ellenõrzése**

Ha nyomtatási hiba következtében a fájlokat nem lehet tárolni, azonosítsa a hibák okát a kezelõpanelen található hibanapló megtekintésével.

### **Korlátozások**

- ❒ A hibanapló a legutóbbi 30 hibajelentést tárolja. Ha 30 hibajelentés tárolását követõen újabb fájlt kell tárolnia a készüléknek, akkor a legrégebbi hibajelentést törli. Amennyiben azonban a legkorábbi hibajelentés egy próbanyomtatási vagy egy bizalmas nyomtatási fájl, a készülék nem törli, hanem a megfelelõ hibanaplóban tárolja azokat, míg számuk el nem éri a 20 at.
- ❒ A készülék tápellátásának kikapcsolásakor a napló törlõdik.

### A **Nyomja meg a** {**Nyomtató**} **gombot a nyomtatási képernyõ megjelenítéséhez.**

B **Nyomja meg az [Hibanapló] gombot.**

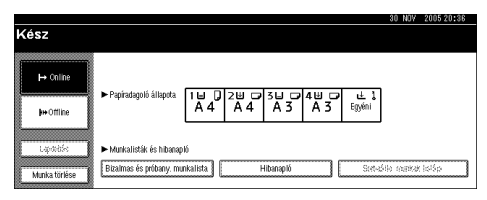

Egy hibanaplólista jelenik meg.

## **A készülék nem nyomtat**

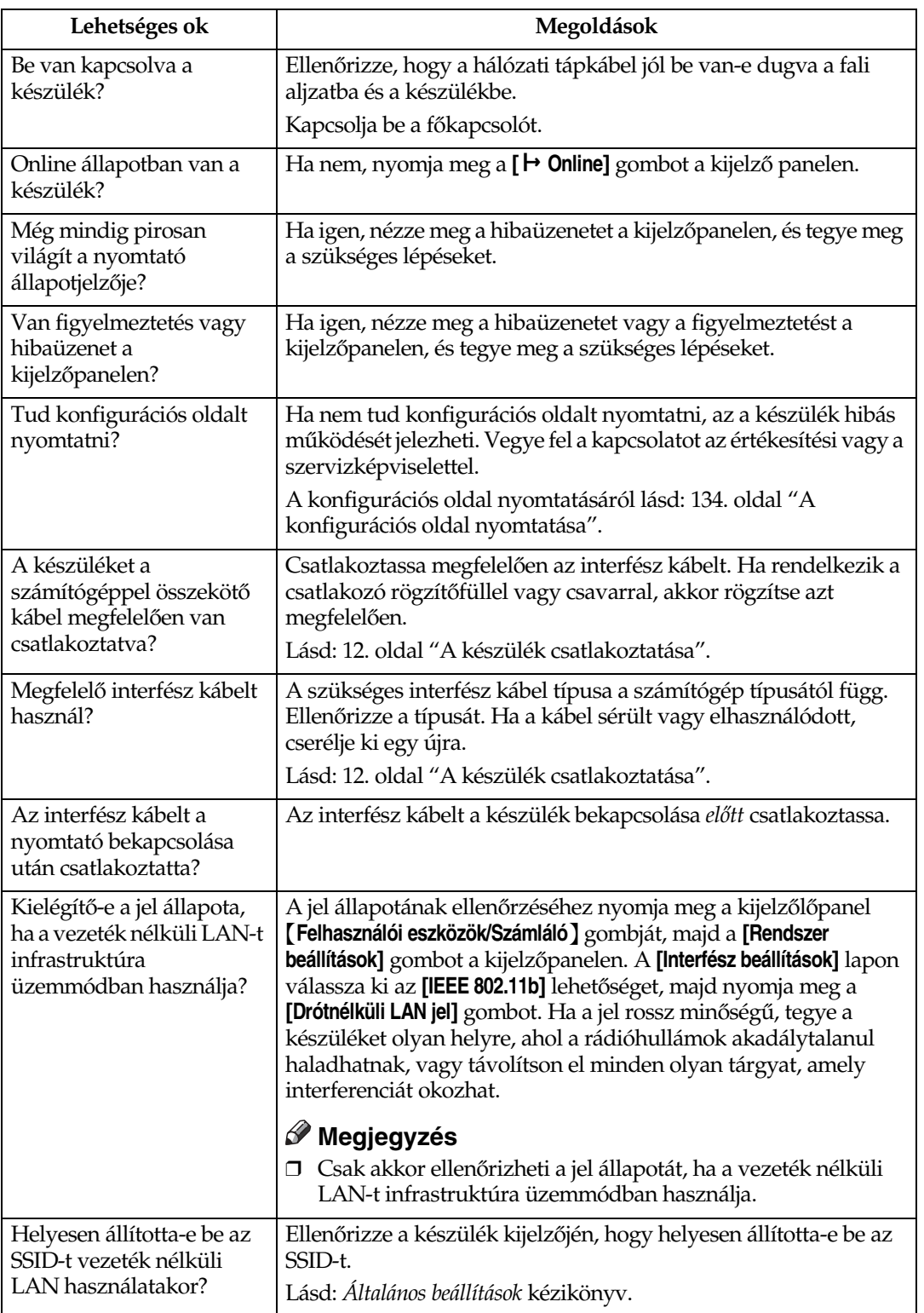

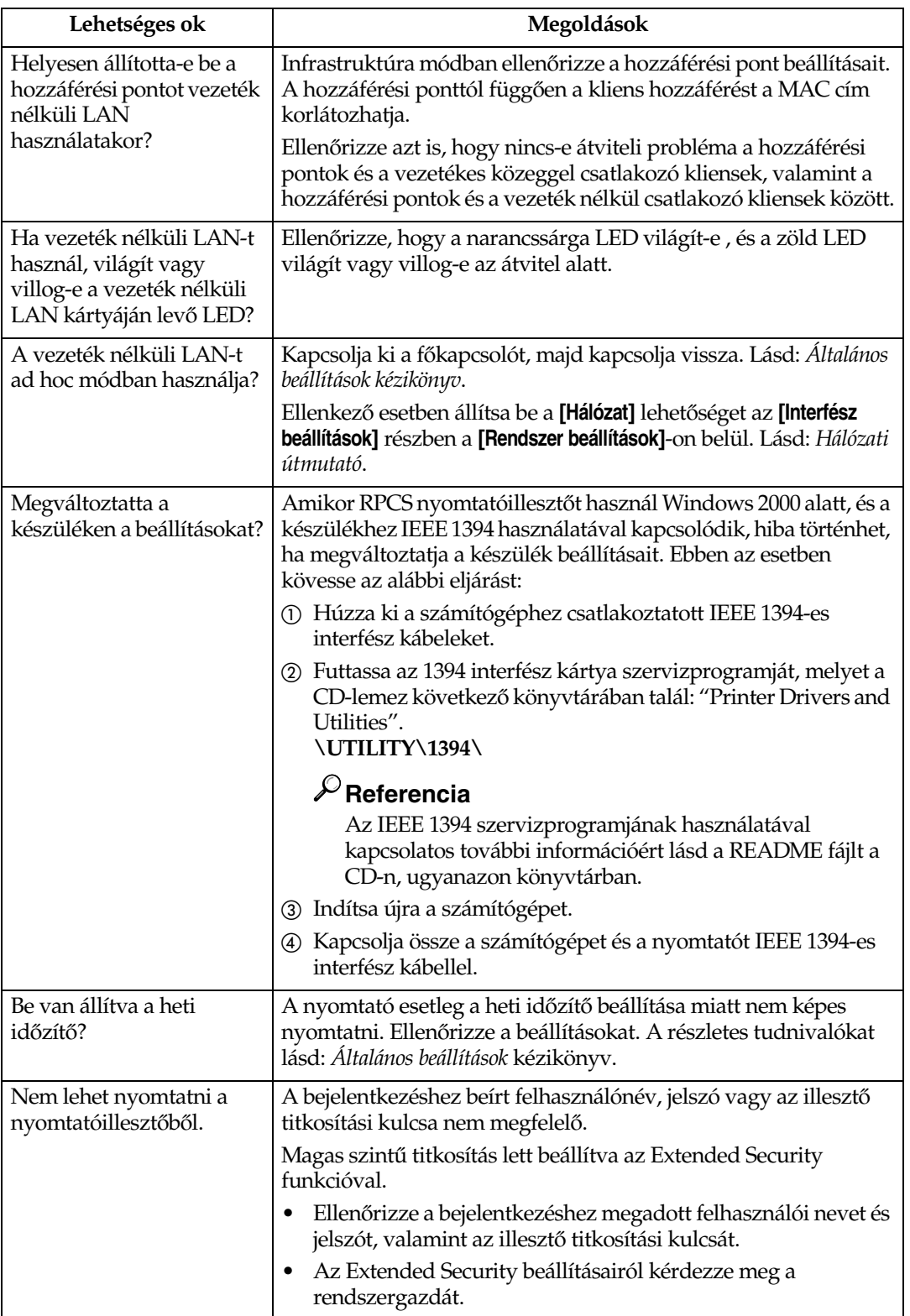

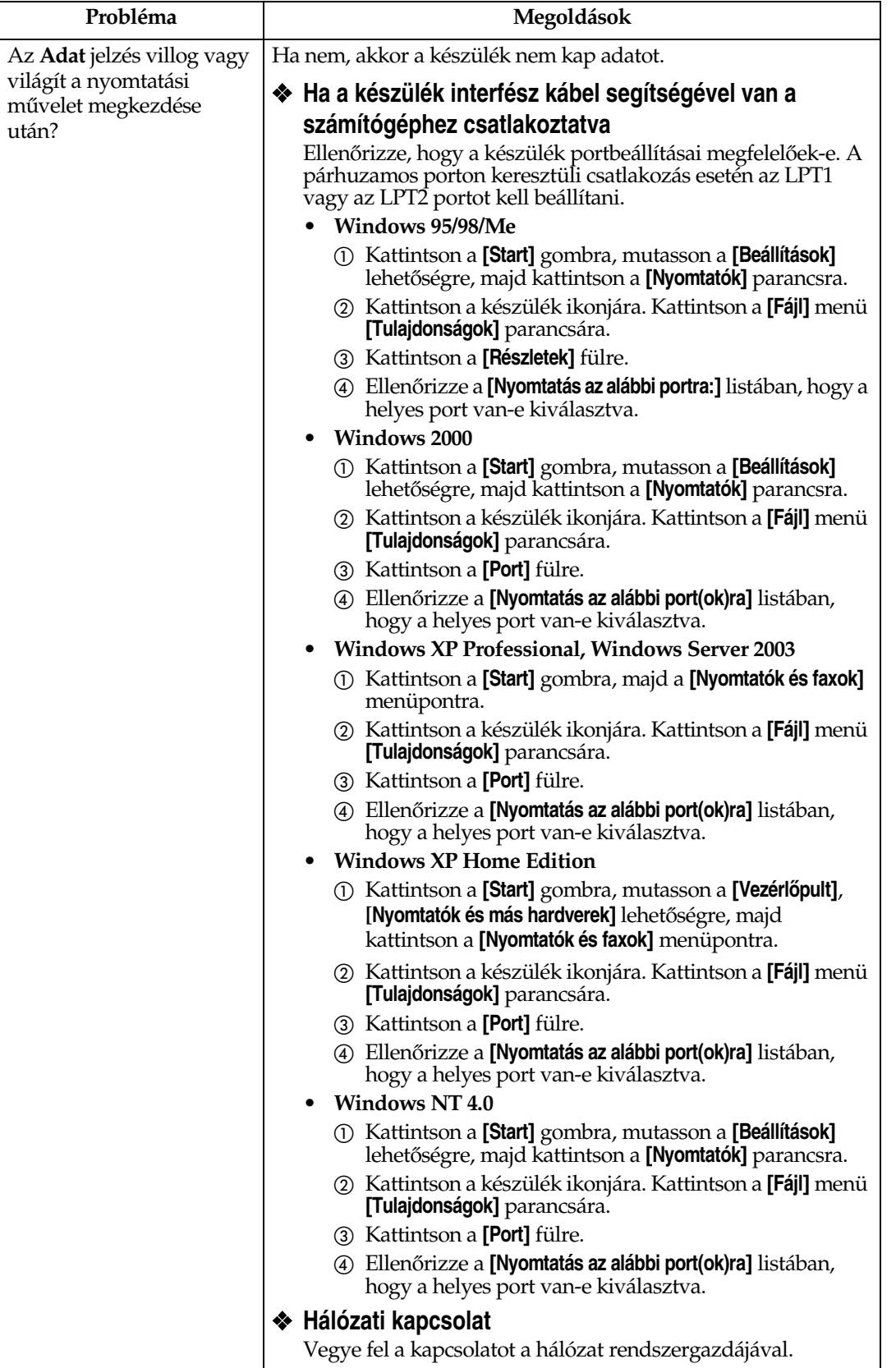

## **Egyéb nyomtatási problémák**

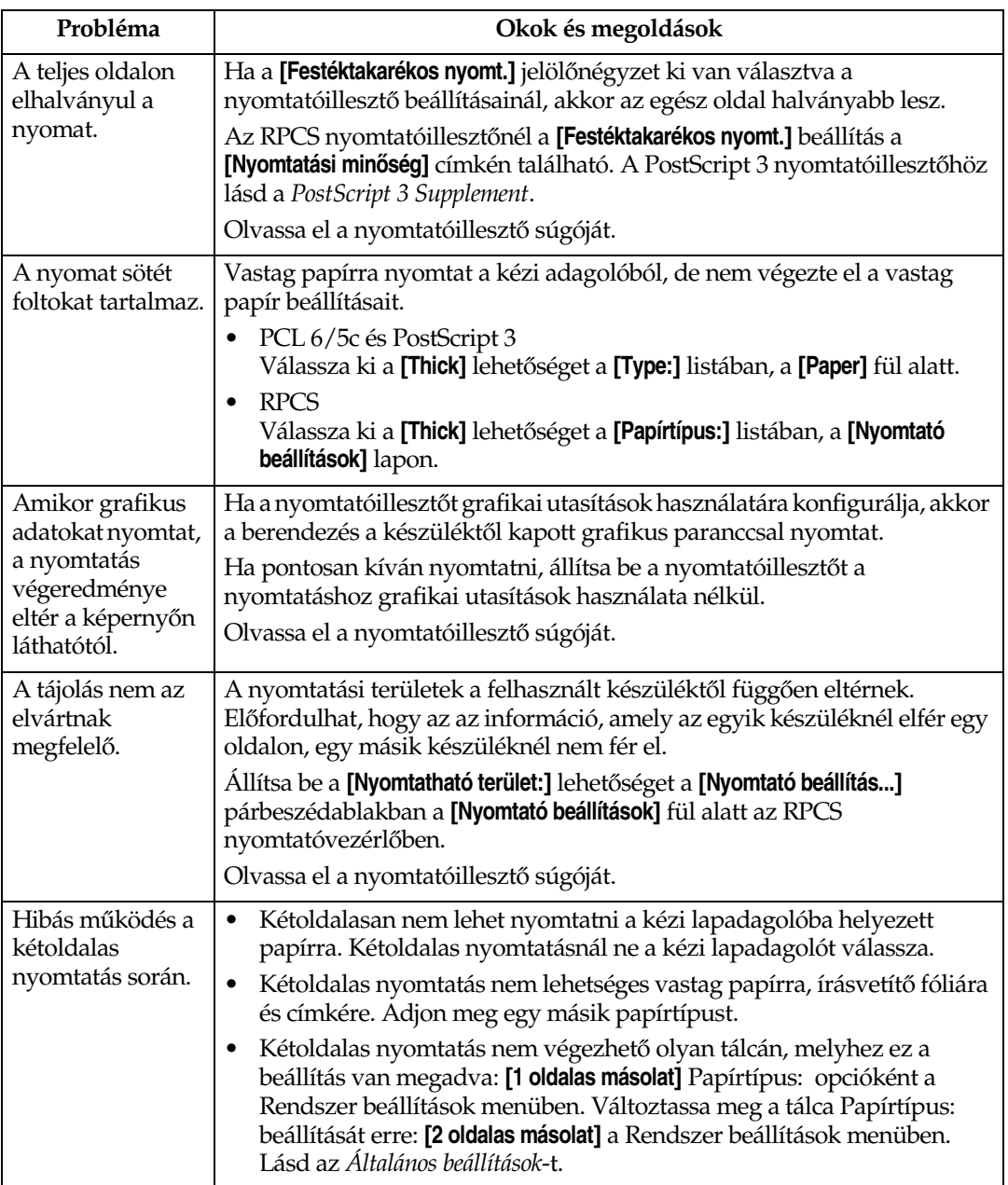
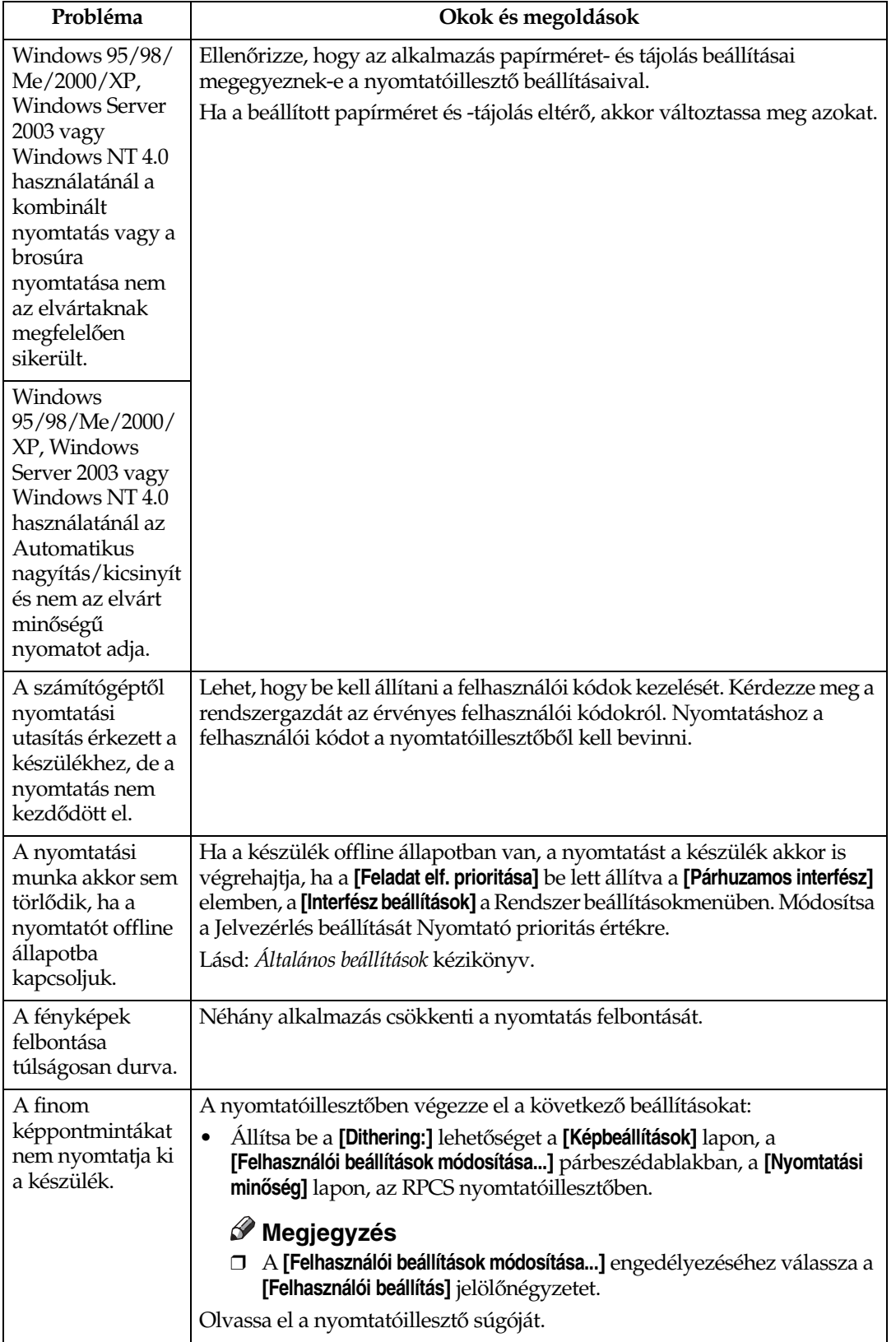

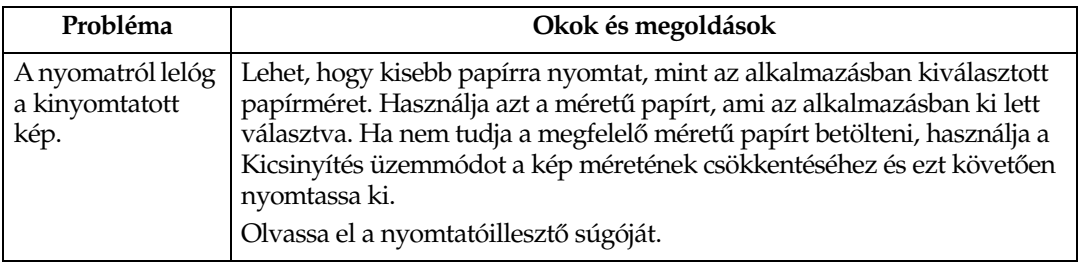

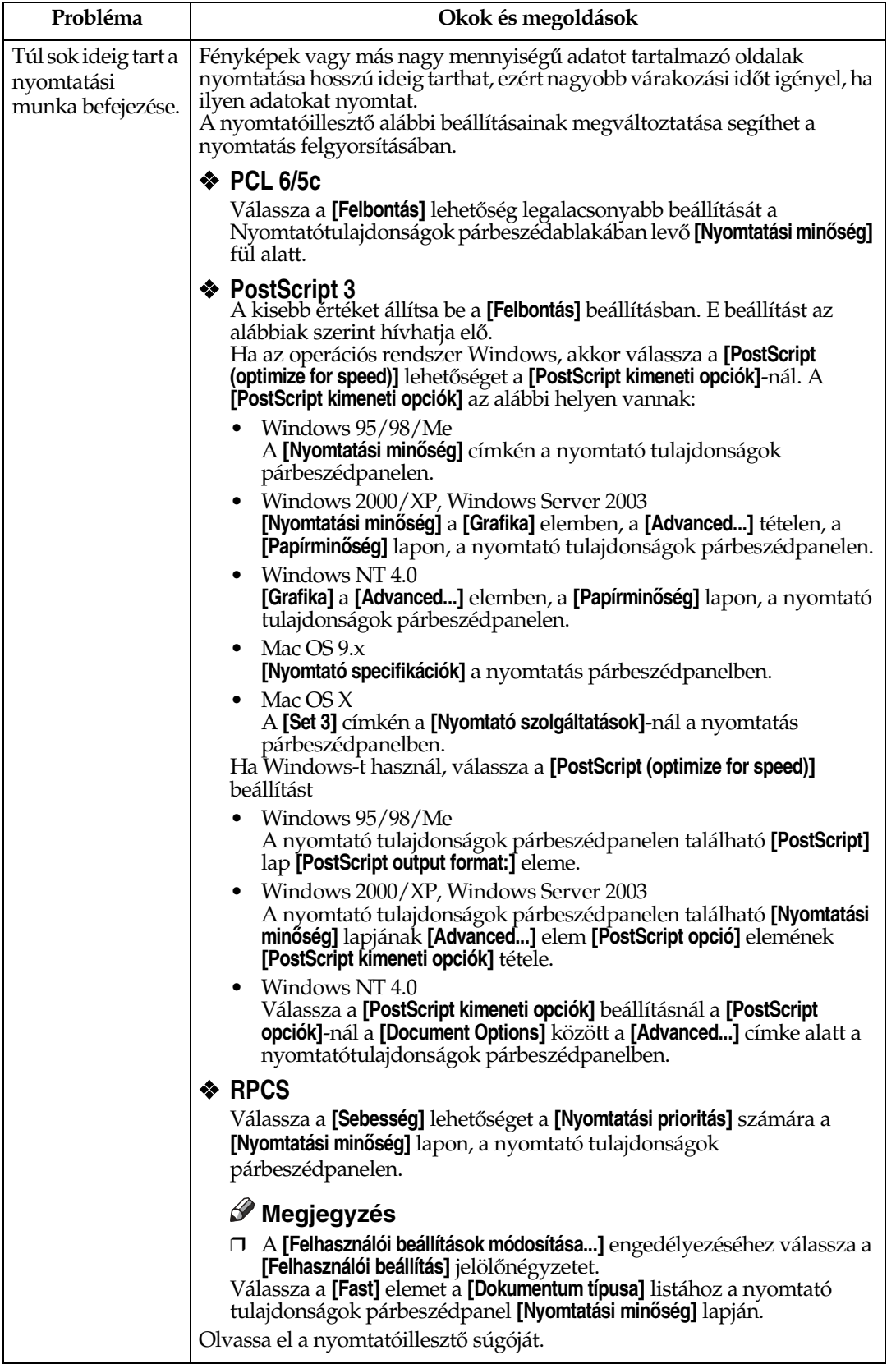

<span id="page-183-0"></span>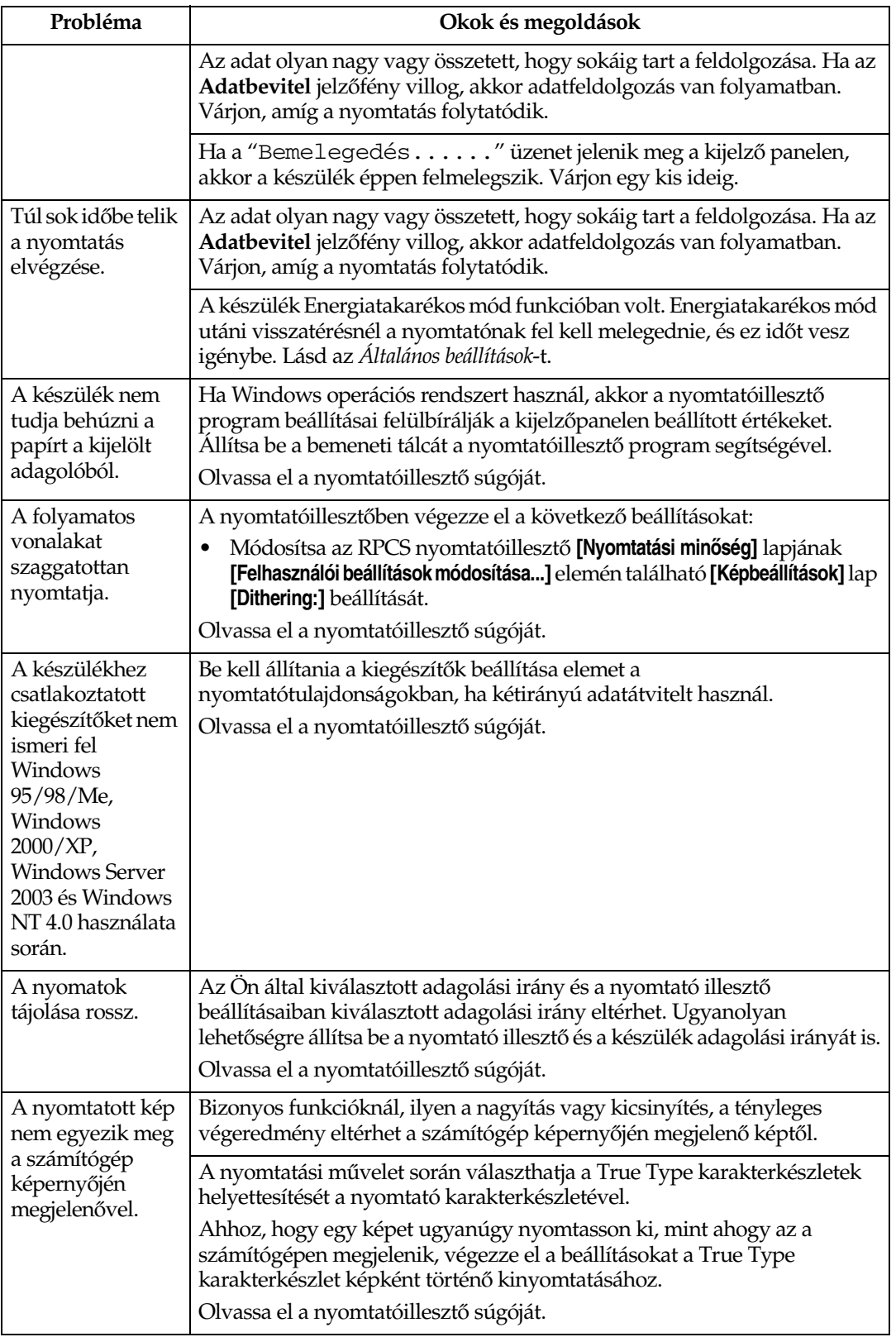

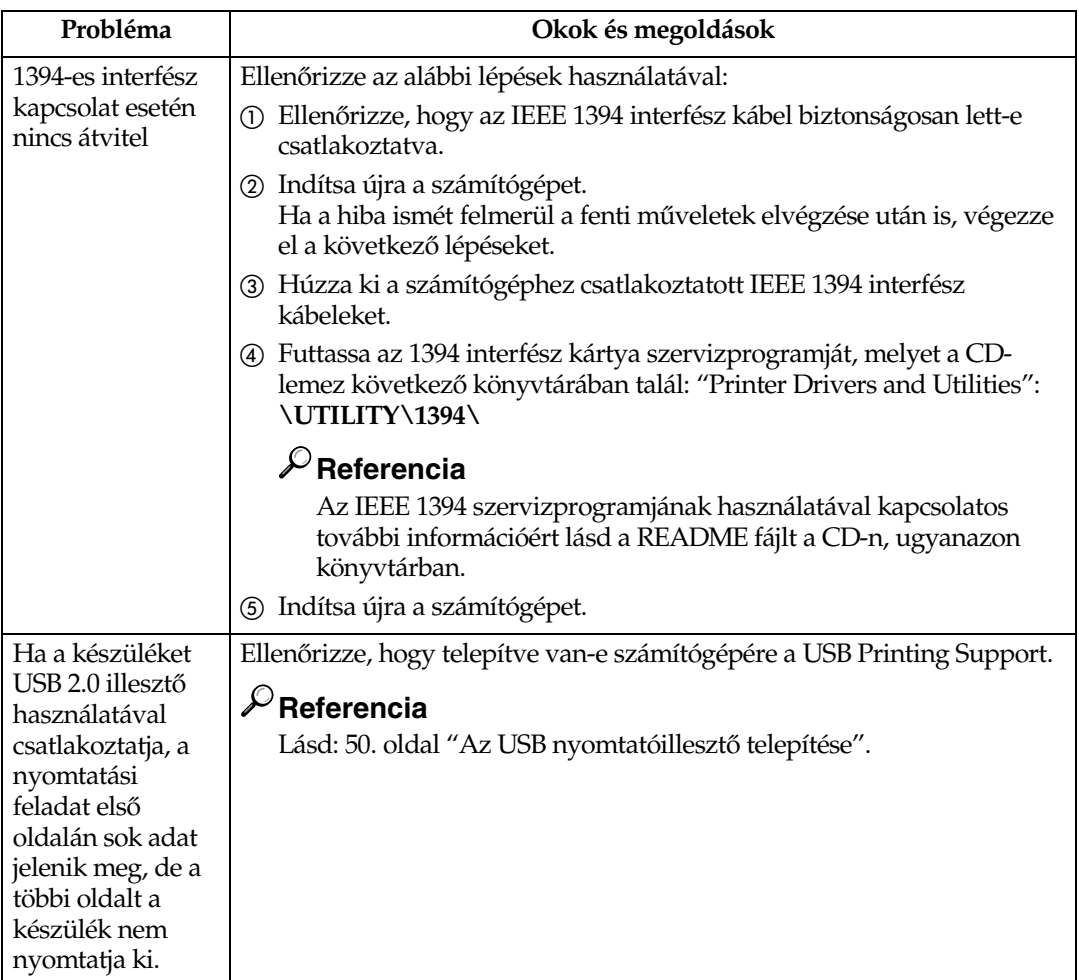

# **Megjegyzés**

❒ Ha a problémát nem tudja megoldani, lépjen kapcsolatba az értékesítési vagy a szervizképviselettel.

# **Rendszer beállítások (Párhuzamos kapcsolat)**

#### ❖ **Párhuzamos idõzítés**

Meghatározza a párhuzamos interfész idõzítését. Normál esetben nem kell változtatni ezen a beállításon.

- ACK belül
- ACK kívül
- STB alacsony

#### **Megjegyzés**

❒ Alapértelmezés: *ACK belül*

#### ❖ **Párhuzamos kommunikáció sebessége**

Meghatározza a párhuzamos interfész kommunikációjának sebességét. Ha a sebesség túl nagy, az adatok hibásan kerülhetnek átvitelre. Ilyen esetben változtassa meg ezt a beállítást: "Normál".

- Nagy sebesség
- Normál

#### **Megjegyzés**

❒ Alapértelmezés: *Nagy sebesség*

#### ❖ **Jel állapot**

Meghatározza a párhuzamos interfész jelszintjét.

- Magas
- Alacsony

#### **Megjegyzés**

❒ Alapértelmezés: *Magas*

#### ❖ **Elsõdleges bemenet**

Meghatározza, hogy bemenõ prime jel küldésekor a prime jel aktív vagy inaktív. Normál esetben nem kell változtatni ezen a beállításon.

- Érvényes
- Érvénytelen

#### **Megjegyzés**

❒ Alapértelmezés: *Érvénytelen*

#### ❖ **Kétirányú kommunikáció**

Meghatározza például, hogy a párhuzamos interfészhez csatlakoztatott nyomtató hogyan válaszoljon az állapot-lekérdezésre. Ha problémák lépnek fel más gyártó nyomtatóival, ezt állítsa Ki értékre.

# **Korlátozások**

- ❒ Ha ez a beállítás Ki, akkor az aszinkron kommunikáció nem lesz mûködõképes.
- Be
- Ki

## **Megjegyzés**

❒ Alapértelmezés: *Be* 

#### ❖ **Jelvezérlés**

Meghatározza, hogy a hibák kezelése hogyan történjen számítógéprõl történõ nyomtatás esetében. Normál esetben nem kell változtatni ezen a beállításon.

- Feladat elf. prioritása
- Nyomtató priorítás

# **Megjegyzés**

❒ Alapértelmezés: *Feladat elf. prioritása*

# <span id="page-187-1"></span>**Megjegyzések a Windows Server 2003 használatához**

# <span id="page-187-0"></span>**Megjegyzések a Terminal Server mód használatához**

Egyes nyomtatóillesztõ funkciók le vannak tiltva. A letiltott funkciók kiszürkítve láthatók. Ha a nyomtatóillesztõ minden funkcióját használni kívánja, akkor használja normál módban a Windows Server 2003-at.

# <span id="page-188-3"></span>**Mûszaki adatok**

Ez a rész tartalmazza a készülék elektromos és hardver mûszaki adatait, valamint az opciókra vonatkozó információkat.

<span id="page-188-5"></span><span id="page-188-4"></span><span id="page-188-2"></span><span id="page-188-1"></span><span id="page-188-0"></span>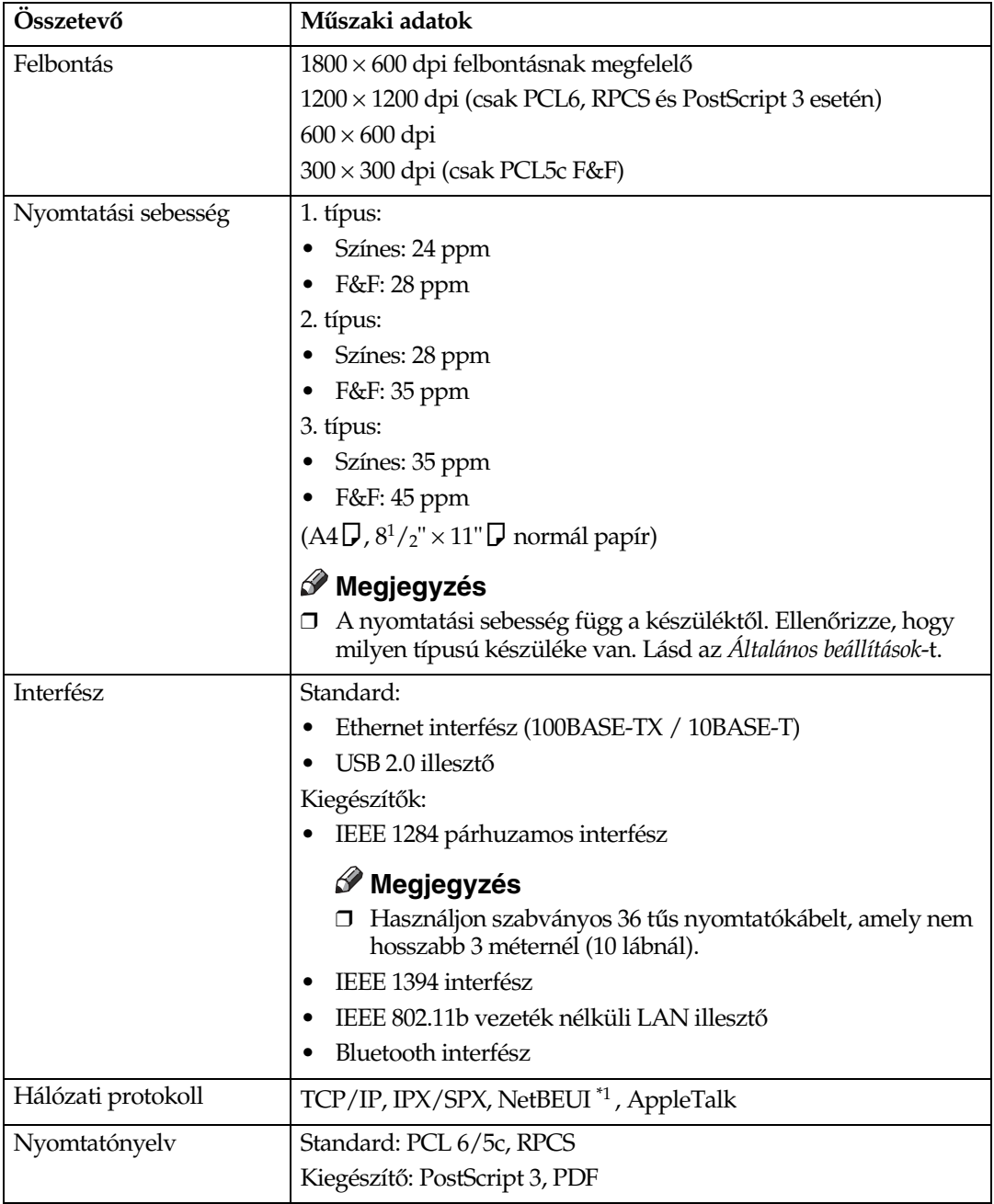

<span id="page-189-4"></span><span id="page-189-3"></span><span id="page-189-1"></span>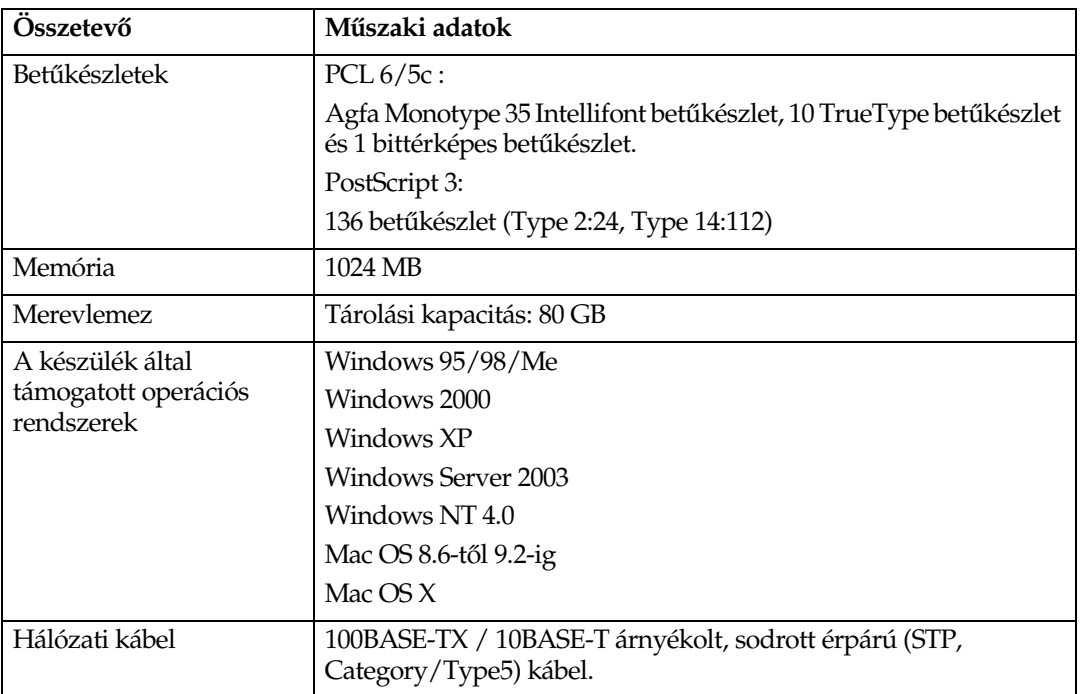

<span id="page-189-5"></span><span id="page-189-2"></span><span id="page-189-0"></span>\*1 A NetBEUI használatához SmartDeviceMonitor portot használjon.

# <span id="page-190-1"></span>**Kiegészítõk**

#### **Korlátozások**

❒ Egyszerre csak egy kiegészítõ interfész kártya telepíthetõ a készüléken. Ezért a kiegészítõ IEEE 1394 interfészkártya, az IEEE 802.11b interfészegység, az USB 1284 interfészkártya és a Bluetooth interfészegység egyszerre nem lehet telepítve a készülékben.

#### **IEEE 1394 Interface Board Type B**

# ❖ **Átviteli adatok:**

<span id="page-190-0"></span>IEEE 1394

#### ❖ **Interfész:**

IEEE std 1394-1995-nek megfelelõ IEEE std 1394a-2000-nek megfelelõ

#### ❖ **Eszközosztály:**

SCSI nyomtatás (Windows 2000/XP, Windows Server 2003) IP 1394 felett (Windows Me/XP, Windows Server 2003)

#### ❖ **Protokoll:**

SBP-2 (SCSI nyomtatás) TCP/IP (IP 1394 felett)

#### ❖ **Illesztõcsatlakozó:**

IEEE 1394 (egyik felén 6, a másik felén× 2 pólusú csatlakozóval)

#### ❖ **Szükséges kábel:**

1394 interfész kábel (mindkét végén 6, illetve egyik végén 6 másik végén 4 pólusú csatlakozódugóval szerelve)

#### **手Fontos**

- ❒ Nem csatlakoztathat össze készülékeket hurkokat létrehozva.
- ❒ Ne használjon 4,5 méteresnél hosszabb kábelt.

#### ❖ **Adatátviteli sebesség:**

Legfeljebb 400 Mbps

- ❖ **Összekapcsolható berendezések száma egy adatátviteli csatornán:** Maximum 63
- ❖ **Megengedett kábelszakaszok egy adatátviteli csatornán:** Maximum 16

#### ❖ **Áramellátás:**

Nincs külsõ áramellátás Kábeltáplálás ismételve (IEEE 1394a-2000-nek megfelelõen)

#### <span id="page-191-2"></span>**IEEE 1284 Interface Board Type A**

#### ❖ **Átviteli adatok:** IEEE 1284

❖ **Szükséges kábel:**

<span id="page-191-3"></span>Standard IEEE 1284 kompatibilis Micro Centronics 36 érintkezõs kábel

#### **IEEE 802.11b Interface Unit Type H**

- ❖ **Átviteli adatok:** IEEE 802.11b-n alapuló (vezetéknélküli LAN)
- ❖ **Protokoll:** TCP/IP, NetBEUI, IPX/SPX, AppleTalk

# **Megjegyzés**

❒ SmartDeviceMonitor és webböngészõ támogatás.

#### ❖ **Adatátviteli sebesség:**

Automatikus választás az alábbi sebességek közül 1 Mbps, 2 Mbps, 5,5 Mbps, 11 Mbps

#### ❖ **Frekvenciatartomány:**

- Hüvelykrendszerû változat: 2412-2462 MHz (1-11 csatorna)
- Metrikus változat: 2412-2472 MHz (1-13 csatorna)

#### ❖ **Átviteli távolság:**

- 1 Mbps 400 [m \\*1](#page-191-0)
- 2 Mbps 270 [m \\*1](#page-191-0)
- 5,5 Mbps 200 [m \\*1](#page-191-0)
- 11 Mbps 140 [m \\*1](#page-191-0)
- <span id="page-191-0"></span> $*1$  Eze $\tilde{k}$  a számadatok a kültéri használatra vonatkozó útmutatók. Az átviteli távolság beltéri használat során általában 10- 100 m, a környezettõl függõen.

#### ❖ **Átviteli üzemmód:**

<span id="page-191-4"></span>Ad hoc és infrastruktúra mód

#### **PostScript 3 Unit Type 3245**

## **Referencia**

<span id="page-191-1"></span>Lásd a *PostScript 3 Supplement*.

#### **Bluetooth Interface Unit Type 3245**

#### **Referencia**

Lásd: [63. oldal "Nyomtatás Bluetooth csatlakozással".](#page-68-0)

# **TÁRGYMUTATÓ**

#### **A**

Adatfogadás jelzõ lámpa, [6](#page-11-0) Adatfogadás jelzõlámpa, [178](#page-183-0) Adat jelzés, [173](#page-178-0) Az USB nyomtatóillesztõ telepítése, [50](#page-55-1)

#### **B**

Be jelzõlámpa, [5](#page-10-0) Betûkészletek, [184](#page-189-1) Bizalmas nyomtatás, [102](#page-107-0) *törlés*, [104](#page-109-0) Bluetooth interfészegység, 3245-ös típus, [186](#page-191-1)

#### **C**

Csatlakozás

*Ethernet interfész-csatlakozás*, [16](#page-21-0) *IEEE 1394 interfész-csatlakozás*, [14](#page-19-0) *Párhuzamos interfész csatlakozás*, [14](#page-19-0) *USB interfész csatlakozás*, [12](#page-17-0)

#### **D**

Dokumentum szerver, [151](#page-156-0)

#### **E**

Egyedi papírméret *nyomtatás, kézi adagoló*, [18](#page-23-0) Egyéni papírméret, [23](#page-28-0) Energiatakarékos mód gomb, [5](#page-10-1) Érintõképernyõ, [5](#page-10-2)

#### **F**

Fedõlapok, [117](#page-122-0) Felbontás, [183](#page-188-0) Felhasználói beállítások/Számláló gomb, [5](#page-10-3) Finiser, [109](#page-114-0) Fõkapcsoló jelzõlámpa, [5](#page-10-4) Font Manager 2000, [71](#page-76-0) Funkcióállapot jelzõ lámpák, [6](#page-11-1) Funkciógombok, [6](#page-11-2)

### **G**

Gazdagép interfész, [143](#page-148-0)

#### **H**

Hálózati kábel, [184](#page-189-2) Hálózati protokoll, [183](#page-188-1) Hibaelhárítás, [165](#page-170-0) *A készülék nem nyomtat*, [171](#page-176-0) *állapotüzenetek*, [165](#page-170-1) *egyéb nyomtatási problémák*, [174](#page-179-0) *hibaüzenetek*, [165](#page-170-1) Hibanapló, [170](#page-175-0) Hibaüzenetek, [165](#page-170-1)

#### **I**

IEEE 1284 interfészkártya, A típus, [186](#page-191-2) IEEE 1394 Interface Board Type B, [185](#page-190-0) IEEE 802.11b interfészegység, H típus, [186](#page-191-3) Interfész, [183](#page-188-2) Írásvetítõ fólia *nyomtatás, kézi adagoló*, [24](#page-29-0)

#### **K**

Karbantartás, [137](#page-142-0) Kezelõpanel, [5](#page-10-5) *bizalmas nyomtatás*, [102](#page-107-0) *Nyomtatási beállítások*, [129](#page-134-0) *próbanyomtatás*, [96](#page-101-0) Kézi adagoló, [18](#page-23-0) Kiegészítõk, [185](#page-190-1) Kijelzõpanel, [7](#page-12-0) *hibaüzenetek*, [165](#page-170-1) Konfigurációs oldal, [134](#page-139-0) Köztes lap, [121](#page-126-0)

#### **L**

Lista / Tesztnyomtatás, [133](#page-138-0) Lyukasztás, [114](#page-119-0)

Megjegyzések a Terminal Server mód használatához *Windows Server 2003*, [182](#page-187-0) Megjegyzések a Windows Server 2003 használatához *Windows Server 2003*, [182](#page-187-1) Memória, [184](#page-189-3) Merevlemez, [184](#page-189-4) Mûködtetõ kapcsoló, [5](#page-10-6) Munka törlése *Windows*, [126](#page-131-0) Mûszaki adatok, [183](#page-188-3)

#### **N**

Nyomtatás Bluetooth csatlakozással *Windows*, [63](#page-68-1) Nyomtatási mód *PDF közvetlen nyomtatása*, [93](#page-98-0) Nyomtatási sebesség, [183](#page-188-4) Nyomtatás párhuzamos csatlakozással *Windows 2000*, [56](#page-61-0) Nyomtató beállítások *beállítás*, [132](#page-137-0) *menü*, [129](#page-134-1) Nyomtatóbeállítások *paraméterek*, [133](#page-138-1) Nyomtatóillesztõ, [160](#page-165-0) Nyomtatóillesztõ telepítése *Gyors telepítés*, [25](#page-30-0) Nyomtató nyelv, [183](#page-188-5)

#### **O**

Operációs rendszer, [184](#page-189-5)

#### **P**

PageMaker, [72](#page-77-0) PCL menü, [143](#page-148-1) PDF fájl nyomtatása közvetlenül *PDF közvetlen nyomtatása*, [93](#page-98-1) PDF közvetlen nyomtatása, [93](#page-98-1) PostScript 3 egység, 3245-ös típus, [186](#page-191-4) Próbanyomtatás, [96](#page-101-0) *törlés*, [99](#page-104-0)

#### **R**

Rendszer, [138](#page-143-0)

SmartDeviceMonitor for Admin, [162](#page-167-0) SmartDeviceMonitor for Client, [163](#page-168-0) Számgombok, [6](#page-11-3) Szétválogatás, [107](#page-112-0)

#### **T**

**S**

Törlés/Stop gomb, [6](#page-11-4) Tûzés, [110](#page-115-0)

#### **V**

Várakozási sor nyomtatása, [116](#page-121-0) Vastag papír *nyomtatás, kézi adagoló*, [24](#page-29-0)

#### **W**

Windows *munka törlése*, [126](#page-131-0) Windows 2000 *nyomtató tulajdonságok, PCL*, [75](#page-80-0) *nyomtató tulajdonságok, RPCS*, [85](#page-90-0) Windows 95/98/Me *nyomtató tulajdonságok, PCL*, [73](#page-78-0) *nyomtató tulajdonságok, RPCS*, [83](#page-88-0) Windows NT 4.0 *dokumentum alapértelmezések, PCL*, [81](#page-86-0) *dokumentum alapértelmezések, RPCS*, [91](#page-96-0) *nyomtató tulajdonságok, PCL*, [80](#page-85-0) *nyomtató tulajdonságok, RPCS*, [90](#page-95-0) Windows Server 2003 *nyomtató tulajdonságok, PCL*, [78](#page-83-0) *nyomtató tulajdonságok, RPCS*, [88](#page-93-0) Windows XP *nyomtató tulajdonságok, PCL*, [78](#page-83-0) *nyomtató tulajdonságok, RPCS*, [88](#page-93-0)

# $\epsilon$

#### Megfelelõségi nyilatkozat

"A termék megfelel az EMC 89/336/EEC irányelv és kiegészítõ irányelvei, valamint a 73/23/EEC kisfeszültségû irányelv." követelményeinek.

#### **Figyelem:**

A rádiófrekvenciás interferencia elnyomása érdekében vasmaggal ellátott hálózati interfészkábeleket kell használnia.

**Felhasználói kézikönyv**Felhasználói kézikönyv Nyomtató kezelési útmutató<br>**Balhasználói kézikönyv Nyomtató kezelési** útmutató **Nyomtató kezelési útmutató**

Printed in The Netherlands  $HU$   $H$  B180-7798